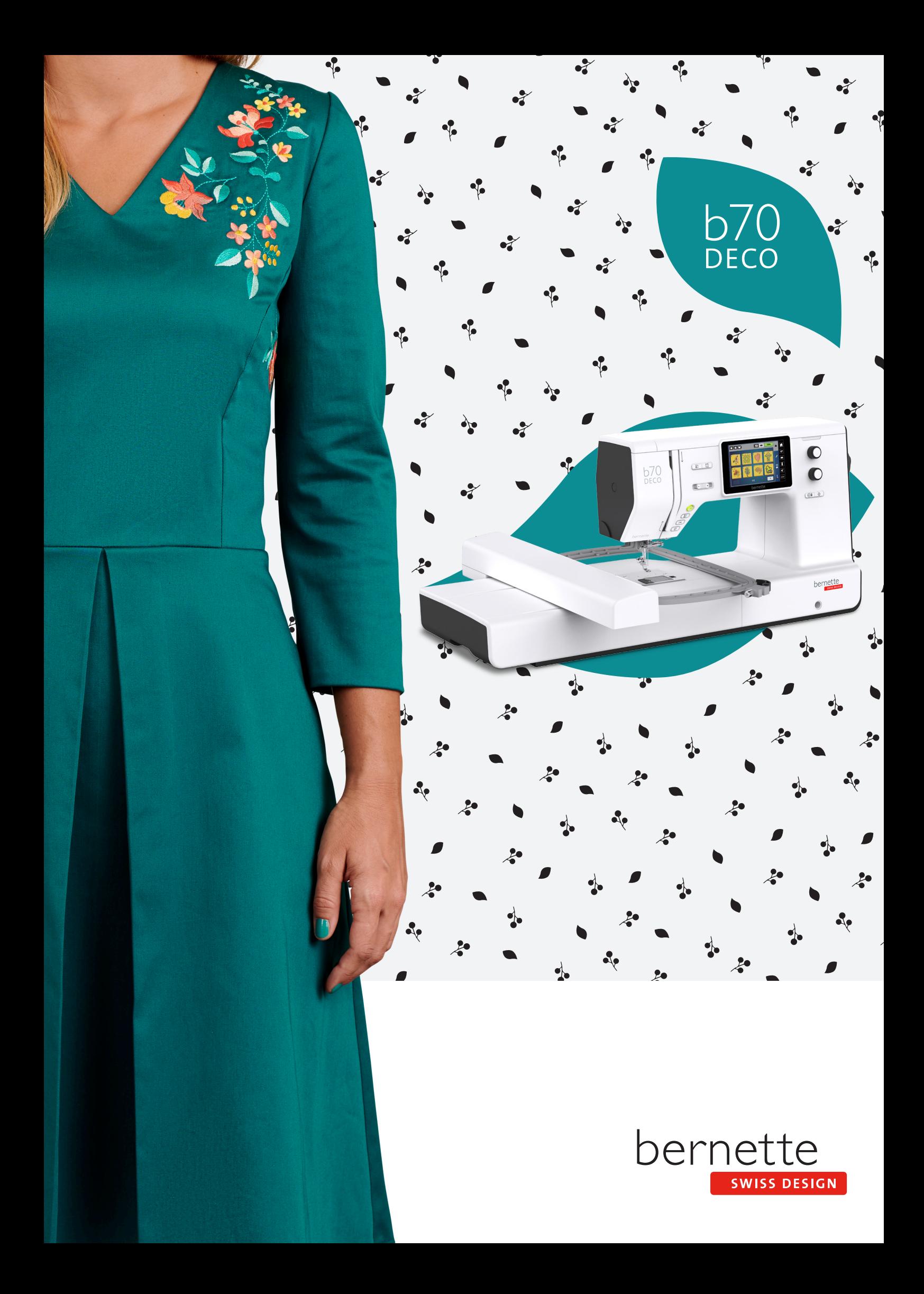

### **Sommario**

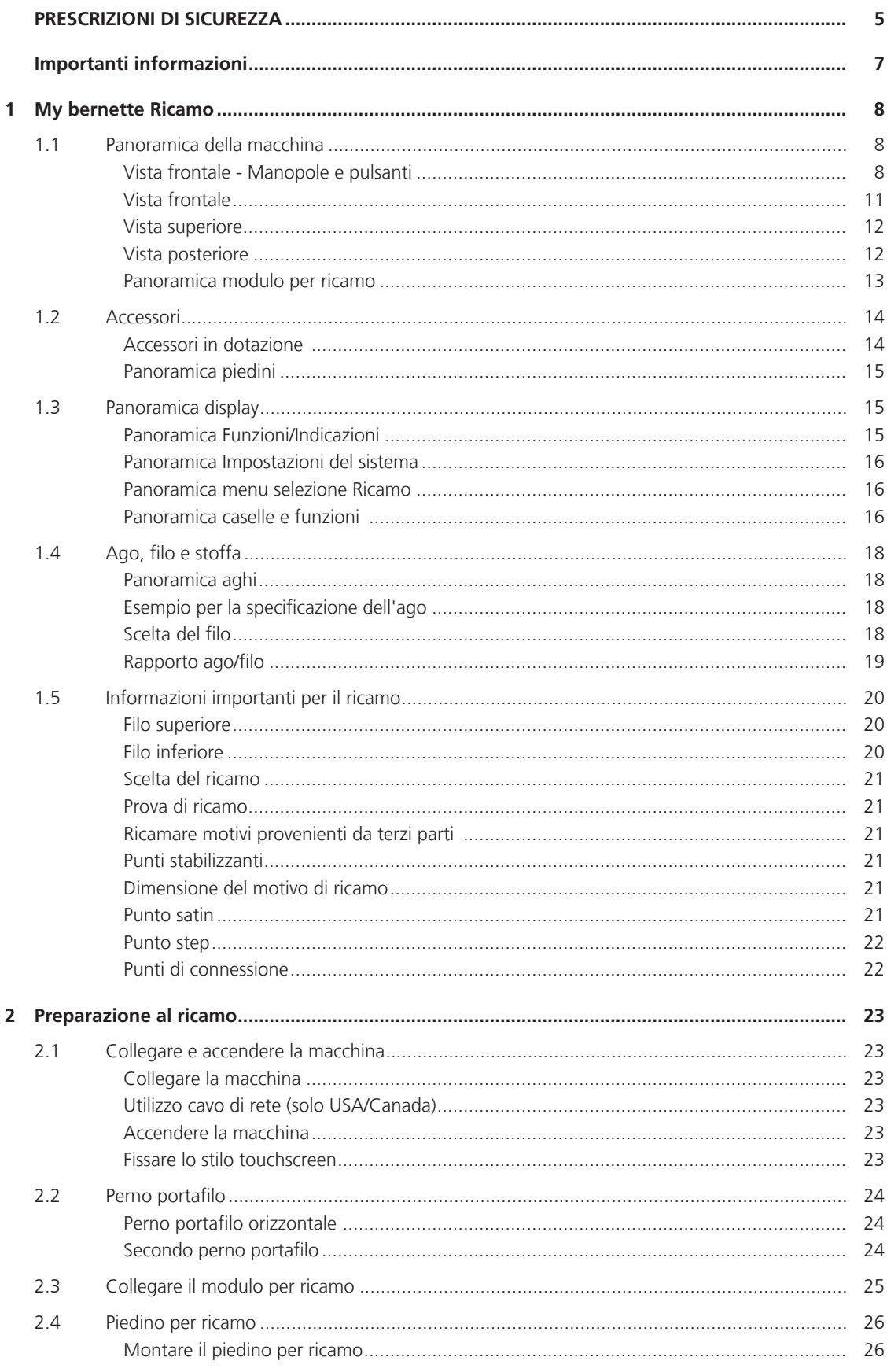

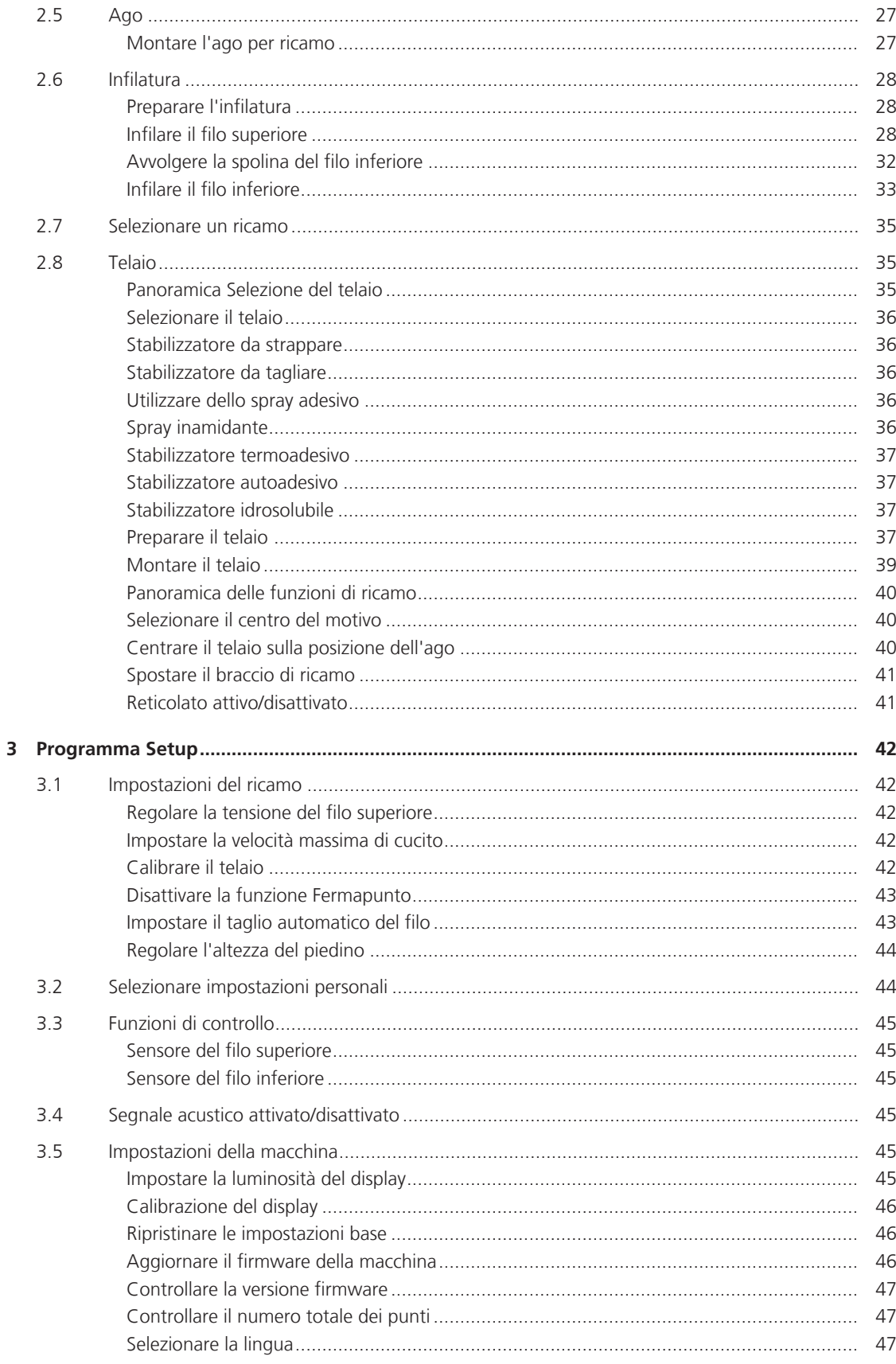

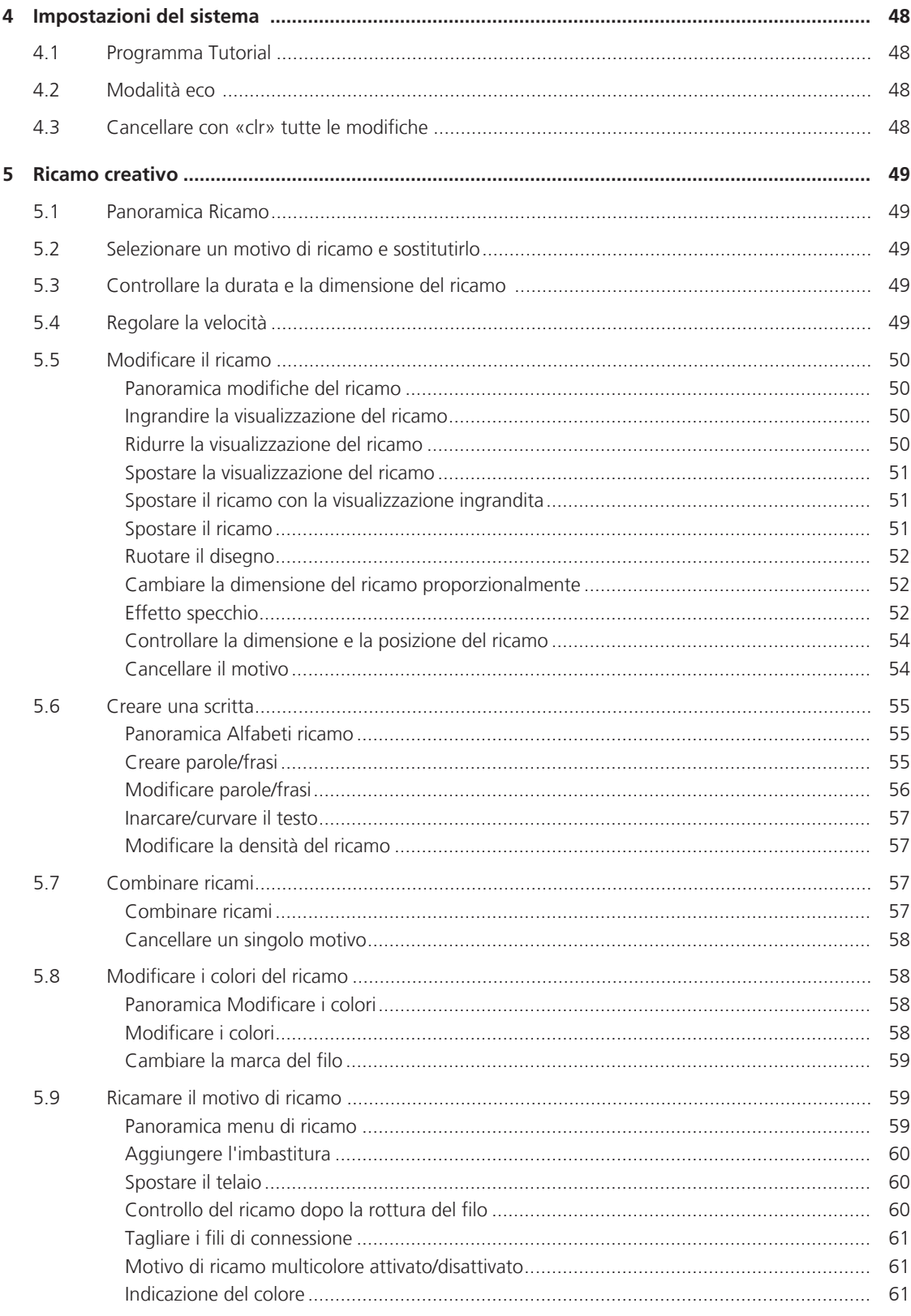

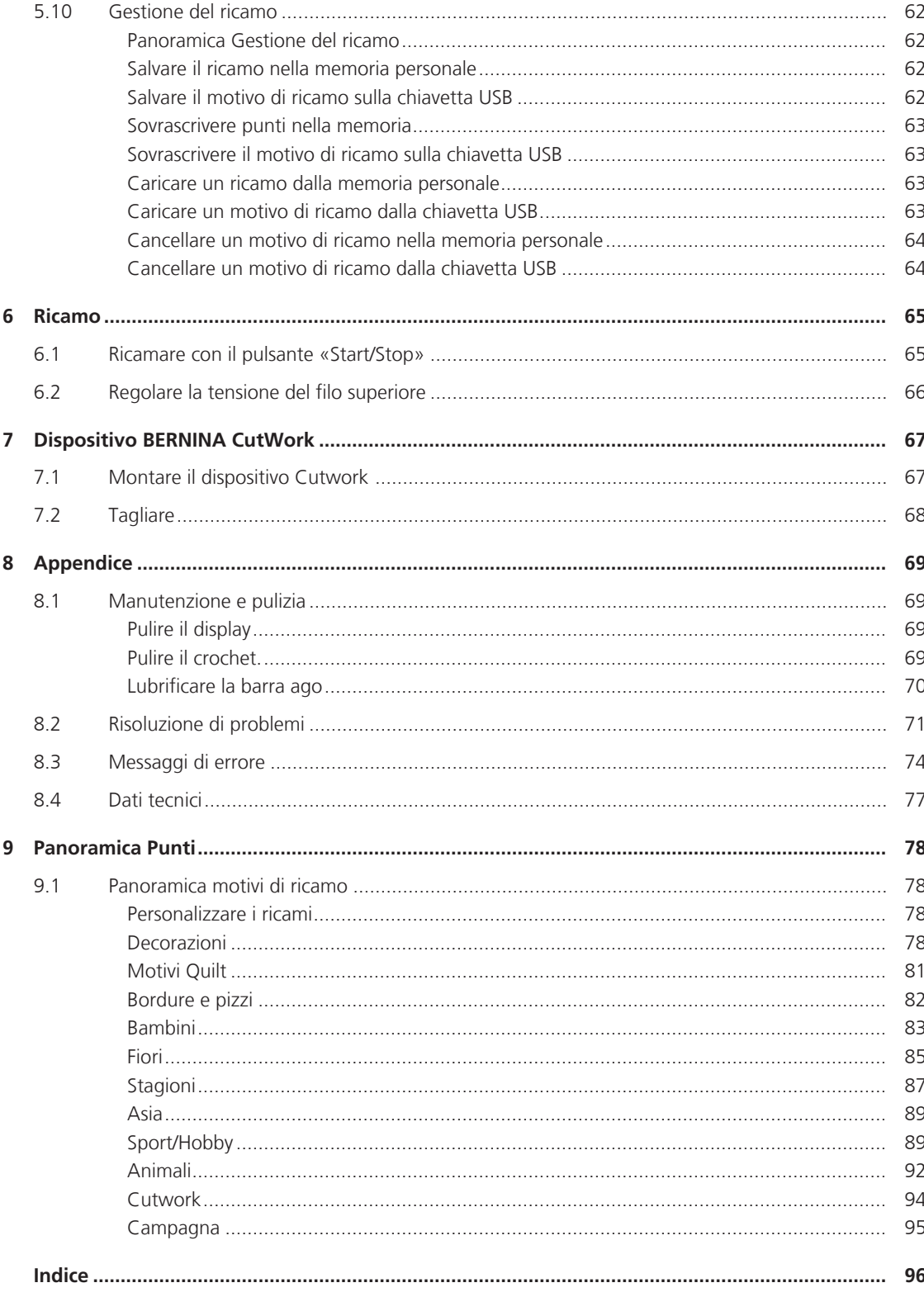

# <span id="page-5-0"></span>**PRESCRIZIONI DI SICUREZZA**

Durante l'uso di un apparecchio elettrico osservare le seguenti prescrizioni di sicurezza. Leggere attentamente tutte le indicazioni prima di usare questa macchina computerizzata per cucire e ricamare.

# **PERICOLO!**

Per ridurre il rischio di scosse elettriche:

- Non lasciare la macchina incostudita, finché è collegata alla rete elettrica.
- Al termine del lavoro staccare sempre la spina dalla presa di corrente.

Protezione dalle radiazioni LED:

- Non guardare la lampada LED direttamente con degli strumenti ottici (p.es. lente d'ingrandimento). La lampada LED corrisponde alla classe di protezione 1M.
- Se la lampada LED è danneggiata o difettosa, contattare il un rivenditore bernette.

## **AVVERTENZA**

Per prevenire ustioni, incendi, scosse elettriche o lesioni alle persone:

- Per l'utilizzo della macchina, adoperare solo il cavo di alimentazione in dotazione. Il cavo di alimentazione per USA e Canada (spina di rete NEMA 1-15) può essere utilizzato solo per una tensione di rete massima di 150 V (terra).
- Questa macchina può essere utilizzata solo ai fini descritti in questo manuale.
- Utilizzare la macchina solo in ambienti asciutti.
- Non usare la macchina quando è umida o in un ambiente umido.
- Non usare la macchina come un giocattolo. Si consiglia di prestare maggiore attenzione quando la macchina è utilizzata da bambini o nelle vicinanze di bambini.
- La macchina può essere utilizzata da bambini di età pari o superiore a 8 anni e da persone con ridotte capacità fisiche, sensoriali o mentali o prive di esperienza e conoscenza, se sono stati supervisionati o istruiti sull'uso sicuro della macchina e se comprendono i pericoli risultanti.
- Bambini non devono giocare con la macchina.
- Lavori di pulizia e manutenzione non devono essere eseguiti da bambini senza supervisione.
- Non usare la macchina se il cavo o la spina sono danneggiati, se la macchina non funziona correttamente, se è caduta o danneggiata o se è caduta nell'acqua. In questi casi, portare la macchina al rivenditore bernette più vicino per l'ispezione o la riparazione.
- Usare solo gli accessori raccomandati dal produttore.
- Non usare la macchina se le prese d'aria sono bloccate. Tenere le prese d'aria e il pedale liberi da fili, polvere e residui di stoffa.
- Non introdurre degli oggetti nelle prese d'aria.
- Non posizionare oggetti sul pedale.
- Adoperare la macchina solo con un pedale del tipo -.
- Non usare la macchina nei luoghi dove vengono adoperati gas propellenti (spray) o ossigeno.
- Tenere lontano le mani da tutte le parti in movimento. Prestare particolarmente prudenza nelle vicinanze dell'ago.
- Non spingere o tirare la stoffa durante il cucito. Ciò potrebbe provocare la rottura dell'ago.
- Per operazioni nell'area dell'ago, quali l'infilaturadell'ago, la sostituzione dell'ago, l'inserimento del crochet o la sostituzione del piedino, impostare l'interruttore principale su «0».
- Non adoperare aghi piegati o danneggiati.
- Usare sempre una placca d'ago originale bernette. Una placca non idonea può provocare la rottura dell'ago.
- Per spegnere la macchina, mettere l'interruttore principale su «0» e togliere la spina dalla presa. Tirare sempre la spina, non il cavo.
- Togliere la spina dalla presa per aprire o rimuovere i coperchi o per eseguire ogni tipo di lavori di manutenzione.
- Questa macchina è dotata di un doppio isolamento (eccetto USA, Canada e Giappone). Usare solo pezzi di ricambio originali. Osservare le indicazioni per la manutenzione di prodotti con doppio isolamento.
- Il livello di pressione sonora in condizioni normali è inferiore a 70 dB (A).

### <span id="page-7-0"></span>**Importanti informazioni**

#### **Disponibilità del manuale digitale**

Il manuale della macchina è disponibile esclusivamente come PDF.

- > Selezionare «www.mybernette.com» nel browser internet.
- > Selezionare il modello desiderato.
- > Scaricare le istruzioni nella rubrica «Download».

#### **Impiego corretto**

La Sua macchina bernette è concepita e costruita per il solo uso domestico privato.La Sua macchina BERNINA è concepita e costruita per il solo uso domestico privato. Serve per cucire stoffe e altri materiali come descritto in questo manuale. Il produttore bernettenon si assume alcuna responsabilità per le conseguenze di un uso non previsto.

#### **Manutenzione di prodotti con doppio isolamento**

Un prodotto con doppio isolamento è dotato di due unità d'isolamento, al posto della presa a terra. Elementi di presa a terra non sono presenti in un prodotto con doppio isolamento e non dovrebbero essere montati. La manutenzione di un prodotto con doppio isolamento richiede precisione ed un'ottima conoscenza del sistema e dovrebbe essere effettuata soltanto da un tecnico qualificato. Per assistenza e riparazioni usare solamente pezzi di ricambio originali. Un prodotto con doppio isolamento è contrassegnato con la scritta «Doppio Isolamento» oppure «isolato doppio».

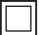

Anche il simbolo può indicare un prodotto a doppio isolamento.

#### **Tutela dell'ambiente**

La protezione dell'ambiente è un tema importante per BERNINA. Ci impegniamo di minimizzare l'impatto ambientale dei nostri prodotti, migliorando continuamente il design del prodotto e la tecnologia di produzione.

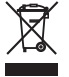

La macchina è contrassegnata dal simbolo del bidone della spazzatura barrato.Ciò significa che quando la macchina non è più necessaria, la macchina non deve essere smaltita nei rifiuti domestici. Lo smaltimento errato può causare l'ingresso di sostanze pericolose nelle acque sotterranee e quindi entrare nella catena alimentare e quindi danneggiare la nostra salute.

La macchina deve essere restituita gratuitamente presso un vicino punto di raccolta RAEE o presso un punto di riciclaggio per il riutilizzo della macchina.Informazioni sui punti di raccolta sono disponibili presso il vostro consiglio locale.Al momento dell'acquisto di una nuova macchina, il rivenditore è obbligato a riprendere gratuitamente la vecchia macchina e smaltirla correttamente.

Se la macchina contiene dati personali, si è responsabili della cancellazione dei dati prima di restituire la macchina.

## <span id="page-8-0"></span>**My bernette Ricamo**

### <span id="page-8-1"></span>**1.1 Panoramica della macchina**

### <span id="page-8-2"></span>**Vista frontale - Manopole e pulsanti**

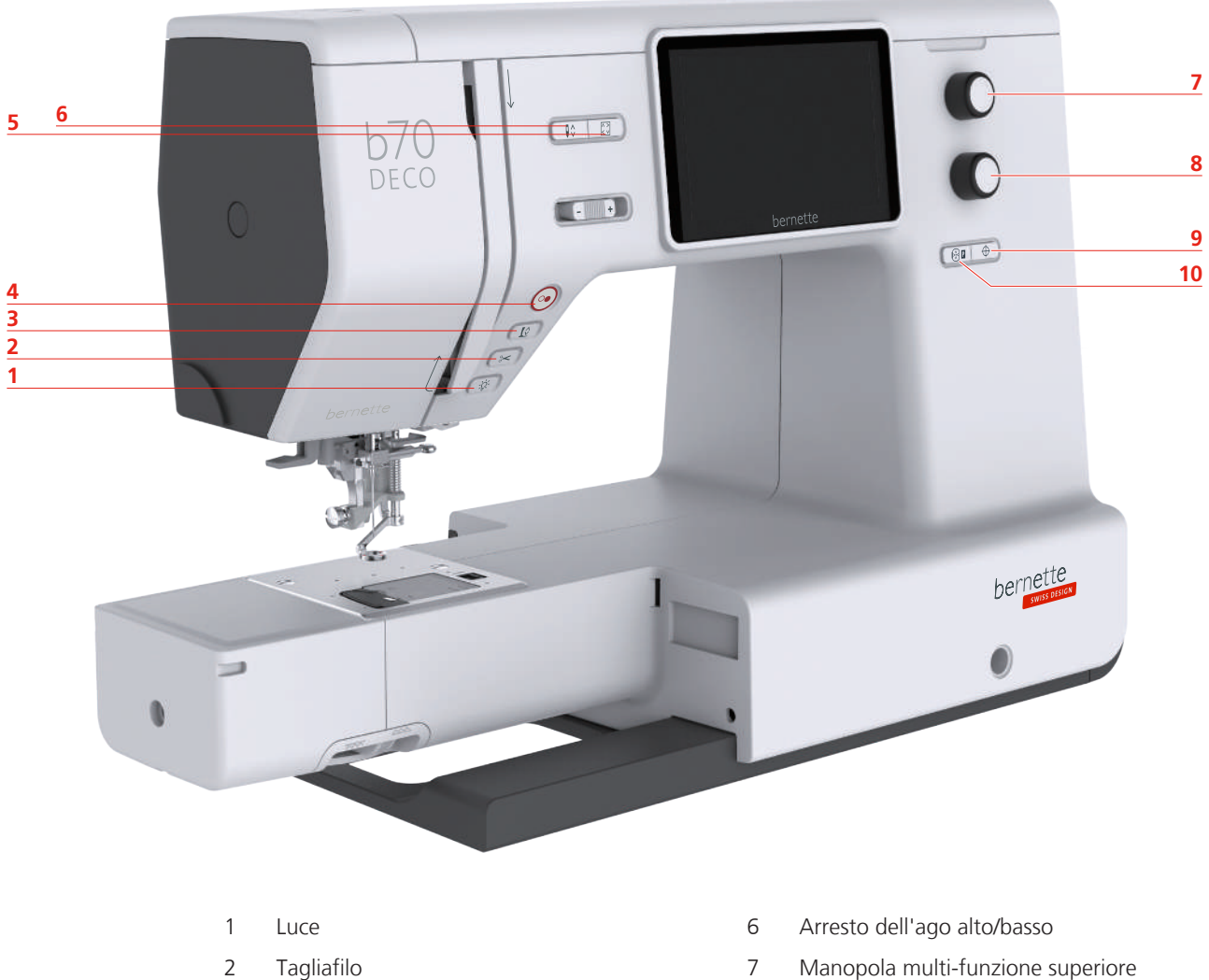

- 
- 
- 
- Check Dimensione del ricamo 10 Centrare il telaio/ago
- 
- Alza piedino 8 Manopola multi-funzione inferiore
- Start/Stop 9 Centro del ricamo
	-

#### **Elementi di controllo**

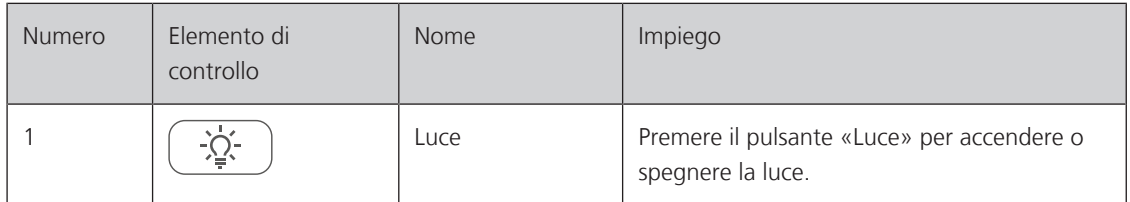

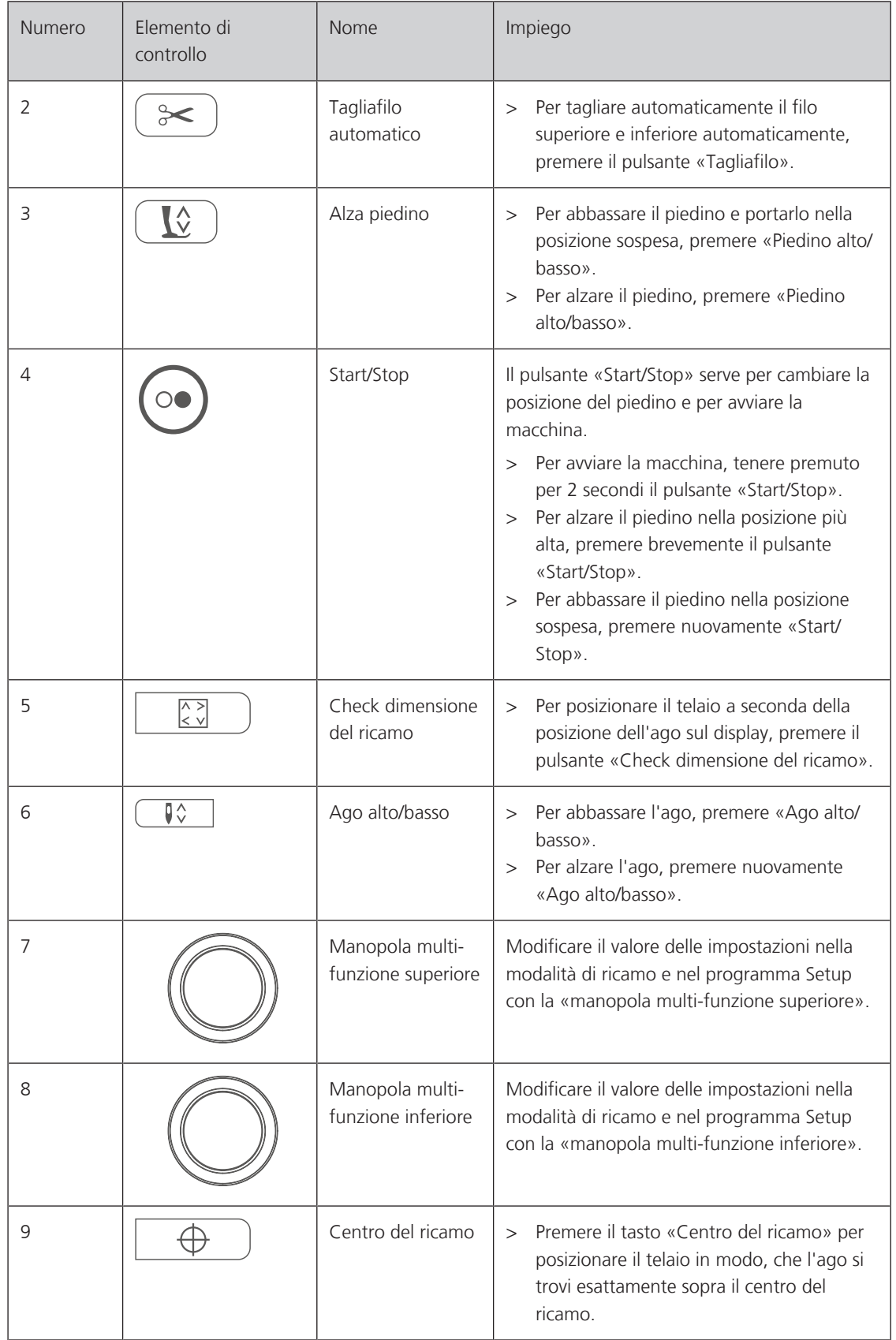

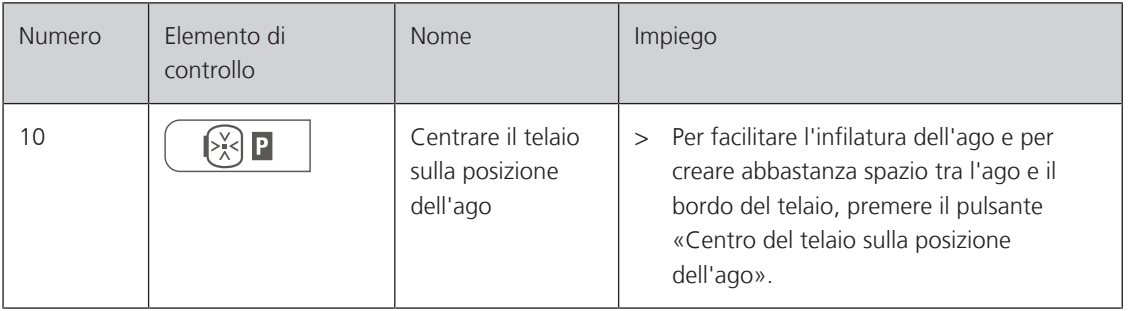

### <span id="page-11-0"></span>**Vista frontale**

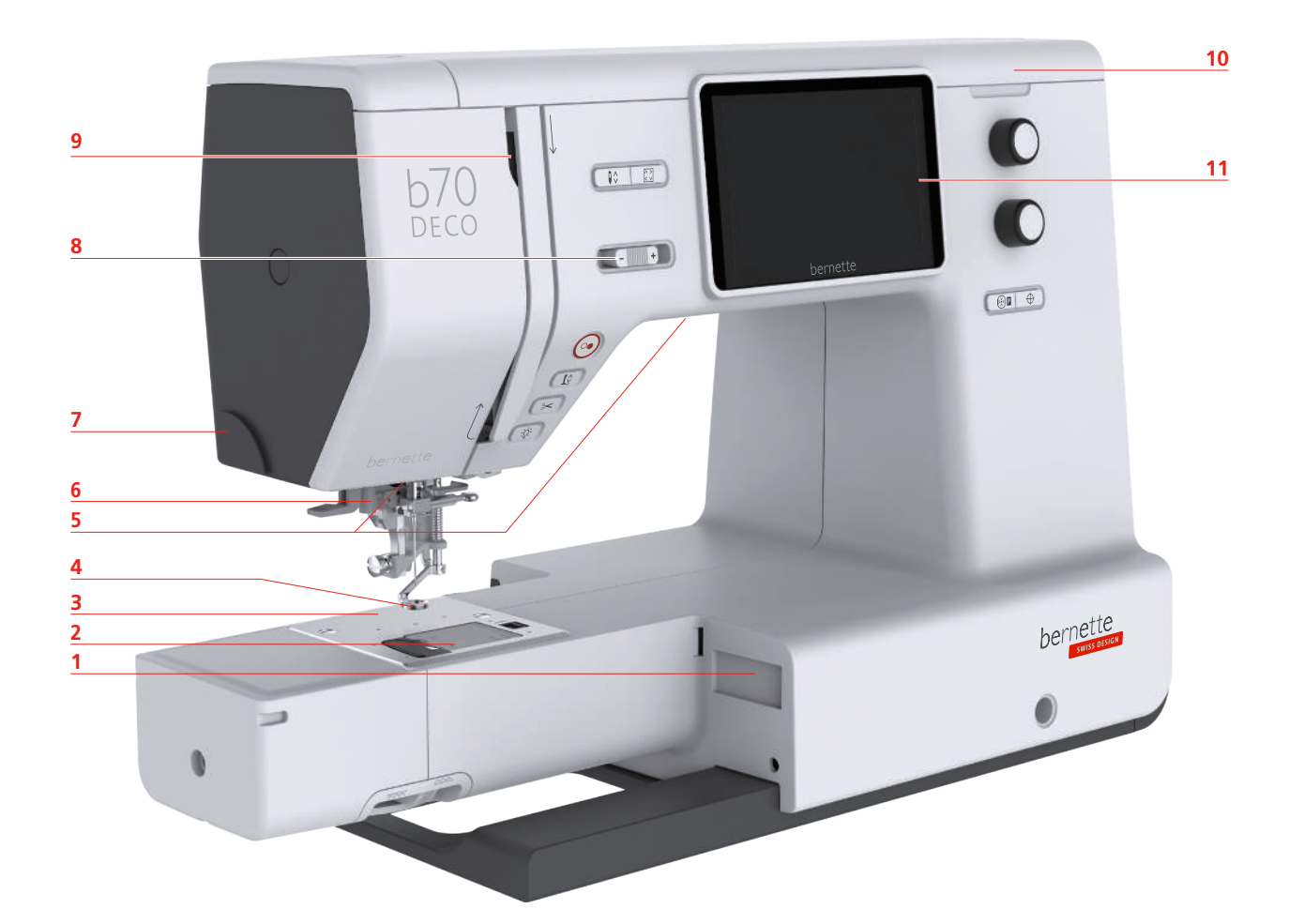

- 1 Connessione modulo per ricamo 7 Tagliafilo
- 2 Coperchio del crochet 6 anno 18 Regolatore della velocità
- 
- 
- 
- Infilatore dell'ago
- 
- 
- Placca ago 9 Leva tendifilo
- Piedino per ricamo 10 Coperchio superiore
- Luce 11 Display LCD

### <span id="page-12-0"></span>**Vista superiore**

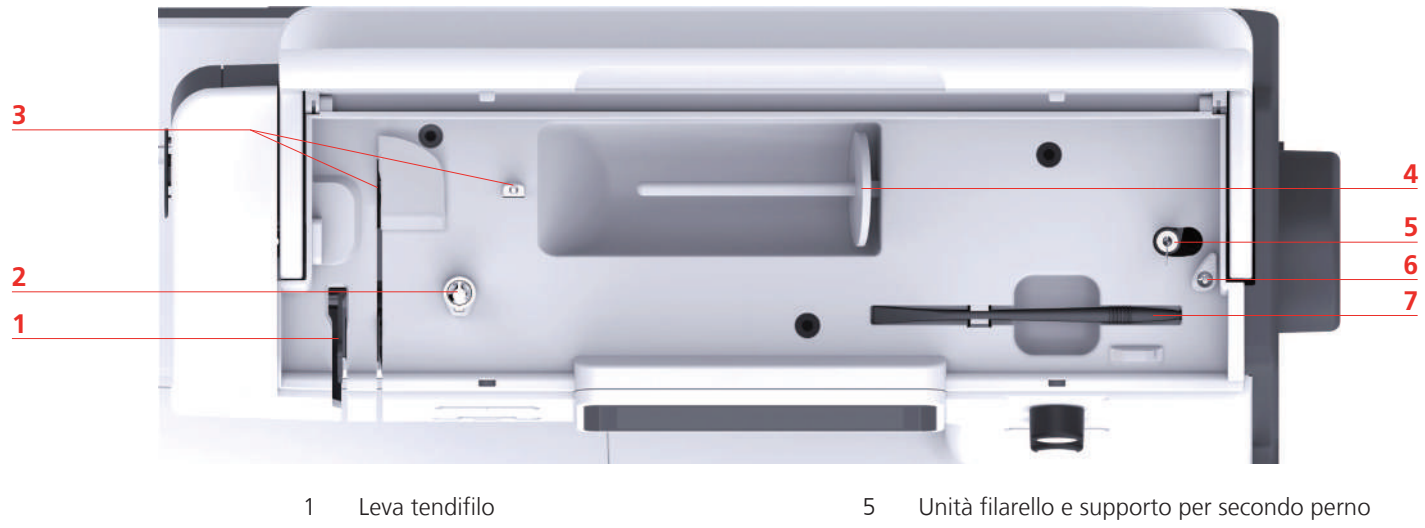

- Pre-tensione del filo 6 Fermo filarello
- 
- Perno portafilo

### <span id="page-12-1"></span>**Vista posteriore**

- portafilo
- 
- Guida filo 7 Stilo touchscreen

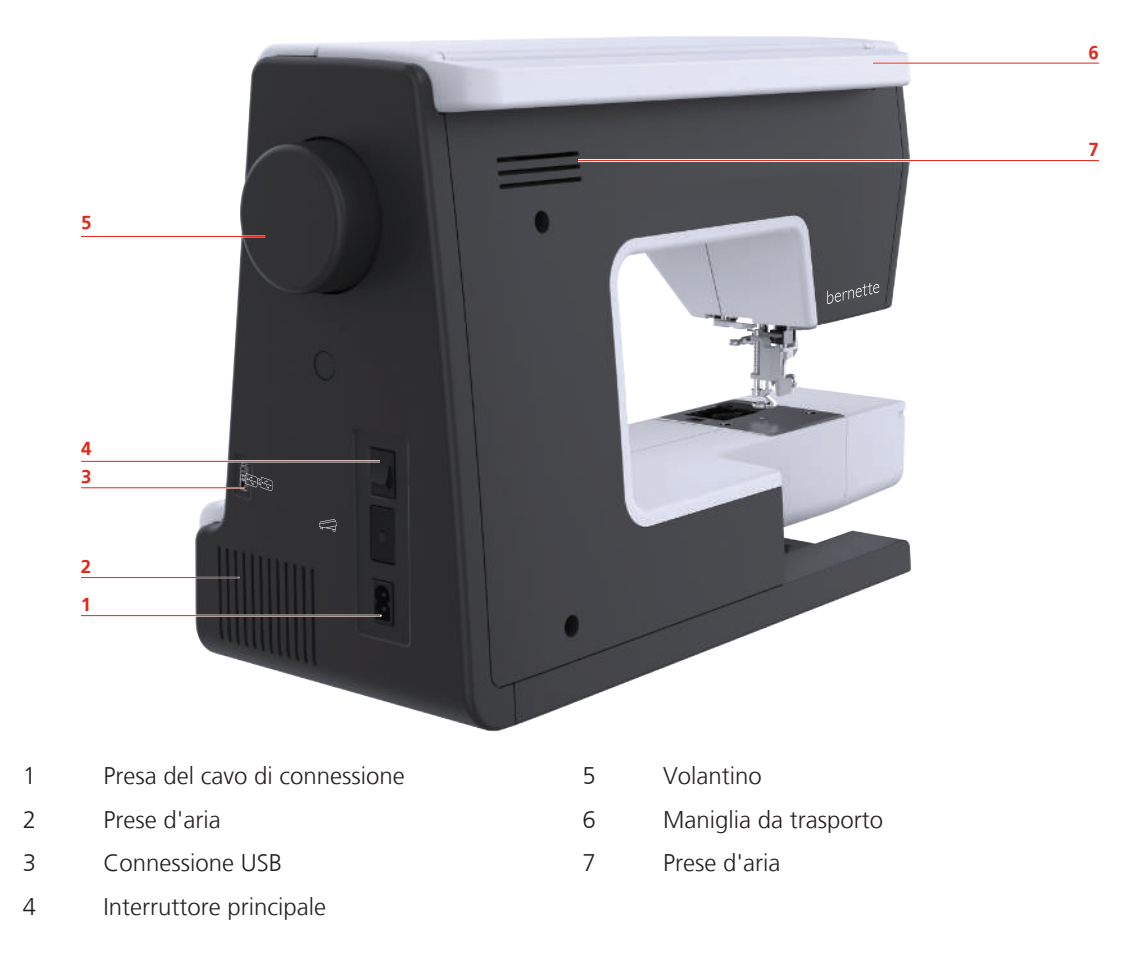

### <span id="page-13-0"></span>**Panoramica modulo per ricamo**

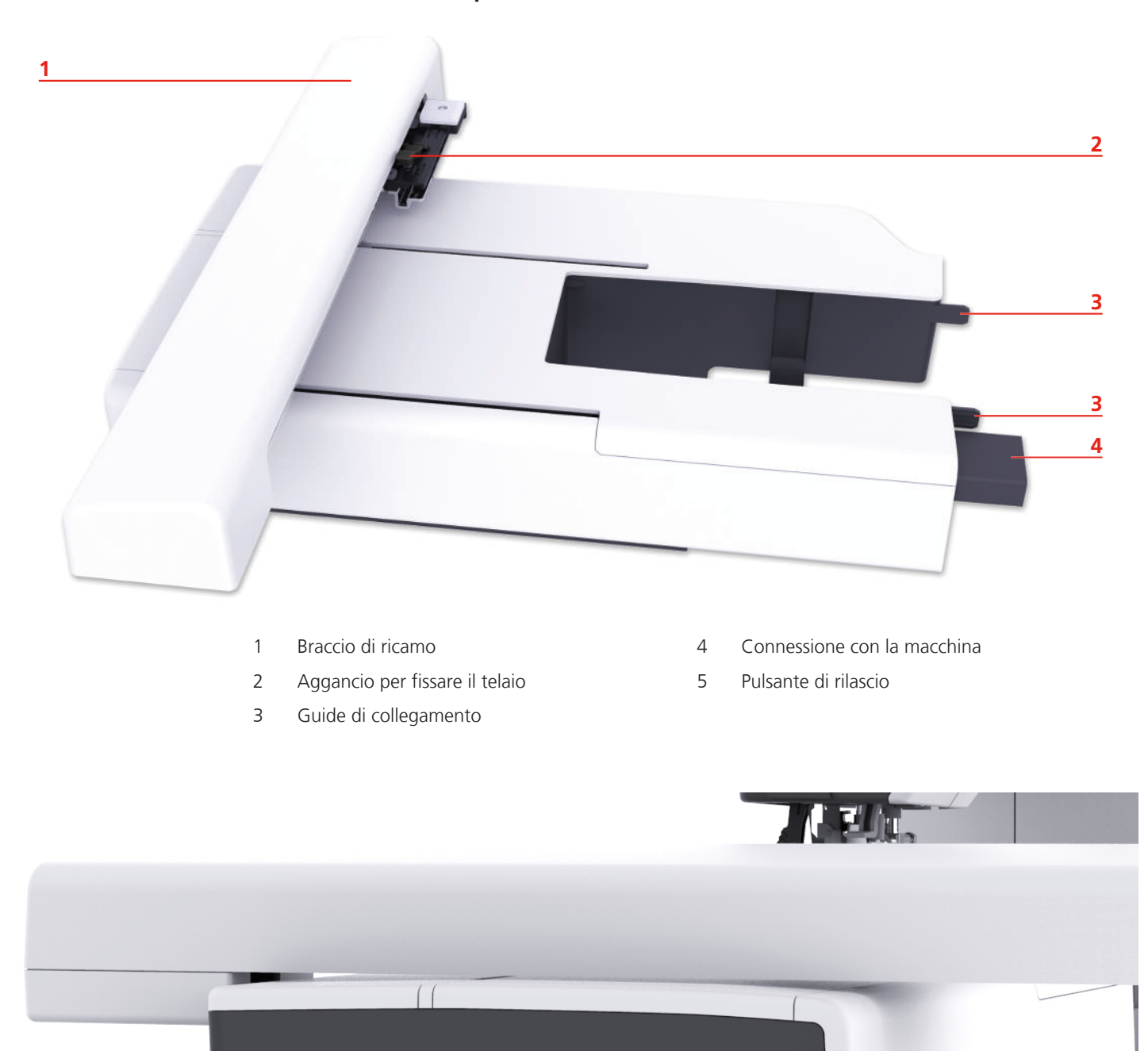

### <span id="page-14-0"></span>**1.2 Accessori**

**Tutti diritti riservati:** Per motivi tecnici e per migliorare il prodotto, le caratteristiche della macchina possono essere modificate in ogni momento e senza preavviso. Gli accessori in dotazione possono variare da paese a paese.

### <span id="page-14-1"></span>**Accessori in dotazione**

Ulteriori accessori potete trovare sul sito www.mybernette.com/accessories.

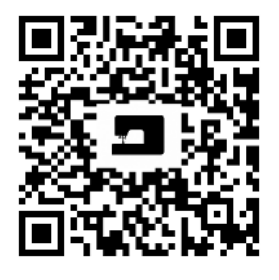

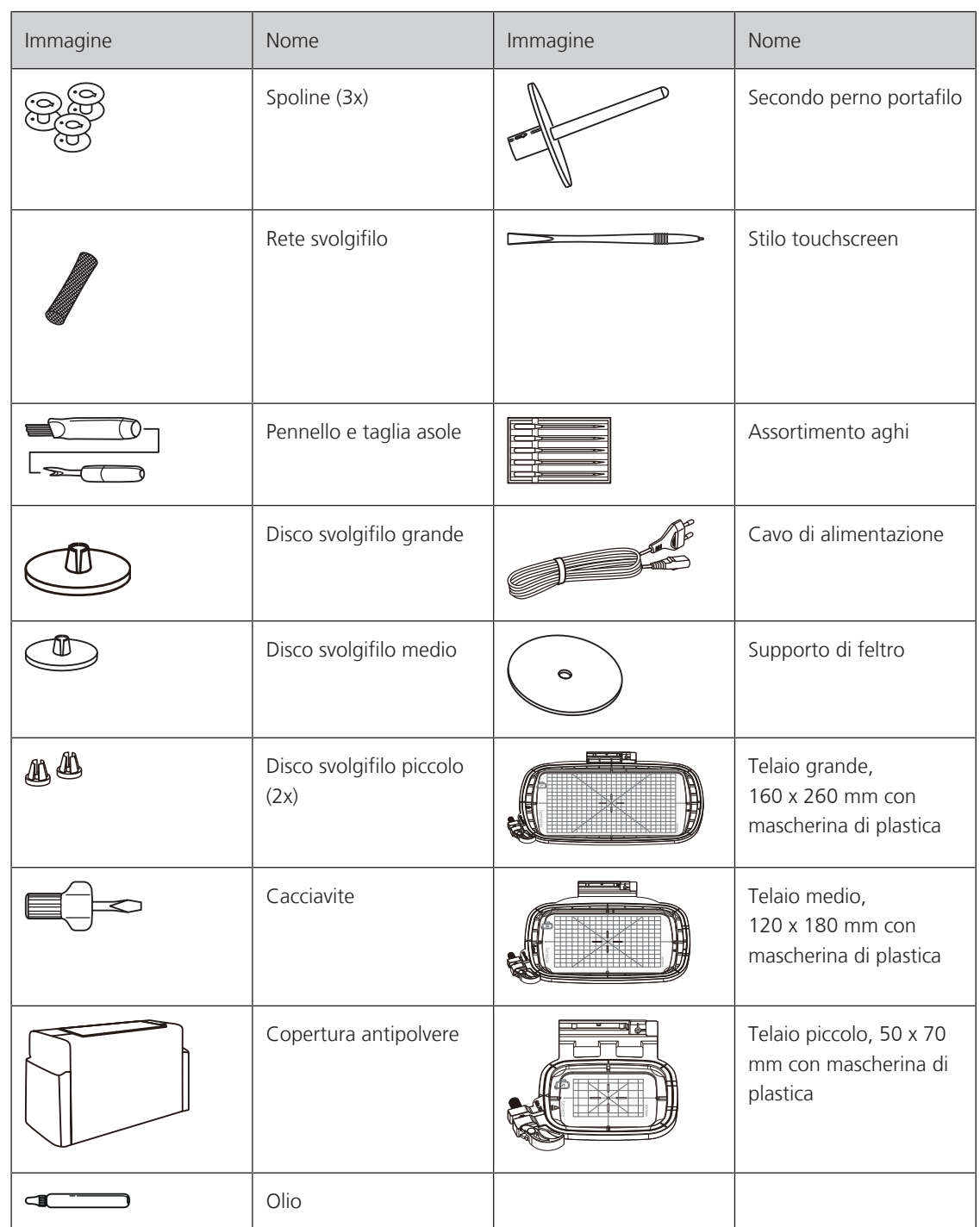

### <span id="page-15-0"></span>**Panoramica piedini**

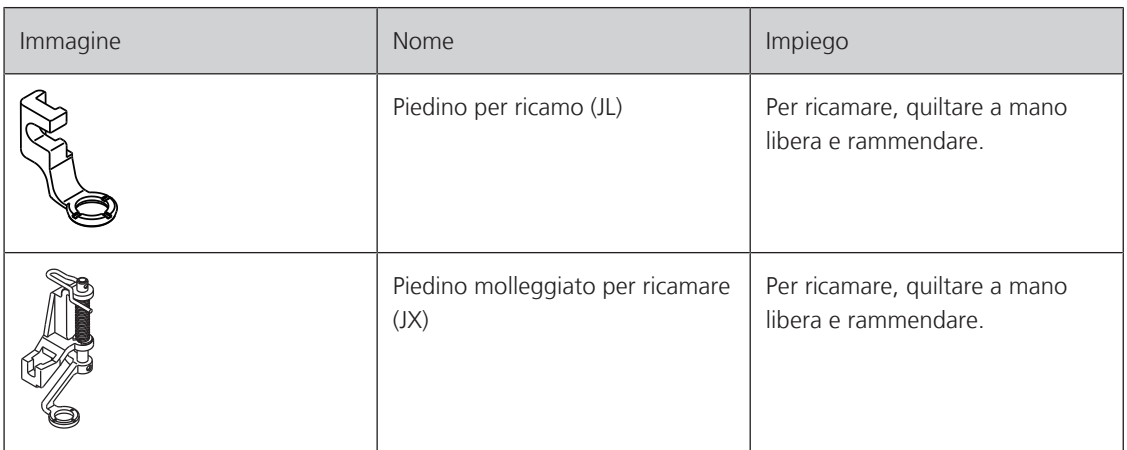

### <span id="page-15-1"></span>**1.3 Panoramica display**

### **Panoramica Funzioni/Indicazioni**

<span id="page-15-2"></span>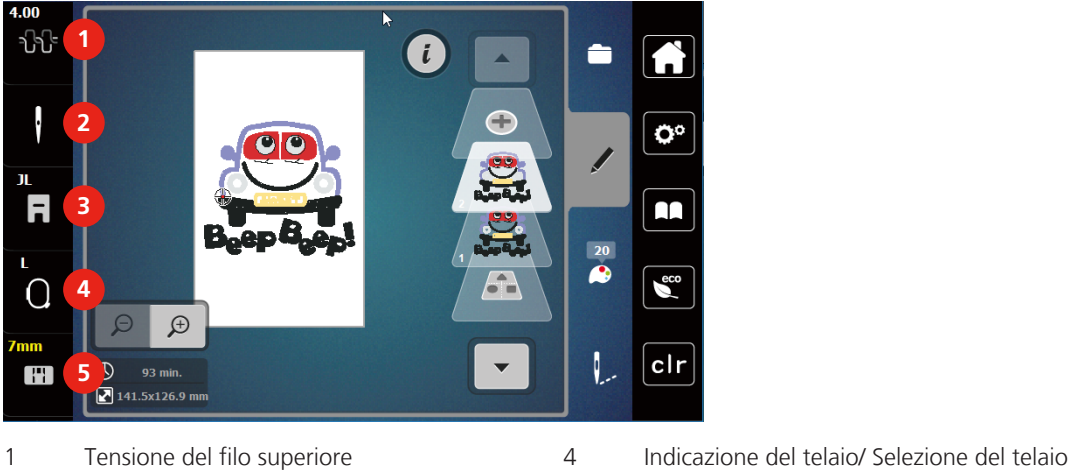

2 Selezione dell'ago 5 Selezione della placca ago

3 Indicazione del piedino/Selezione del piedino

 $^{2019-02}$  IT 5020070.00A.03 15020070.00A.03 15020070.00A.03

#### 1 N ป์ปัั  $\bullet$ **1**  $\blacktriangle$ ĥ  $\ddot{\phantom{0}}$  $\mathbf C$ Ö٥ **2** 2 JL.  $\overline{\mathbf{h}}$ AA **3** L  $\epsilon$ **4**  $\Omega$  $\Theta$  $\mathcal{D}$ clr **5**  $\overline{O}$  93 min.  $\blacktriangledown$  $\mathbf{H}$  $141.5x126.9$  mn 1 Home 4 eco 2 Programma Setup 5 Ripristino della regolazione base

#### <span id="page-16-0"></span>**Panoramica Impostazioni del sistema**

3 Tutorial

<span id="page-16-1"></span>

### **Panoramica menu selezione Ricamo**

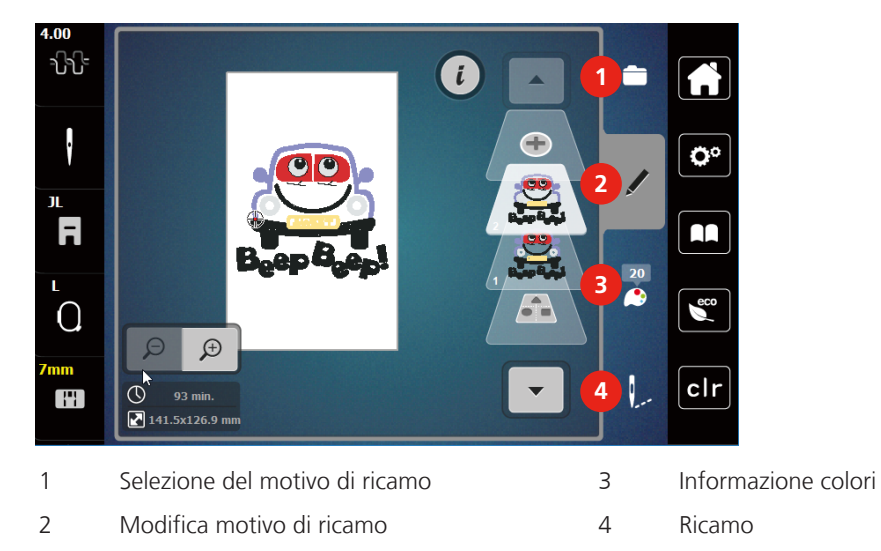

### <span id="page-16-2"></span>**Panoramica caselle e funzioni**

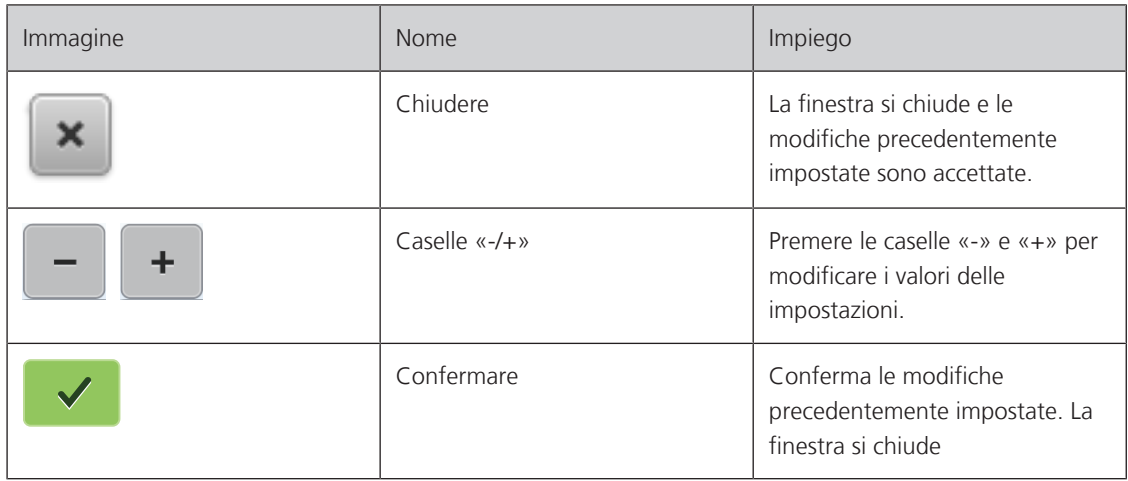

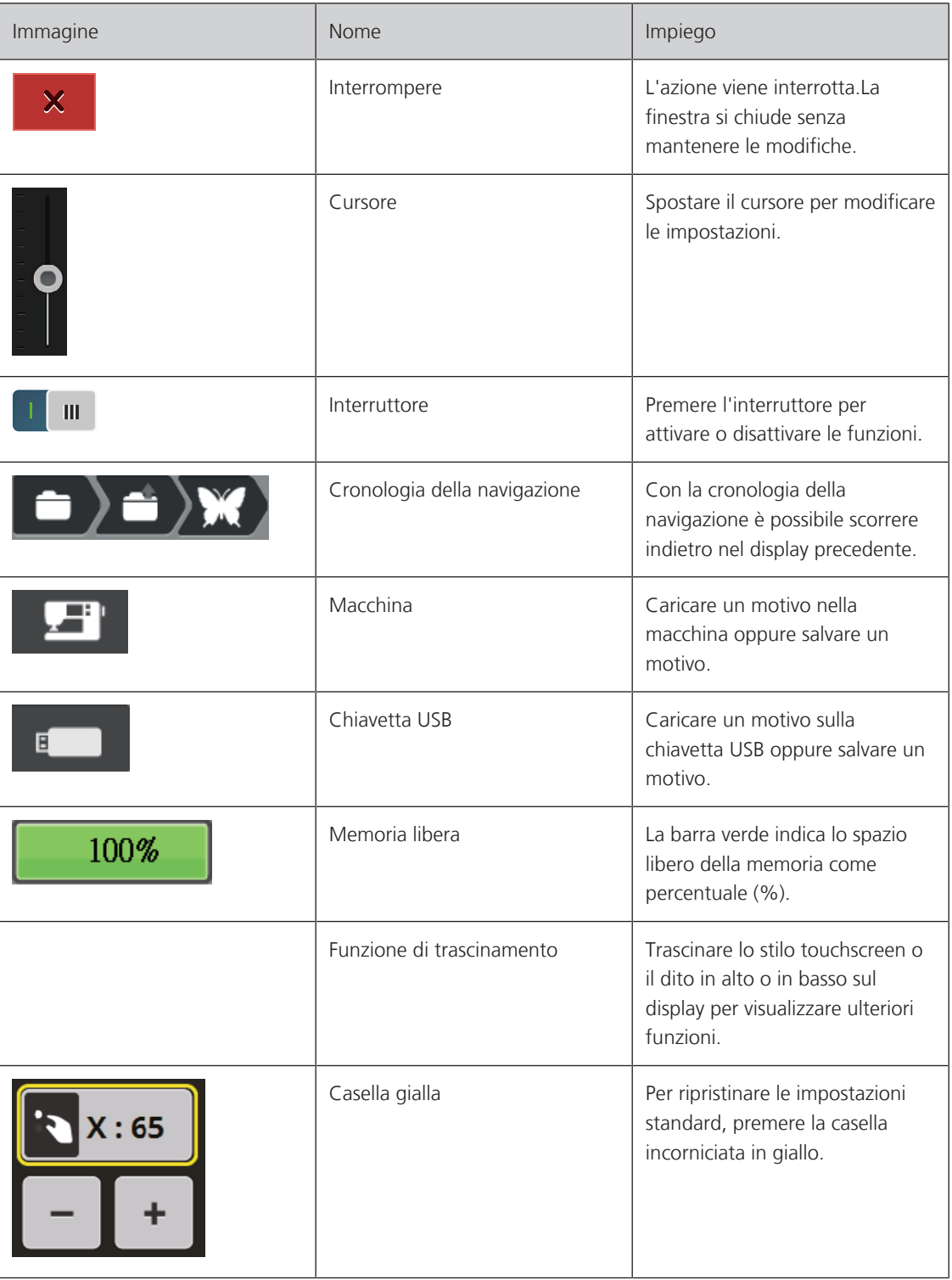

### <span id="page-18-0"></span>**1.4 Ago, filo e stoffa**

L'ago si consuma con il tempo. L'ago deve essere sostituito regolarmente. Solo un ago con una punta perfetta può produrre punti impeccabili. Generalmente vale: Più fine è la stoffa, più sottile deve essere l'ago. Gli aghi indicati sono aghi standard o opzionali, a seconda del modello di macchina.

- Spessore dell'ago 70, 75: per i tessuti leggeri.
- Spessore dell'ago 80, 90: per i tessuti medio-pesanti.
- <span id="page-18-1"></span>• Spessore dell'ago 100: per stoffe pesanti.

#### **Panoramica aghi**

#### <span id="page-18-2"></span>**Esempio per la specificazione dell'ago**

Il sistema 130/705, usato comunemente per le macchine domestiche, è spiegato nella seguente grafica, prendendo come esempio un ago jersey/stretch.

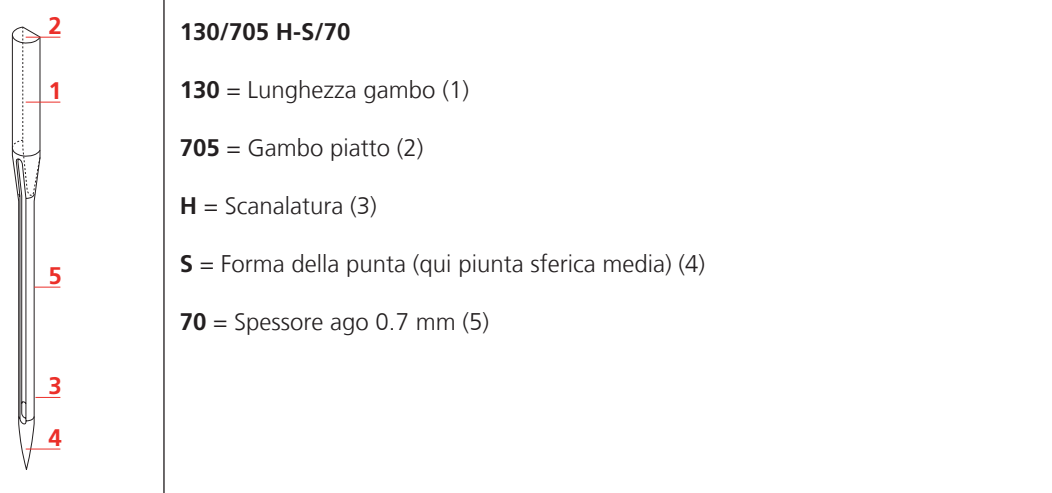

#### <span id="page-18-3"></span>**Scelta del filo**

Per ottenere risulati perfetti la qualità dell'ago, del filo e della stoffa è molto importante.

Si consiglia di acquistare sempre filati di marca e di buona qualità.

- Fili di cotone sono fatti di fibre naturali e sono particolarmente adatti per il cucito dei tessuti di cotone.
- Filati di cotone mercerizzato sono leggermente lucidi e mantengono le loro caratteristiche anche dopo il lavaggio.
- Fili di poliestere sono estremamente resistenti e non scoloriscono.
- Fili di poliestere sono più elastici del cotone e sono quindi ideali per tutti gli impieghi che richiedono delle cuciture molto resistenti ed elastiche.
- Fili di rayon/viscosa hanno i vantaggi delle fibre naturali e sono particolarmente lucidi.
- Fili di rayon/viscosa sono particolarmente adatti per punti decorativi e ricami, dando a loro un bellissimo effetto luminoso.

### **Rapporto ago/filo**

<span id="page-19-0"></span>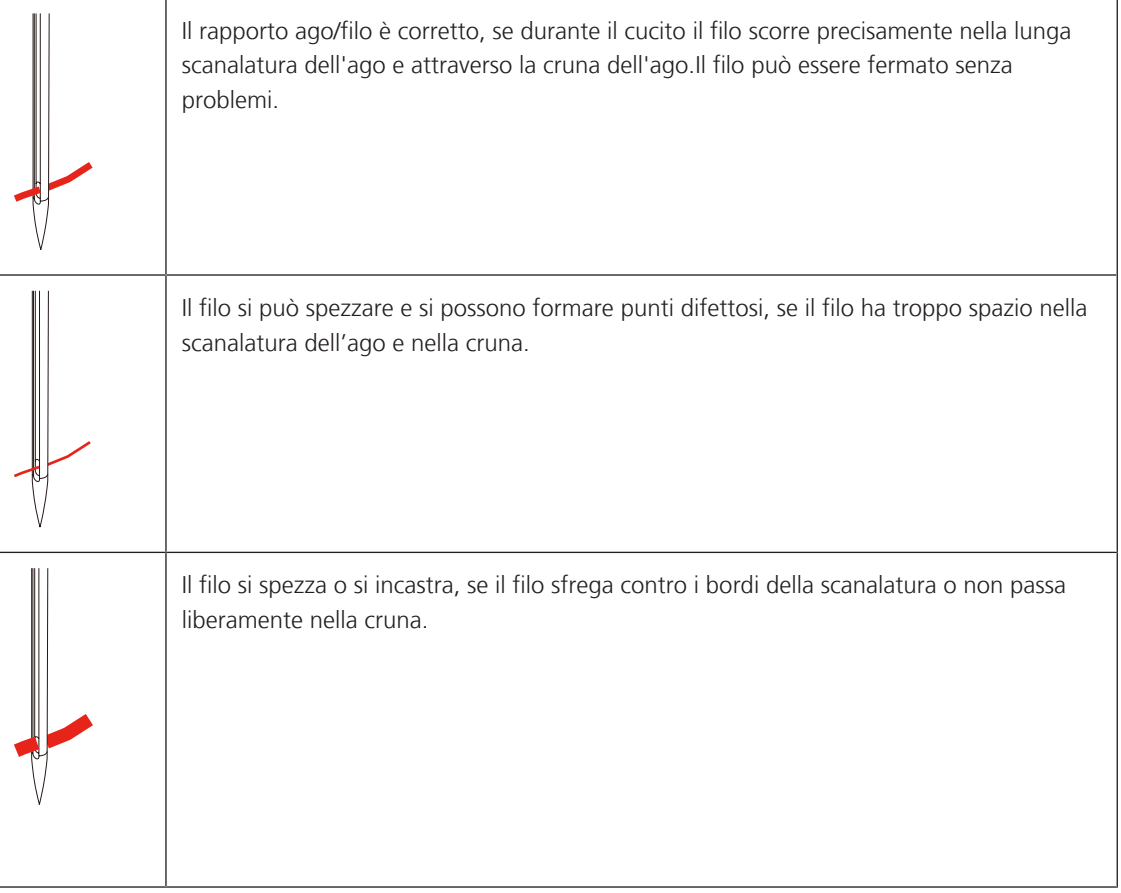

### <span id="page-20-0"></span>**1.5 Informazioni importanti per il ricamo**

#### <span id="page-20-1"></span>**Filo superiore**

La qualità del filo per ricamo (prodotto di marca) è molto importante, altrimenti la qualità del ricamo può risentirne a causa di irregolarità e rottura del filo.

L'aspetto del ricamo acquista più profondità, se il filo superiore è un filo lucido da ricamo. In commercio si trovano diverse marche, che offrono una vasta scelta di fili e di colori.

- Il filo di poliestere lucido è resistente, ad alta tenuta e mantiene il colore adatto per qualsiasi tipo di ricamo.
- La viscosa è una fibra naturale, lucida e setosa adatta a tutti i ricami che non sono sottoposti a lavaggi con candeggina ad alte temperature ed altre prove di resistenza.
- Filo brillante leggero/medio-pesante adatto per creare effetti speciali nel ricamo.
- Per il ricamo con fili metallici è consigliabile disattivare il tagliafilo automatico e di evitare l'uso degli altri tagliafilo per non consumare i coltelli.
- Per lavorazioni con fili metallizzati si consiglia di ridurre la velocità e la tensione del filo superiore.

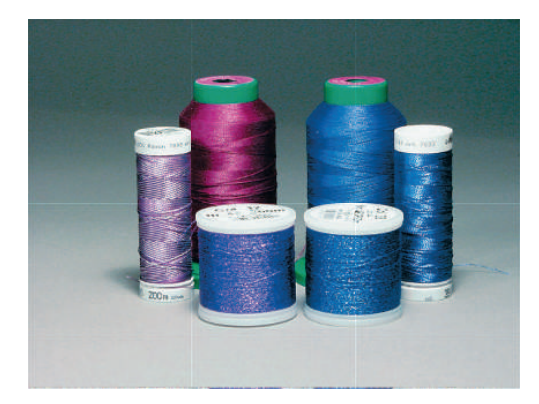

#### <span id="page-20-2"></span>**Filo inferiore**

Nel ricamo il filo inferiore è quasi sempre bianco o nero. Se il rovescio ed il diritto del ricamo devono essere uguali, si consiglia di usare il filo inferiore della stessa tonalità del filo superiore.

- Bobbin Fill è un filo di poliestere particolarmente morbido e sottile, molto adatto come filo inferiore. Questo speciale filo inferiore garantisce la tensione regolare e l'ottimale annodamento del filo superiore ed inferiore.
- Filati per rammendo e ricamo sono filati sottili di cotone mercerizzato, adatti per il ricamo su tessuti di cotone.

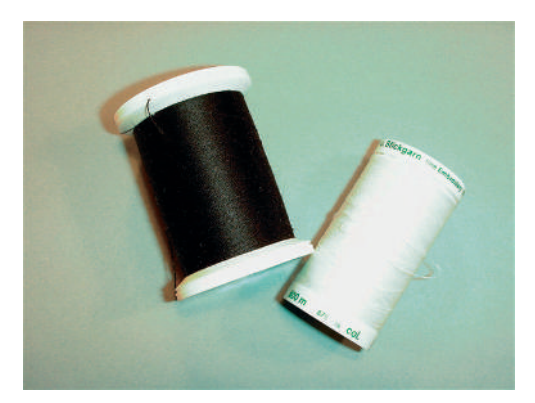

#### <span id="page-21-0"></span>**Scelta del ricamo**

Motivi semplici, composti da relativamente pochi punti sono indicati per stoffe leggere. Motivi più complessi e coprenti, p.es. motivi composti da tanti colori e punti con diverse angolazioni, sono generalmente più adatti a tessuti più sostenuti.

#### <span id="page-21-1"></span>**Prova di ricamo**

Eseguire la prova di ricamo sempre su un ritaglio della stoffa originale e con lo stabilizzatore che si intende usare per il progetto di ricamo. Fare la prova di ricamo sempre con lo gli stessi colori, lo stesso filo ed ago che si intende utilizzare per il progetto definitivo.

#### <span id="page-21-2"></span>**Ricamare motivi provenienti da terzi parti**

«Firmenname» consiglia di caricare disegni di qualsiasi formato tramite il programma gratuito bernette sulla macchina o sulla chiavetta USB. «ART-Link» garantisce che il motivo viene letto e ricamato correttamente. Scaricare gratuitamente il software «ART-Link» dal sito [www.bernina.com](http://www.bernina.com).

#### <span id="page-21-3"></span>**Punti stabilizzanti**

I punti stabilizzanti creano la base per il ricamo, stabilizzano la stoffa ed evitano, che la stoffa si deformi durante il ricamo; i punti stabilizzanti impediscono inoltre, che il punti del ricamo affandano nelle stoffe a pelo alto o nelle maglie.

#### <span id="page-21-4"></span>**Dimensione del motivo di ricamo**

I ricami possono essere ingranditi o diminuiti nella macchina per ricamo oppure al PC con il software per ricamo (accessorio opzionale). Modifiche dei ricami entro il limite del +/- 20 % garantiscono i risultati migliori.

#### <span id="page-21-5"></span>**Punto satin**

Il punto satin è formato da uno zigzag molto fitto e coprente. I punti satin sono ideali per riempire forme sottili e piccole. Punti satin non sono adatti per riempire aree grandi, perché i punti satin lunghi sarebbero troppo lenti per coprire bene la stoffa. Inoltre c'é il rischio, che i fili di punti troppo lunghi rimangano agganciati, danneggiando il ricamo.

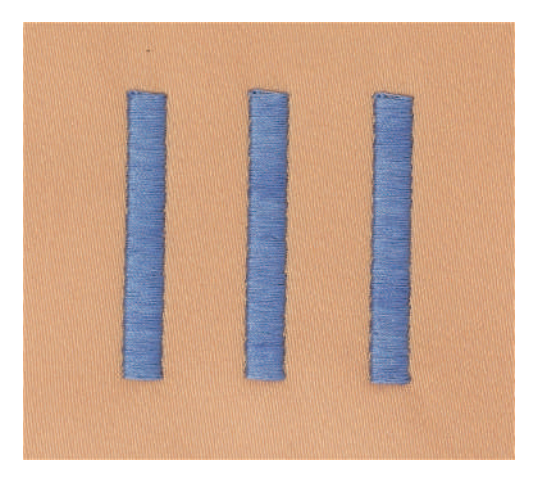

### <span id="page-22-0"></span>**Punto step**

La macchina cuce a punto diritto, formando delle file molto fitte e creando un ricamo coprente.

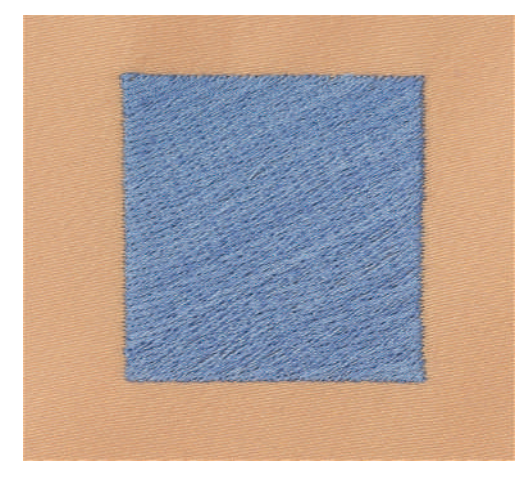

### <span id="page-22-1"></span>**Punti di connessione**

Punti lunghi, necessari per arrivare da una sezione del ricamo all'altra. La macchina esegue alcuni punti di fermatura, prima e dopo ogni punto di connessione. La macchina taglia i punti di connessione automaticamente.

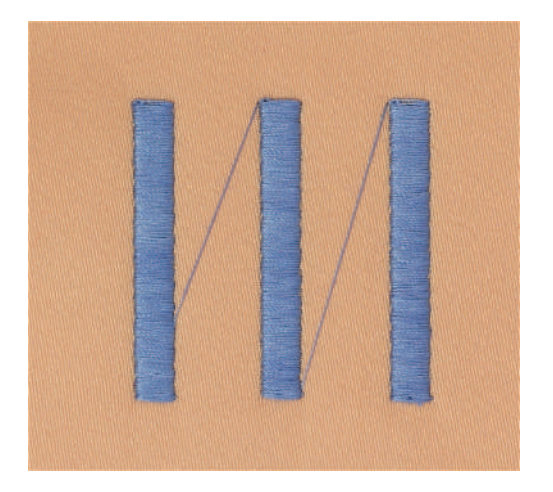

### <span id="page-23-0"></span>**2 Preparazione al ricamo**

#### <span id="page-23-1"></span>**2.1 Collegare e accendere la macchina**

#### **Collegare la macchina**

> Inserire il cavo di alimentazione nella presa della macchina.

<span id="page-23-2"></span>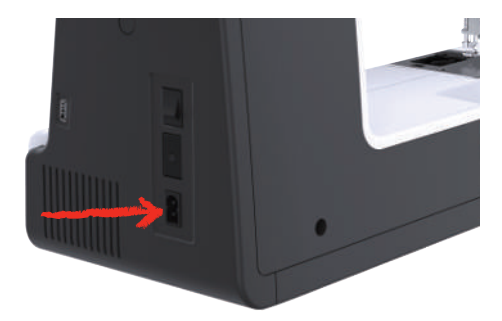

> Inserire la spina del cavo nella presa elettrica.

#### <span id="page-23-3"></span>**Utilizzo cavo di rete (solo USA/Canada)**

La macchina è dotata di una spina polarizzata (una parte è più larga dell'altra). Per ridurre il rischio di scosse elettriche, la spina può essere inserita nella presa in un solo modo. Se la spina non entra nella presa, girarla e riprovare. Se non entra nella presa comunque, si consiglia di contattare un elettricista per fare montare la presa adatta. La spina non deve essere modificata in alcun modo.

#### **Accendere la macchina**

> Mettere l'interruttore principale «I».

<span id="page-23-4"></span>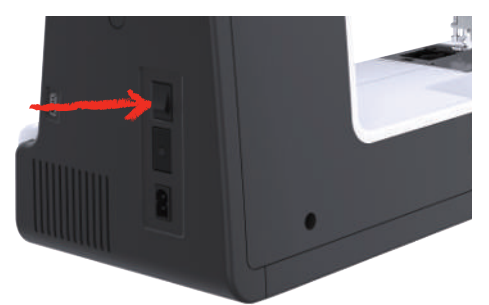

#### <span id="page-23-5"></span>**Fissare lo stilo touchscreen**

> Attaccare lo stilo sull'apposito supporto.

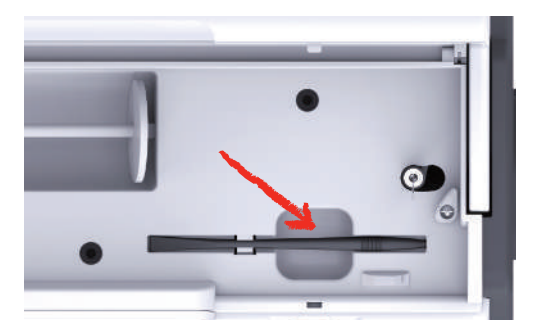

### <span id="page-24-0"></span>**2.2 Perno portafilo**

#### <span id="page-24-1"></span>**Perno portafilo orizzontale**

Inserire il rocchetto di filo e il disco svolgifilo.

Il disco scvolgifilo garantisce lo svolgimento regolare del filo. Usare il disco svolgifilo solo con il portafilo orizzontale.

- > Inserire il filo sul perno portafilo.
- > Inserire il disco svolgifilo adatto sul rocchetto di filo in modo, che non rimane spazio tra il disco ed il filo.

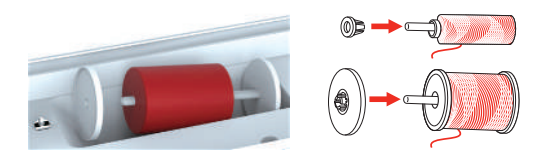

#### Adoperare la rete di plastica

La rete mantiene il filo sul rocchetto e previene nodi e la rottura del filo. Usare la rete di plastica solo con il portafilo orizzontale.

> Coprire il rocchetto con la rete.

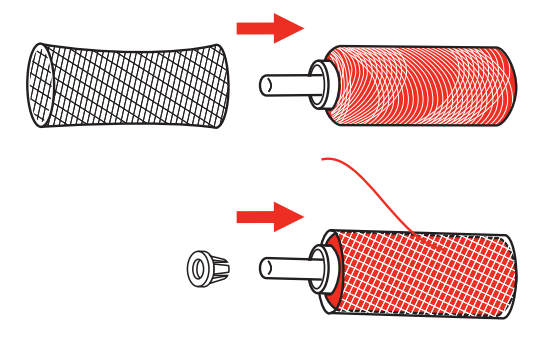

#### <span id="page-24-2"></span>**Secondo perno portafilo**

Inserire il secondo perno portafilo.

Il secondo perno portafilo è necessario per il cucito con 2 o tre fili.

- > Inserire il secondo perno portafilo sul filarello (1).
- > Posizionare il filarello (1) in modo, che la dentellatura (2) si innesta sulla molla (3).

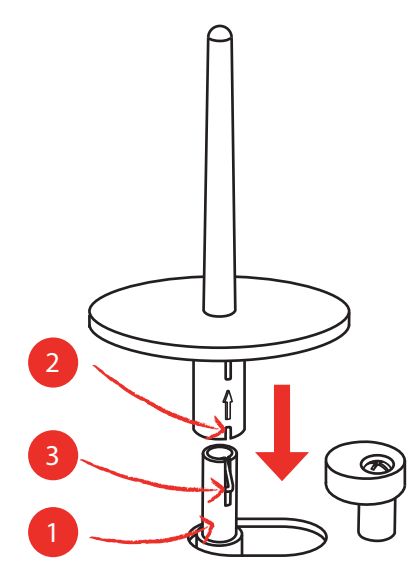

#### Inserire il rocchetto di filo

Il supporto di feltro impedisce che il filo si avvolge intorno al perno portafilo.

- > Inserire il supporto di feltro (1) sul secondo perno portafilo.
- > Inserire il rocchetto di filo sul perno portafilo.

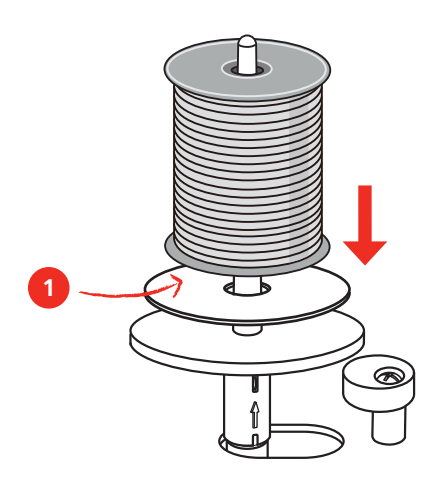

### <span id="page-25-0"></span>**2.3 Collegare il modulo per ricamo**

ATTENZIONE Trasportare il modulo per ricamo

Possibili danni al collegamento tra macchina e modulo di ricamo.

- > Prima del trasporto scollegare il modulo per ricamo dalla macchina.
- > Posizionare la macchina e il modulo per ricamo su una superficie stabile e piana.
- > Accertarsi, che il braccio del modulo si possa muovere liberamente.
- > Alzare il modulo per ricamo sul lato sinistro.
- > Inserire il modulo per ricamo con cautela da sinistra verso destra nella presa della macchina (1).

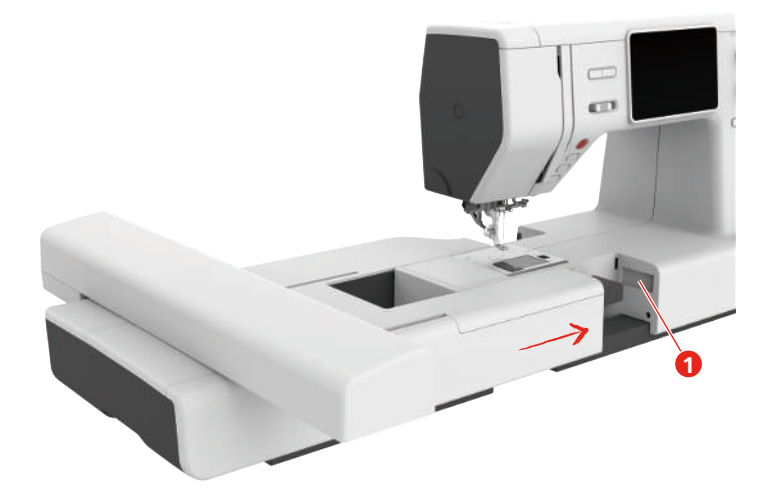

> Per rimuovere il modulo per ricamo, tenerlo fermo, premere il pulsante di rilascio (2) ed estrarre il modulo per ricamo.

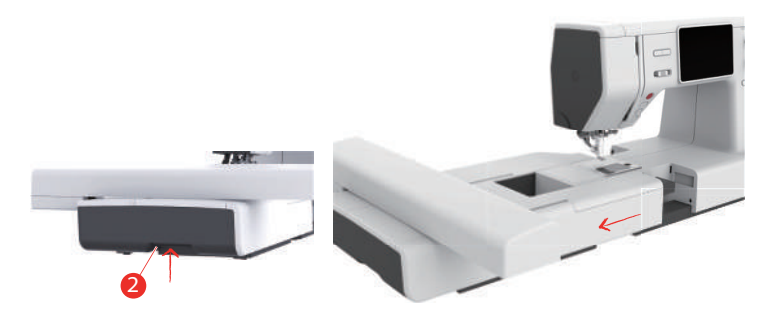

### <span id="page-26-0"></span>**2.4 Piedino per ricamo**

### **Montare il piedino per ricamo**

Montare il piedino per ricamo semplice

- > Alzare l'ago.
- > Alzare il piedino.
- > Spegnere la macchina e scollegarla dalla rete elettrica.
- > Bloccare il piedino per ricamo (JL) da dietro con l'indice e serrare la vite (1).

<span id="page-26-1"></span>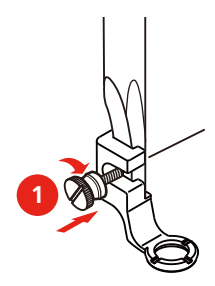

Montare il piedino per ricamo molleggiato

- > Alzare l'ago.
- > Alzare il piedino.
- > Spegnere la macchina e scollegarla dalla rete elettrica.
- > Montare il piedino per ricamo molleggiato (JX) sulla barra ago accertandosi, che la molla (3) sia sopra la vite di fissaggio (4) del morsetto dell'ago.
- > Stringere la vite (1).

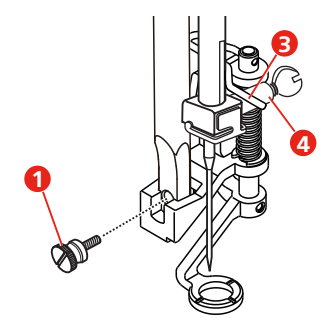

### <span id="page-27-0"></span>**2.5 Ago**

#### <span id="page-27-1"></span>**Montare l'ago per ricamo**

La cruna degli aghi per ricamo del tipo 130/705 H-SUK è più grande e leggermente smussata. Previene il logoramento dei filati per ricamo di rayon o cotone durante il ricamo. A seconda dello spessore del filo scegliere aghi n. 70-SUK - n. 90-SUK.

- > Alzare l'ago
- > Spegnere la macchina e scollegarla dalla rete elettrica.
- > Rimuovere il piedino montato.
- > Allentare la vite di fissaggio (1) con il cacciavite ed estrarre l'ago.
- > Inserire l'ago da ricamo (2) con la parte piatta rivolta indietro.
- > Spingere l'ago in alto, fino all'arresto (3).
- > Stringere la vite di fissaggio (1) con il cacciavite.

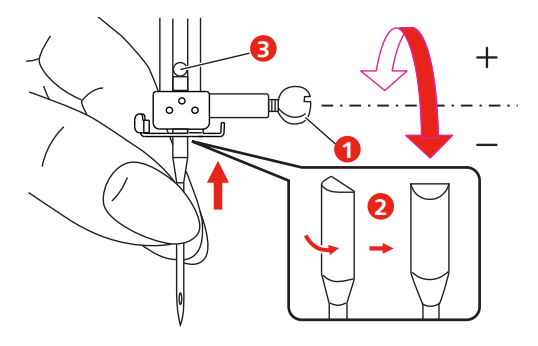

### <span id="page-28-0"></span>**2.6 Infilatura**

### <span id="page-28-1"></span>**Preparare l'infilatura**

- > Alzare l'ago, premendo il pulsante «Ago alto/basso».
- > Alzare il piedino.

#### <span id="page-28-2"></span>**Infilare il filo superiore**

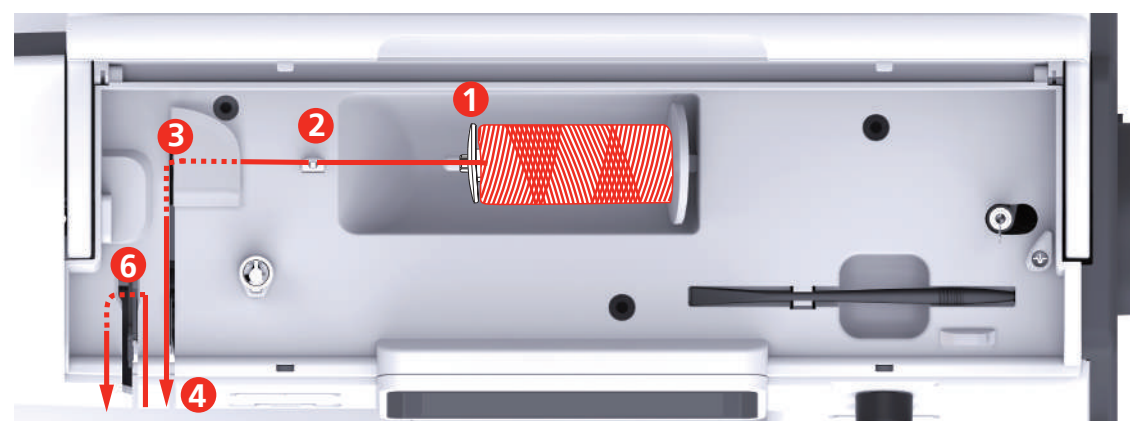

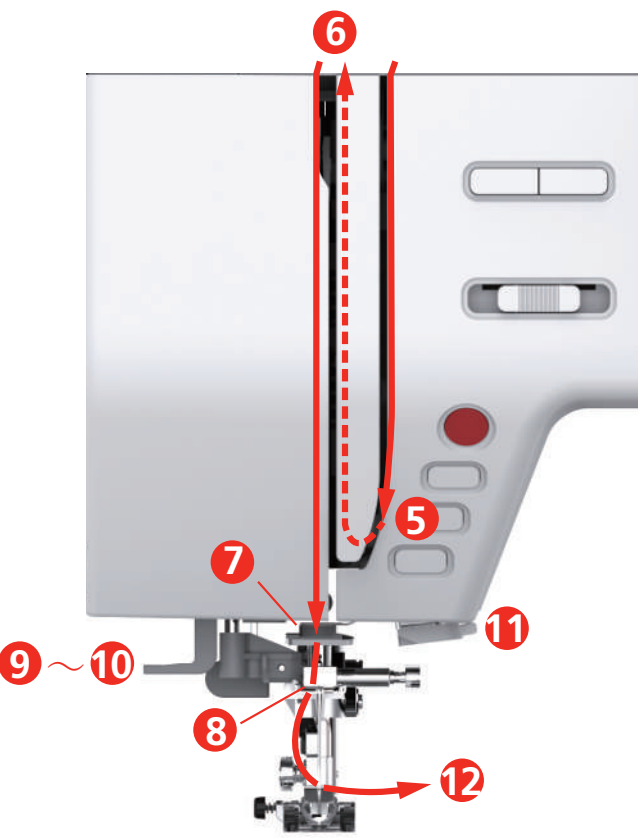

- Disco svolgifilo 7 Guida
- 2 Guida filo 8 Guida
- 
- Dischi della tensione 10 Gancetto di ferro
- 5 Copertura tendifilo 11 Tagliafilo
- Leva tendifilo 12 Filo
- 
- 
- Guida filo 9 Leva dell'infilatore
	-
	-
	-
- > Inserire il filo sul perno portafilo, il filo si svolge in senso orario.
- > Inserire un disco svolgifilo adatto.

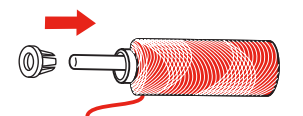

> Inserire il filo nella guida (2).

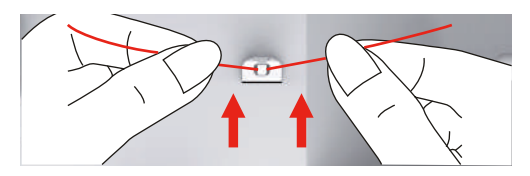

> Inserire il filo nella guida (3).

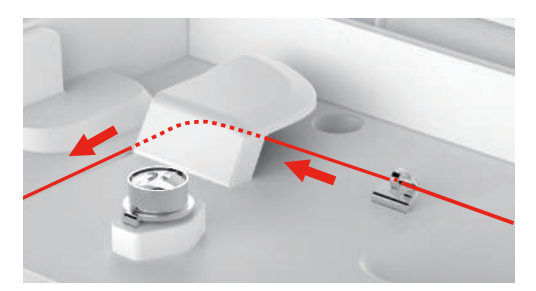

> Tirare il filo verso il basso, lungo la scanalatura.

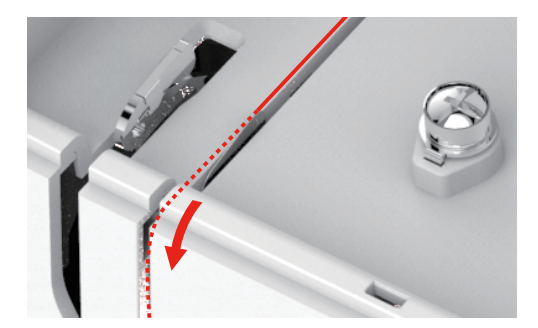

> Tirare il filo in basso e intorno alla copertura della leva tendifilo.

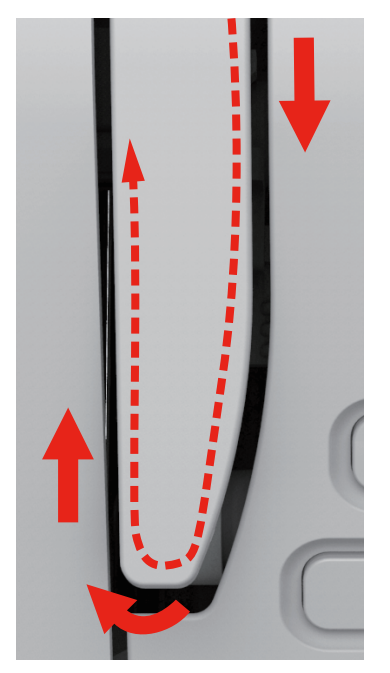

basso.

> Inserire il filo nelle guide sopra il piedino.

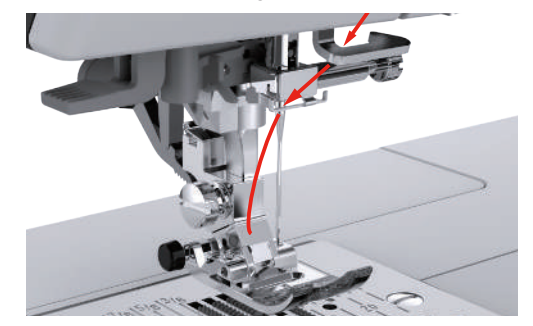

- > Abbassare la leva dell'infilatore completamente, fino allo scatto.
	- Il gancetto di ferro passa da dietro attraverso la cruna dell'ago.
	- Il piedino si abbassa automaticamente per evitare danni all'infilatore.

> Agganciare il filo da sopra e da destra verso sinistra nella leva tendifilo e poi tirarlo nuovamente verso il

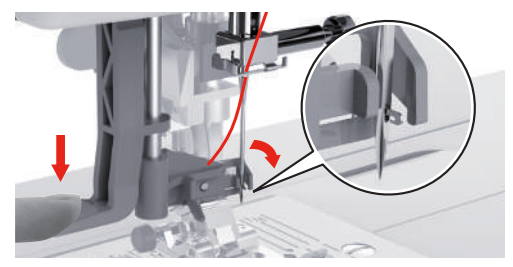

- > Portare il filo intorno alla guida
- > Passare il filo davanti all'ago e sotto il gancetto dell'infilatore.

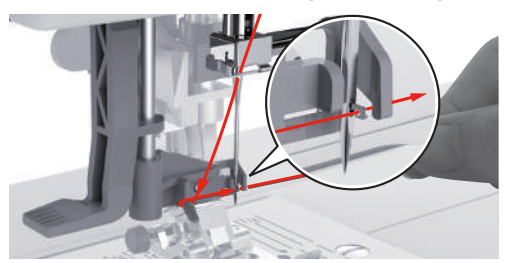

> Per tagliare il filo in eccesso, prendere l'estremità del filo e tagliarla sul tagliafilo

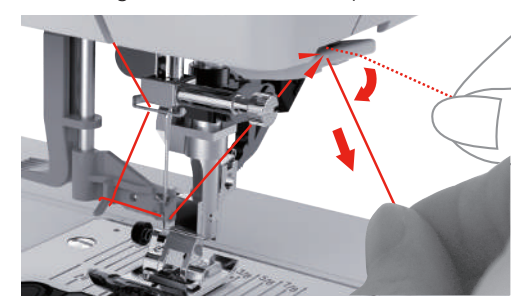

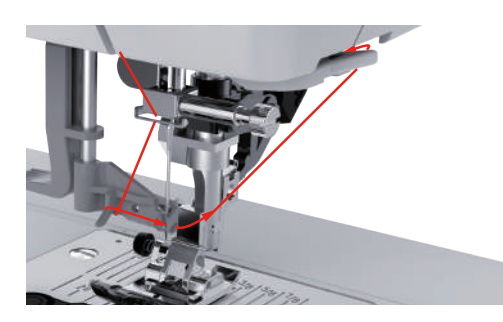

> Per infilare l'ago alzare la leva dell'infilatore.

- Il gancetto si sposta indietro e tira il filo attraverso la cruna, formando un cappio.
- > Tirare tutto il filo attraverso la cruna dell'ago.

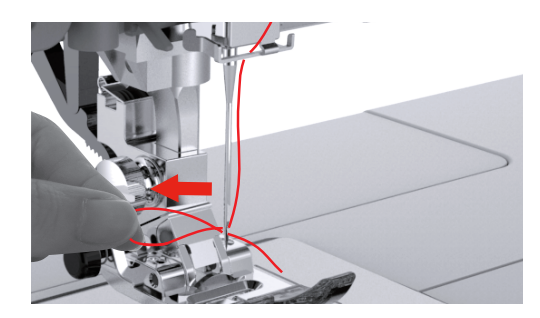

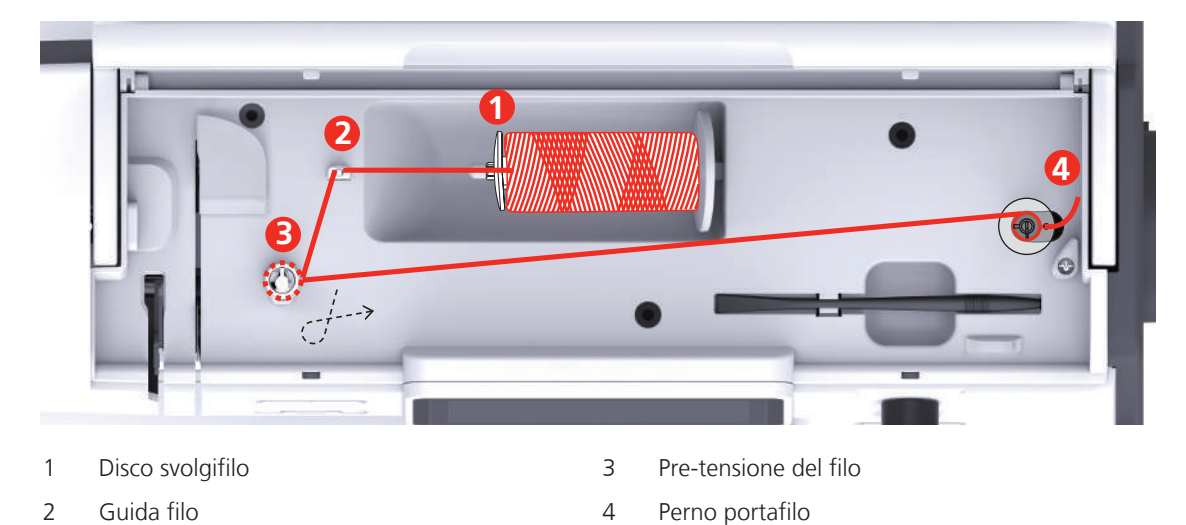

#### <span id="page-32-0"></span>**Avvolgere la spolina del filo inferiore**

- > Inserire un rocchetto di filo e un disco svolgifilo sul perno portafilo.
- > Usare il disco svolgifilo piccolo per rocchetti di filo piccoli.

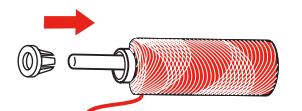

> Usare la rete svolgifilo per impedire l'annodamento e la rottura del filo.

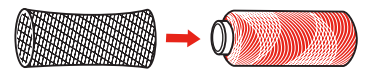

> Inserire il filo nella guida.

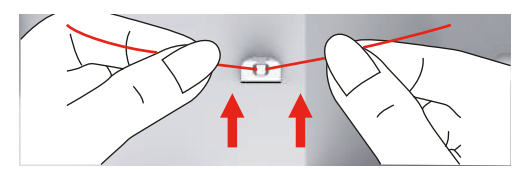

> Passare il filo in senso orario intorno alla pre-tensione del filo.

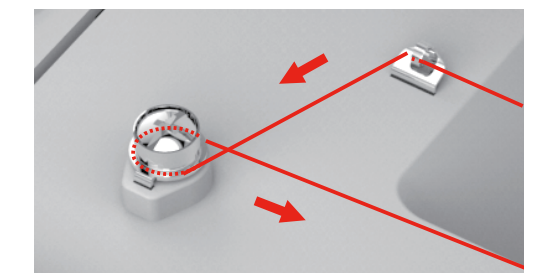

> Infilare il filo dall'interno in uno dei fori della spolina e mettere la spolina vuota sul filarello.

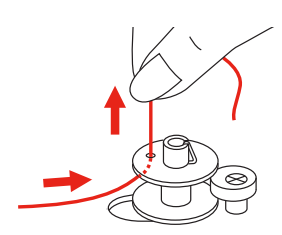

- > Spostare il filarello con la spolina verso destra.
- > Il tasto «Start/Stop» lampeggia e si apre il display dell'avvolgimento del filo inferiore.

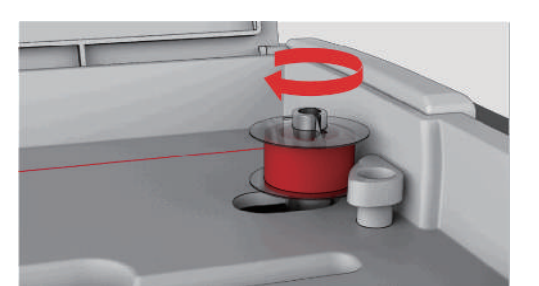

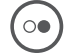

 $\circ$  )

> Tenere l'estremità del filo con una mano.

- > Per bloccare il filo sulla spolina, avviare l'avvolgimento della spolina con il pulsante «Start/Stop» e arrestarlo nuovamente dopo alcuni giri.
- > Tagliare il filo in eccesso vicino al foro.

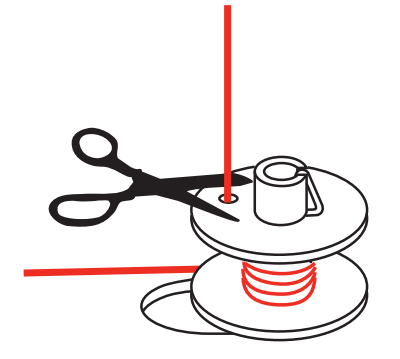

- > Per continuare l'avvolgimento della spolina, premere il tasto «Start/Stop».
- > Per arrestare l'avvolgimento della spolina del filo inferiore, premere il tasto «Start/Stop».
- > Rimuovere la spolina e tagliare il filo.

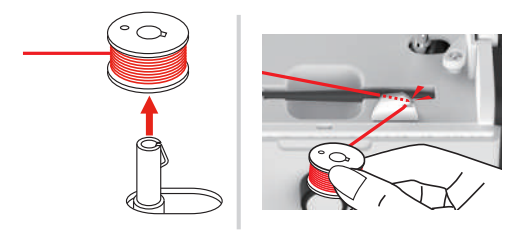

### <span id="page-33-0"></span>**Infilare il filo inferiore**

Presupposizione:

- L'ago è alzato.
- Il piedini è alzato.
- La macchina è spenta.
- > Per aprire il coperchio del crochet, spostare la presa verso destra.

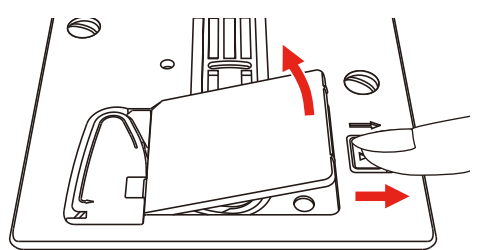

> Inserire la spolina nuova, il filo è avvolto in senso antiorario.

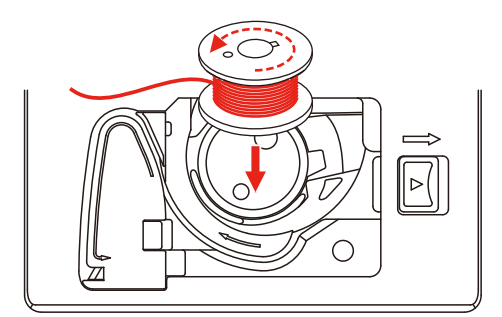

> Inserire il filo nella fessura (1).

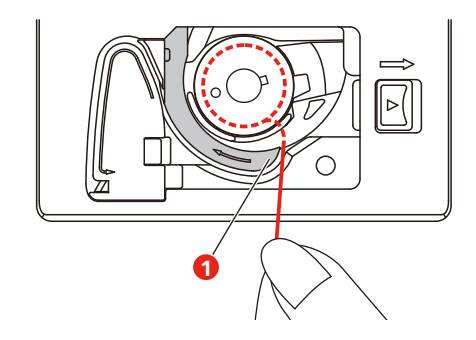

- > Premere leggermente sulla spolina.
- > Seguire la marcatura a freccia per inserire il filo correttamente nella guida.

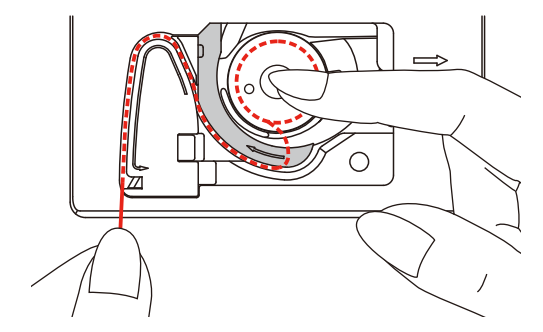

> Per tagliare il filo in eccesso, prendere l'estremità del filo e tagliarla sul tagliafilo (2).

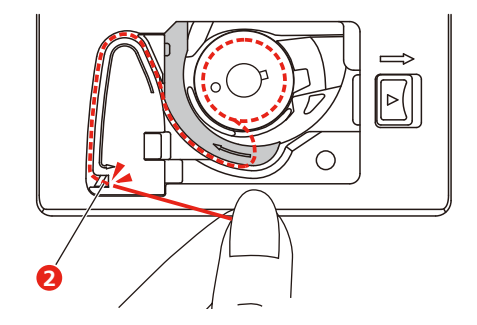

> Chiudere il coperchio del crochet.

### <span id="page-35-0"></span>**2.7 Selezionare un ricamo**

Tutti i ricami possono essere ricamati così come sono, ma possono essere anche modificati con le funzioni che offre la macchina. Tutti i ricami sono elencati alla fine del manuale. Inoltre possono essere caricati ricami dalla memoria personale o dalla chiavetta USB BERNINA (accessorio opzionale).

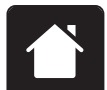

- > Premere la casella «Home».
- > Selezionare un alfabeto, motivo di ricamo o un ricamo personale da una delle cartelle.

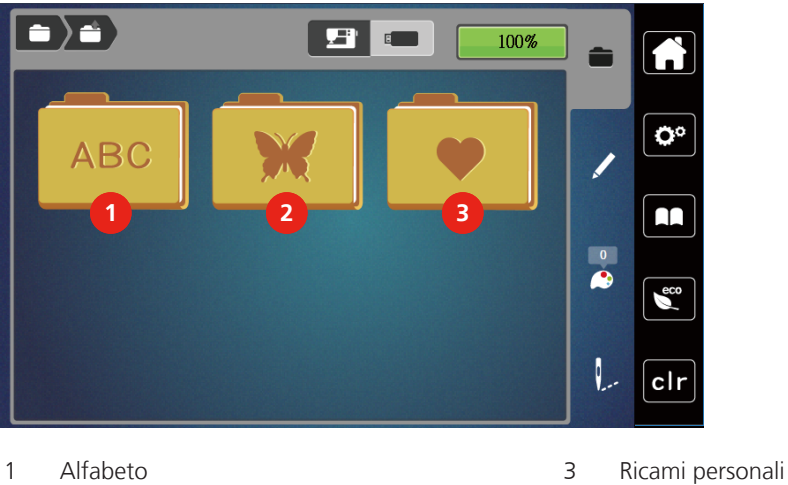

- 
- 2 Motivo di ricamo

### <span id="page-35-1"></span>**2.8 Telaio**

<span id="page-35-2"></span>**Panoramica Selezione del telaio**

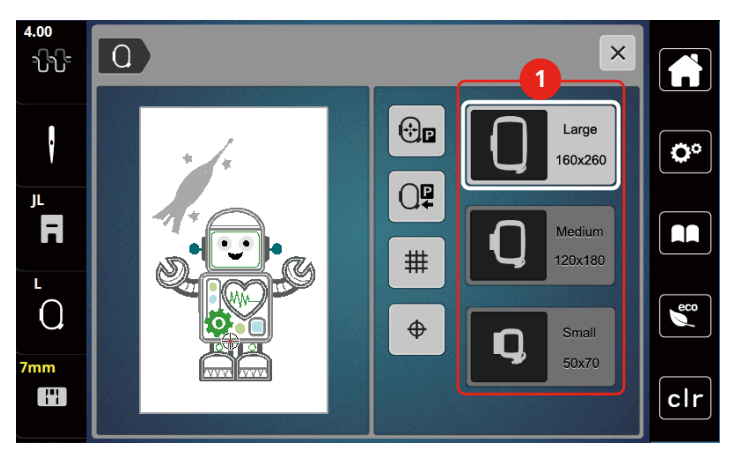

1 Selezione del telaio
#### **Selezionare il telaio**

• Un ricamo è selezionato.

Si ottiene risultati ottimali, scegliendo il telaio più piccolo possibile per il motivo selezionato. La dimensione del ricamo è programmata ed è indicata sul display.

Presupposizione:

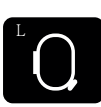

- > Premere la casella «Indicazione/Selezione» del telaio.
	- Il telaio attualmente montato è visualizzato sul display.
	- La macchina seleziona automaticamente il telaio ottimale per le dimensioni del ricamo.
	- Se il telaio preimpostato non è disponibile, è possibile selezionare un altro telaio.
	- Se viene usato un telaio che non corrisponde a quello selezionato, la macchina considera il telaio montato attivo e adatta l'area di ricamo al telaio.
- > Selezionare il telaio desiderato.

#### **Stabilizzatore da strappare**

Lo stabilizzatore rinforza il progetto di ricamo. Lo stabilizzatore da strappare è adatto per tessuti e materiali non elasticizzati. E' possibile utilizzare 1 – 2 strati del materiale. Stabilizzatori sono disponibili in vari spessori. Sotto superfici ricamati più grandi lo stabilizzatore rimane incluso tra i punti e la stoffa. Fissare lo stabilizzatore con l'apposito spray adesivo sul rovescio della stoffa. Al termine del ricamo strappare con cautela lo stabilizzatore in eccesso.

#### **Stabilizzatore da tagliare**

Lo stabilizzatore rinforza il progetto di ricamo. Lo stabilizzatore da tagliare è adatto per tutti i materiali elasticizzati. E' possibile utilizzare 1 – 2 strati del materiale. Stabilizzatori sono disponibili in vari spessori. Sotto superfici ricamati più grandi lo stabilizzatore rimane incluso tra i punti e la stoffa. Fissare lo stabilizzatore con l'apposito spray adesivo sul rovescio della stoffa. Al termine del ricamo tagliare con cautela lo stabilizzatore in eccesso.

#### **Utilizzare dello spray adesivo**

L'uso dello spray adesivo è consigliato per tutti i tessuti elasticizzati e per maglieria. Lo spray impedisce lo spostamento e la deformazione della stoffa. Lo spray adesivo permette il perfetto posizionamento di applicazioni. Lo spray adesivo non deve essere utilizzato vicino alla macchina per evitare di sporcarla.

- > Spruzzare sullo stabilizzatore una quantità non eccessiva di spray adesivo da una distanza di 25 cm 30 cm (9 – 12 inch).
- > Stendere la stoffa sullo stabilizzatore adesivato, evitando la formazione di pieghe, e premere per fare aderire la stoffa sullo stabilizzatore.
- > Fissare parti piccoli come tasche, colletti ecc. sullo stabilizzatore.
- > Per evitare che il telaio lasci segni sul materiale, p.es. su spugna, pile, pelle scamosciata, non intelaiare la stoffa, ma spruzzare lo spray sullo stabilizzatore intelaiato.
- > Incollare la stoffa da ricamare sullo stabilizzatore.
- > Eliminare eventuali residui di colla prima di avviare la macchina.

#### **Spray inamidante**

Lo spray inamidante può dare più sostegno a stoffe leggere di tessitura rada. Rinforzare la stoffa sempre con uno stabilizzatore.

- > Spruzzare l'amido sulla stoffa da ricamare.
- > Lasciare la stoffa asciugare bene eventualmente accelerare l'asciugatura con il ferro da stiro.

#### **Stabilizzatore termoadesivo**

Stabilizzatori termoadesivi sono disponibili in vari spessori. Si consiglia di utilizzare uno stabilizzatore termoadesivo che si stacca facilmente dalla stoffa. Stabilizzatori termoadesivi sono adatti per tutte le stoffe elasticizzate che si deformano facilmente, p.es. maglia o jersey.

> Stirare lo stabilizzatore sul rovescio della stoffa.

#### **Stabilizzatore autoadesivo**

Stabilizzatori autoadesivi sono adatti per stoffe come jersey e seta e materiali che non possono essere intelaiati.

- > Intelaiare lo stabilizzatore con la carta protettiva rivolta in alto.
- > Incidere la carta protettiva con un oggetto appuntito (forbici da ricamo, spillo) per rimuovere la carta protettiva all'interno del telaio.
- > Porre la stoffa sull'adesivo e premere per incollarla.
- > Eliminare eventuali residui di colla prima di avviare la macchina.

#### **Stabilizzatore idrosolubile**

Per ricamare pizzi e macramé tendere nel telaio 1 - 3 strati di stabilizzatore idrosolubile. Dato che il motivo non viene ricamato su un sostegno di stoffa, rimane dopo il lavaggio solo il ricamo composto da fili. I singoli segmenti del ricamo devono essere collegati da punti corti, altrimenti il ricamo rischia di disfarsi dopo il lavaggio.

Stabilizzatori idrosolubili sono adatti per ricamare pizzo e macramè e per tessuti che sono così leggeri, che altri stabilizzatori trasparirebbero sotto la stoffa. Al termine del ricamo eliminare lo stabilizzatore, sciogliendolo nell'acqua.Lo stabilizzatore protegge stoffe a pelo alto, p.es. evitando di danneggiare i fili della spugna. Impedisce l'affondamento dei punti nella stoffa e che singoli fili del materiale spuntino tra il ricamo.

- > Porre lo stabilizzatore sul rovescio della stoffa.
- > Eventualmente fissare lo stabilizzatore con uno spray adesivo.
- > Coprire il diritto di stoffe a pelo alto con uno stabilizzatore adatto e imbastirlo eventualmente.
- > Intelaiare tutti gli strati insieme.
- > Al termine del ricamo sciacquare il motivo in acqua tiepida e stenderlo su una superficie piana.

#### **Preparare il telaio**

Il telaio per ricamo è composto da un telaio interno e da un telaio esterno. Ogni telaio è dotato di una mascherina di plastica. L'area di ricamo è contrassegnata da una griglia con quadrati di 1 cm (0,39 pollici). Il centro è contrassegnato da un foro e una croce. Le marcature desiderate possono essere trasferite sulla stoffa.

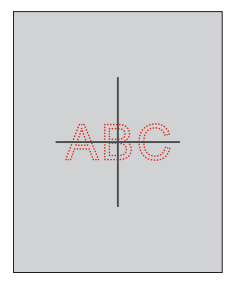

> Allentare la vite (1) oppure aprire il dispositivo di sgancio rapido (2) sulla staffa esterna. – Se si cambia il tipo di materiale, adattare la chiusura del telaio con la vite.

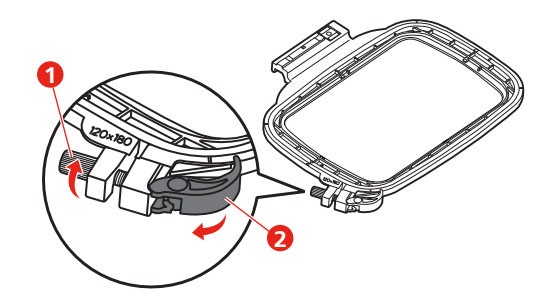

> Rimuovere il telaio interno.

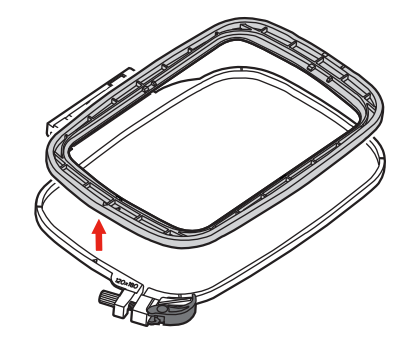

> Inserire la mascherina di plastica (1) nel telaio interno in modo che il logo bernette si trovi sul bordo anteriore vicino alla freccia e farla innestare nella posizione corretta.

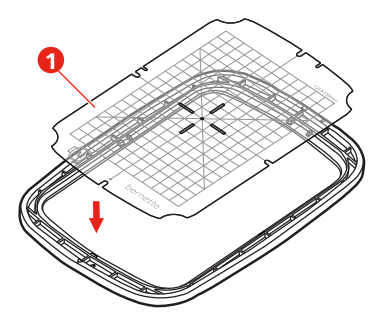

- > Posizionare il tessuto sotto il telaio interno in modo che sporga di almeno 2 cm sopra il telaio.
- > Allineare il centro del ricamo con il centro della mascherina.
- > Appoggiare il tessuto e il telaio interno sul telaio esterno. Le marcature a freccia dei due telai devono combaciare.

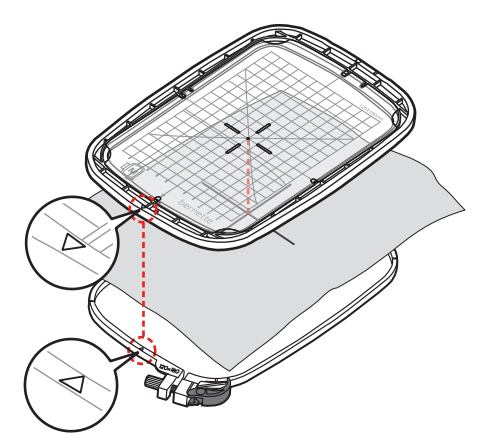

- > Premere il telaio interno nel telaio esterno, prestando attenzione di non spostare la stoffa.
- > Tendere la stoffa nel telaio.
- > Chiudere la leva di chiusura rapida (2). Serrare la vite (1) ulteriormente, se necessario.
- > Sul lato inferiore, il telaio interno deve sporgere circa 1mm oltre il telaio esterno, ciò impedisce che il telaio batte contro la placca ago.
- > La leva di chiusura rapida (2) facilita l'intelaiatura veloce con lo stesso tipo di stoffa.
- > Rimuovere la mascherina di plastica (3) dal telaio.

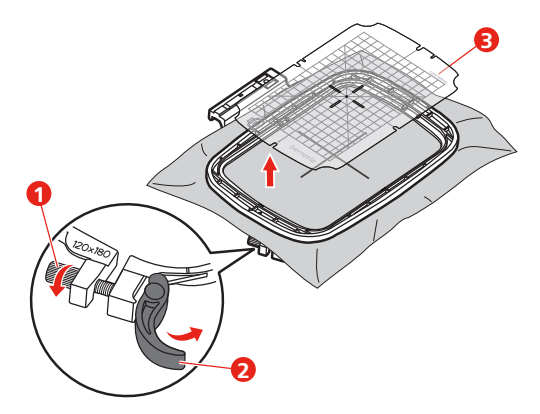

#### **Montare il telaio**

- > Alzare l'ago.
- > Alzare il piedino per ricamo.
- > Posizionare il telaio sotto il piedino per ricamo.
- > Inserire il telaio nel binario del modulo di ricamo finché non scatta in posizione.
	- Il telaio è montato.

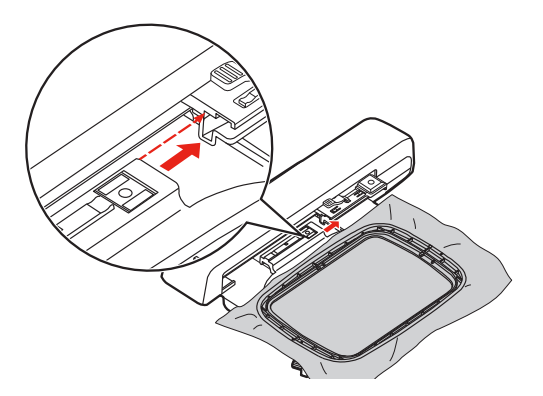

> Per rimuovere il telaio, azionare la leva di sblocco e tirare il telaio indietro.

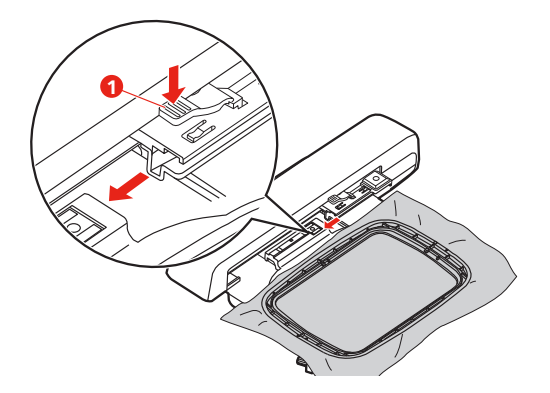

#### $\overline{0}$  $\times$ ₩  $\bigoplus$ **1** Large  $\ddot{\phantom{0}}$ ö 160x260 O₽ **2** F n  $#$ 120x180 **3**  $\Omega$  $\epsilon$ **4**  $\ddot{\Phi}$ Small О 50×70 H clr

#### **Panoramica delle funzioni di ricamo**

- 1 Centrare il telaio sulla posizione dell'ago 3 Reticolato attivo/disattivato
- 2 Spostare il braccio di ricamo 4 Centro del ricamo
- 
- 

#### **Selezionare il centro del motivo**

Il telaio viene posizionato in modo, che l'ago si trova direttamente al centro del motivo di ricamo.

- ( )
- > Premere la casella «Indicazione/Selezione del telaio».
- $\oplus$
- > Premere la casella «Centro del telaio», per posizionare il telaio in modo, che l'ago si trova direttamente al centro del motivo di ricamo.
- > Premere nuovamente la casella «Centro del telaio», per posizionare il telaio in modo che l'ago si trovi direttamente all'inizio del motivo di ricamo.

#### **Centrare il telaio sulla posizione dell'ago**

Lo spostamento del telaio facilita l'infilatura del filo superiore, se l'ago si trova vicino al telaio.

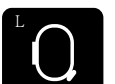

> Premere la casella «Indicazione/Selezione» del telaio.

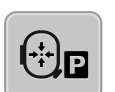

> Per spostare il telaio al centro, premere la casella «Centrare il telaio sulla posizione dell'ago». > Infilare il filo superiore.

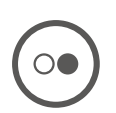

> Premere il pulsante «Start/Stop» per riportare il telaio alla posizione precedente.

#### **Spostare il braccio di ricamo**

Il braccio di ricamo può essere spostato per la custodia del modulo per ricamo

- > Premere la casella «Indicazione/Selezione» del telaio.
- > Rimuovere il telaio.

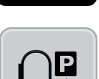

đ

> Per spostare il braccio di ricamo orizzontalmente verso sinistra, premere la casella «Spostare il braccio di ricamo».

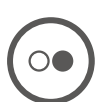

> Premere il pulsante «Start/Stop» per riportare il telaio alla posizione precedente.

#### **Reticolato attivo/disattivato**

La visualizzazione del centro del telaio e del reticolato facilita il posizionamento del ricamo.

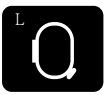

> Premere la casella «Indicazione/Selezione» del telaio.

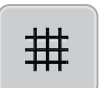

- > Per visualizzare il centro del telaio sul display della macchina,premere la casella «Reticolato attivato/ disattivato».
- > Per visualizzare il reticolato, premere nuovamente la casella «Reticolato attivato/disattivato».
- > Per disattivare il centro del telaio e il reticolato, premere la casella «Reticolato attivato/disattivato».

# **3 Programma Setup**

#### **3.1 Impostazioni del ricamo**

#### **Regolare la tensione del filo superiore**

Modifiche della tensione superiore fatte nel programma Setup si riflettono tutti i motivi di ricamo.

> Premere la casella «Programma Setup».

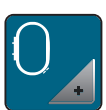

> Premere la casella «Impostazioni del ricamo».

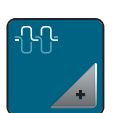

- > Premere la casella «Modificare la tensione del filo superiore».
- > Spostare il cursore con lo stilo touchscreen/il dito oppure premere le caselle «+» o «-» per modificare la tensione del filo superiore.

#### **Impostare la velocità massima di cucito**

Questa funzione consente di ridurre generalmente la velocità massima.

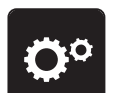

> Premere la casella «Programma Setup».

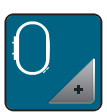

> Premere la casella «Impostazioni del ricamo».

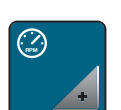

- > Premere la casella «Modificare la velocità massima».
- > Spostare il cursore con lo stilo touchscreen/il dito oppure premere le caselle «+» o «-», per modificare la velocità massima di cucito.

#### **Calibrare il telaio**

La calibrazione del telaio imposta la posizione dell'ago al centro del telaio.

Presupposizione:

• Il modulo di ricamo è collegato e il telaio con la relativa mascherina di plastica è montato.

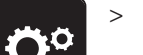

> Premere la casella «Programma Setup».

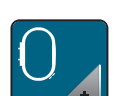

> Premere la casella «Impostazioni del ricamo».

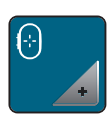

> Premere la casella «Calibrazione del telaio». – La macchina riconosce il telaio automaticamente e sceglie la posizione al centro del telaio.

- $\times$ Ö٥ AA. clr
- > Posizionare l'ago con le frecce sul display esattamente al centro e confermare.

#### **Disattivare la funzione Fermapunto**

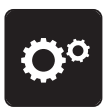

> Premere la casella nel «Programma Setup».

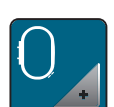

> Premere la casella «Impostazioni del ricamo».

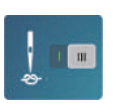

- > Premere la casella «Fermapunto attivato/disattivato».
- > Per disattivare i punti di fermatura, premere l'interruttore a sinistra nella parte inferiore del display. – La macchina non cuce i punti di fermatura, il filo inferiore deve essere estratto manualmente dalla stoffa intelaiata e tenuto fermo all'inizio del ricamo.
- > Premere nuovamente l'interruttore per attivare i punti di fermatura.

#### **Impostare il taglio automatico del filo**

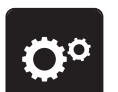

> Premere la casella «Programma Setup».

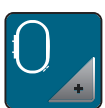

> Premere la casella «Impostazioni del ricamo».

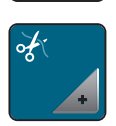

> Premere la casella «Impostazioni del taglio».

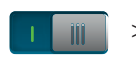

- > Per disattivare il taglio automatico prima del cambio del filo,premere l'interruttore nella parte superiore del display (1).
- > Per attivare il taglio automatico prima del cambio del filo, premere nuovamente l'interruttore nella parte superiore del display (1) .
- > Per disattivare il taglio automatico dopo l'inizio del ricamo, premere l'interruttore nella parte inferiore del display (2).
	- La macchina non si arresta per eseguire i punti di fermatura.
- > Per attivare il taglio automatico dopo il ricamo, premere l'interruttore nella parte inferiore del display (2).
	- La macchina si arresta dopo circa 7 punti.

> Tagliare il filo in eccesso con le forbici.

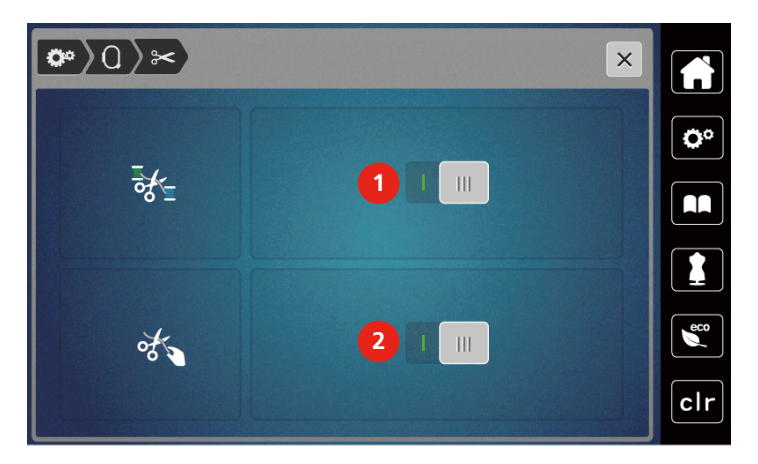

## **Regolare l'altezza del piedino**

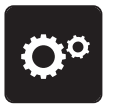

> Premere la casella «Programma Setup».

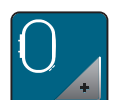

> Premere la casella «Impostazioni del ricamo».

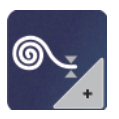

- > Premere la casella «Regolare l'altezza del piedino».
- > Per impostare la distanza tra il piedino e la placca ago, ruotare la «manopola multi-funzione superiore» o la «manopola multi-funzione inferiore» oppure premere le caselle «-» o «+».

## **3.2 Selezionare impostazioni personali**

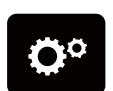

> Premere la casella «Programma Setup».

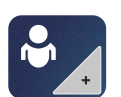

> Premere la casella «Impostazioni personali».

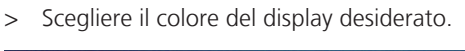

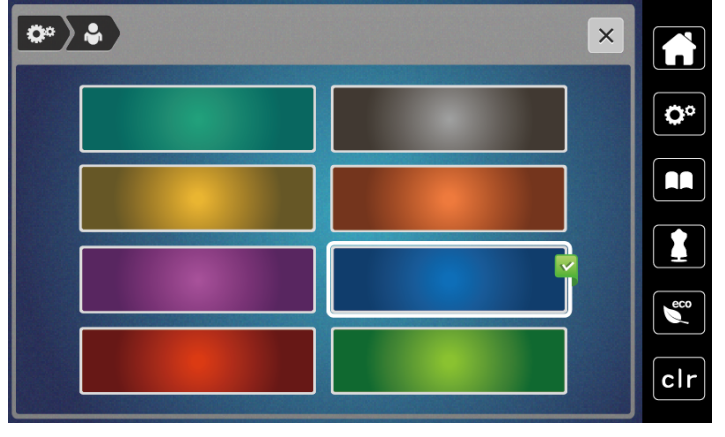

# **3.3 Funzioni di controllo**

#### **Sensore del filo superiore**

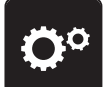

> Premere la casella nel «Programma Setup».

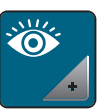

> Premere la casella «Funzioni di controllo».

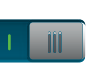

> Premere l'interruttore nella parte superiore del display per disattivare il sensore del filo superiore. > Premere nuovamente l'interruttore per attivare il sensore del filo superiore.

#### **Sensore del filo inferiore**

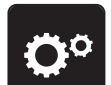

> Premere la casella nel «Programma Setup».

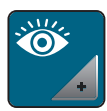

 $\blacksquare$ 

> Premere la casella «Funzioni di controllo».

> Premere l'interruttore nella parte inferiore del display per disattivare il sensore del filo inferiore. > Premere nuovamente l'interruttore per attivare il sensore del filo inferiore.

#### **3.4 Segnale acustico attivato/disattivato**

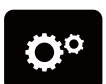

> Premere la casella «Programma Setup».

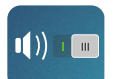

- > Per disattivare tutti segnali acustici, premere la casella «Segnale acustico attivato/disattivato».
- > Per attivare tutti segnali acustici, premere nuovamente la casella «Segnale acustico attivato/disattivato».

#### **3.5 Impostazioni della macchina**

#### **Impostare la luminosità del display**

La luminosità del display può essere regolata a piacere.

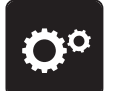

> Premere la casella «Programma Setup».

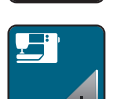

> Premere la casella «Impostazioni della macchina».

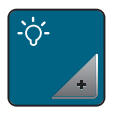

- > Premere la casella «Impostare la luminosità».
- > Spostare il cursore nella parte superiore del display con lo stilo touchscreen/il dito oppure premere le caselle «+» «-» per modificare la luminosità del display.

#### **Calibrazione del display**

Ulteriori informazioni su questo argomento sono disponibili si trovano nel capitolo Appendice Risoluzione dei problemi alla fine del manuale.

> Premere la casella «Programma Setup».

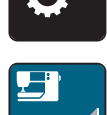

> Premere la casella «Impostazioni della macchina».

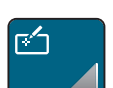

> Premere la casella «Calibrazione del display».

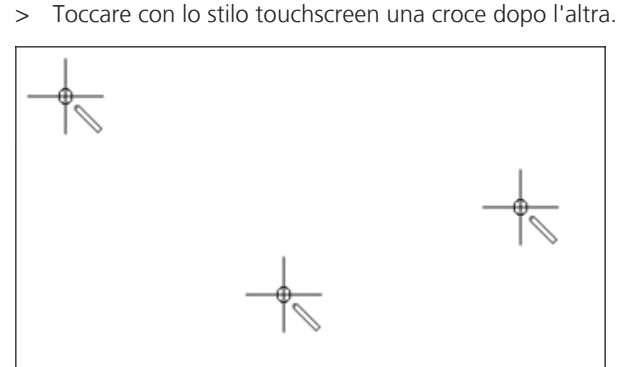

#### **Ripristinare le impostazioni base**

**ATTENZIONE:** Questa funzione cancella tutte le impostazioni personalizzate.

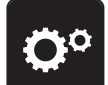

> Premere la casella «Programma Setup».

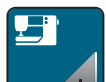

> Premere la casella «Impostazioni della macchina».

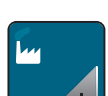

> Premere la casella «Impostazioni base».

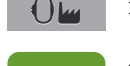

> Premere la casella «Impostazioni Ricamo».

> Premere la casella «Confermare» e riavviare la macchina per ripristinare tutte le impostazioni base.

#### **Aggiornare il firmware della macchina**

Il firmware attuale della macchina e le istruzioni dettagliate per ogni passo dell'aggiornamento possono essere scaricati da [www.bernina.com](http://www.bernina.com).I dati e le impostazioni personali sono trasferiti automaticamente con l'aggiornamento del firmware.

## ATTENZIONE Chiavetta USB BERNINA (accessorio opzionale) rimossa troppo presto

L'aggiornamento del firmware non viene portato a termine e la macchina non può essere utilizzata.

- > Rimuovere la chiavetta USB BERNINA (accessorio opzionale) solamente, se l'aggiornamento è stato portato a termine con successo.
- > Inserire nella porta USB della macchina una chiavetta USB BERNINA (accessorio opzionale), formattata FAT32, che contiene la nuova versione firmware.

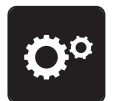

> Premere la casella «Programma Setup».

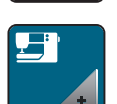

> Premere la casella «Impostazioni della macchina».

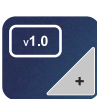

> Premere la casella «Versione firmware».

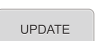

> Per avviare l'aggiornamento del firmware, premere la casella «Update».

#### **Controllare la versione firmware**

Sul display è indicata la versione firmware della macchina.

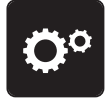

> Premere la casella «Programma Setup».

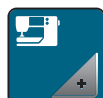

> Premere la casella «Impostazioni della macchina».

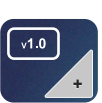

> Premere la casella «Versione firmware».

## **Controllare il numero totale dei punti**

Il display indica il numero totale dei punti cuciti dalla macchina ed anche il numero dei punti cuciti dall'ultima revisione eseguita dal rivenditore BERNINA.

> Premere la casella «Programma Setup».

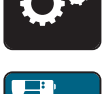

> Premere la casella «Impostazioni della macchina».

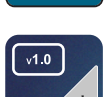

> Premere la casella «Versione firmware».

#### **Selezionare la lingua**

L'interfaccia utente può essere impostata nella lingua desiderata, a seconda della richiesta dei clienti.

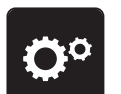

> Premere la casella «Programma Setup».

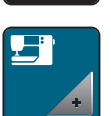

> Premere la casella «Impostazioni della macchina».

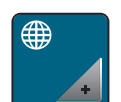

- > Premere la casella «Selezione della lingua».
- > Selezionare la lingua

# **4 Impostazioni del sistema**

#### **4.1 Programma Tutorial**

Il Tutorial offre informazioni e spiegazioni relative a molti temi che riguardano il ricamo.

- > Premere la casella «Tutorial».
	- > Selezionare il tema desiderato, per ottenere le informazioni richieste.

## **4.2 Modalità eco**

Durante prolungate interruzioni di lavoro si può attivare la modalità di basso consumo per la macchina. Sul display nessuna selezione è consentita e la macchina non può essere avviata.

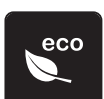

> Premere la casella «Modalità eco».

– Il display si spegne. La macchina riduce il consumo di corrente elettrica e le luci si spengono.

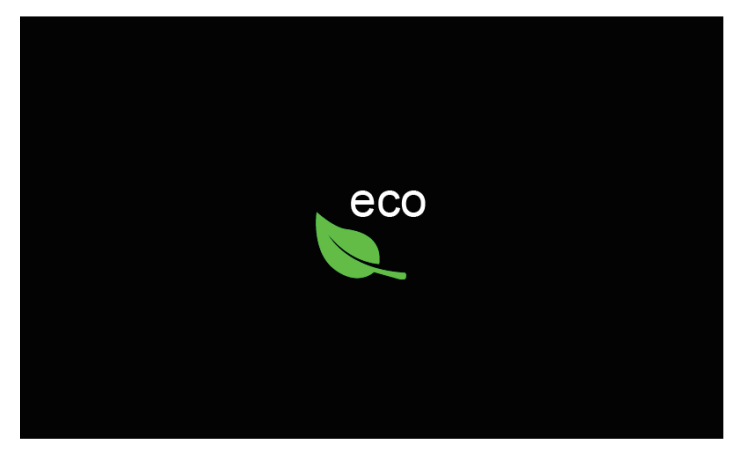

- > Premere la casella «eco» sul display.
	- La macchina è nuovamente pronta per cucire.

## **4.3 Cancellare con «clr» tutte le modifiche**

Tutte le modifiche apportate ai motivi possono essere ripristinate ai valori standard. Sono esclusi i motivi salvati nella memoria personale e le funzioni di sicurezza.

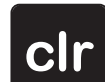

> Premere la casella «clr».

## **5 Ricamo creativo**

#### **5.1 Panoramica Ricamo**

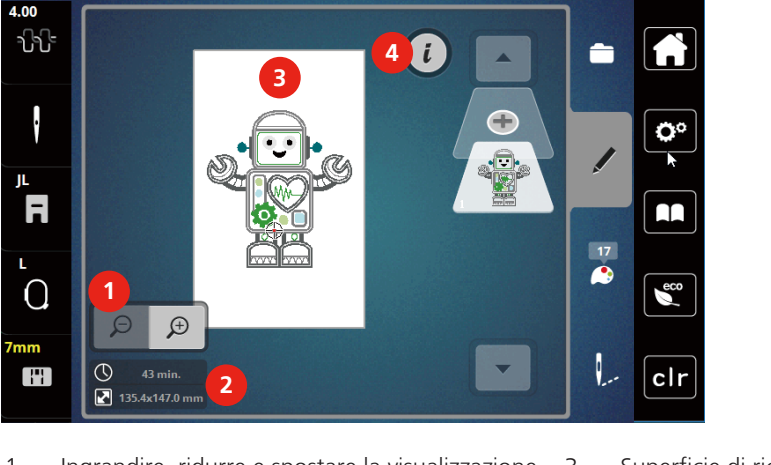

- 1 Ingrandire, ridurre e spostare la visualizzazione 3 del ricamo 3 Superficie di ricamo
- 2 Durata del ricamo/dimensione del ricamo in mm 4 Dialogo «i»

## **5.2 Selezionare un motivo di ricamo e sostitutirlo**

> Premere la casella «Selezione».

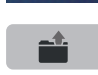

- > Premere la casella «Caricare il ricamo».
- > Selezionare un nuovo motivo di ricamo.

#### **5.3 Controllare la durata e la dimensione del ricamo**

Nel menu «Modifica» sono indicati in basso a sinistra (1) la durata del ricamo in minuti e la larghezza e la lunghezza del ricamo in millimetri.

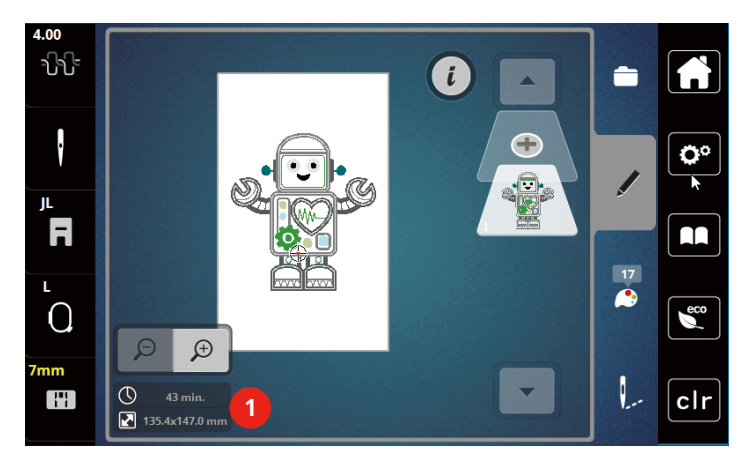

## **5.4 Regolare la velocità**

Il cursore permette la regolazione graduale della velocità del cucito.

> Spostare il cursore verso sinistra per aumentare la velocità di cucito.

> Spostare il cursore verso destra per aumentare la velocità di cucito.

#### **5.5 Modificare il ricamo**

#### **Panoramica modifiche del ricamo**

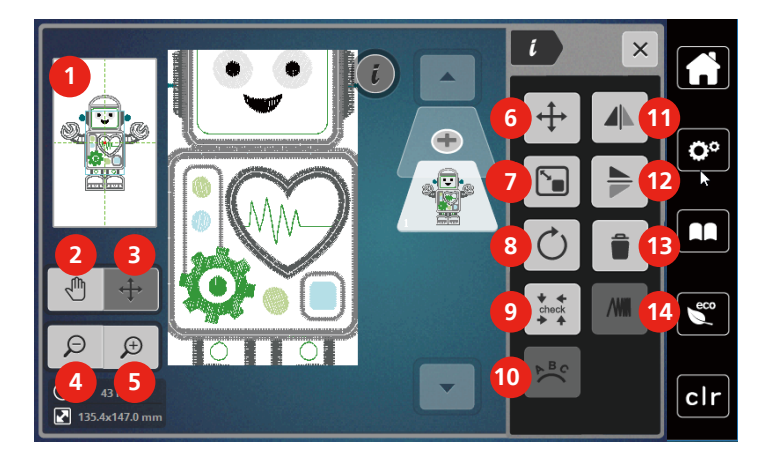

- 
- 
- 3 Spostare l'immagine del ricamo 10 Inarcare/curvare il testo
- 
- 
- 6 Spostare il ricamo 13 Cancellare
- 7 Modificare il ricamo proporzionalmente 14 Modificare la densità del ricamo
- 1 Anteprima tutte 1 and 1 and 1 and 1 and 1 and 1 and 1 and 1 and 1 and 1 and 1 and 1 and 1 and 1 and 1 and 1 and 1 and 1 and 1 and 1 and 1 and 1 and 1 and 1 and 1 and 1 and 1 and 1 and 1 and 1 and 1 and 1 and 1 and 1 and
- 2 Spostare l'immagine 19 Check Dimensione del ricamo
	-
- 4 Diminuire l'immagine 11 Effetto specchio orizzontale
- 5 Ingrandire l'immagine 12 Effetto specchio verticale
	-
	-

#### **Ingrandire la visualizzazione del ricamo**

L'immagine del ricamo può essere ingrandito. La visualizzazione del ricamo può essere modificata, con o senza cambiamento della posizione del ricamo.

- > Selezionare un ricamo.
- > Per modificare la visualizzazione del ricamo, premere la casella «Ingrandire l'immagine».

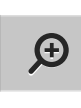

 $\Theta$ 

 $\bigoplus$ 

> Per ingrandire la visualizzazione di un passo, premere la casella «Ingrandire l'immagine» da 1 fino a 9x.

> Per ritornare nella modalità Modifica, premere la casella «Diminuire l'immagine» 1- 9 volte.

#### **Ridurre la visualizzazione del ricamo**

L'immagine del ricamo può essere diminuita. La visualizzazione del ricamo può essere modificata, con o senza cambiamento della posizione del ricamo.

> Selezionare un ricamo.

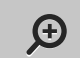

> Per ingrandire la visualizzazione del ricamo, premere la casella «Ingrandire l'immagine».

> Per ridurre l'immagine ingrandito del ricamo di un passo, premere la casella «Diminuire l'immagine» da 1 fino a 9x.

#### **Spostare la visualizzazione del ricamo**

L'immagine del ricamo può essere spostato.Il motivo di ricamo non cambia.

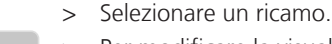

> Per modificare la visualizzazione del ricamo, premere la casella «Ingrandire l'immagine».

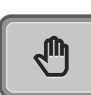

 $\bigoplus$ 

 $\Theta$ 

- > Premere la casella «Spostare l'immagine». – La casella diventa grigia.
- > Modificare l'immagine del ricamo – La posizione del ricamo non cambia.

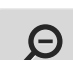

> Per ritornare alla visualizzazione precedente, premere la casella «Diminuire l'immagine».

#### **Spostare il ricamo con la visualizzazione ingrandita**

L'immagine del ricamo può essere spostato, cambiando la posizione di ricamo.

- > Selezionare un ricamo.
- > Per attivare la casella «Spostare l'immagine», premere la casella «Ingrandire l'immagine».

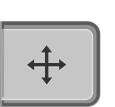

 $\bigoplus$ 

> Premere la casella «Spostare il ricamo».

- La casella diventa grigia.
- > Spostare il motivo con lo stilo touchscreen/il dito. – Il ricamo si sposta.

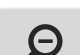

> Per ritornare alla visualizzazione precedente, premere nuovamente la casella «Diminuire l'immagine».

#### **Spostare il ricamo**

- > Selezionare un ricamo.
- > Premere la casella «i».

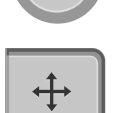

- Premere la casella «Spostare il ricamo».
- > Per spostare il ricamo orizzontalmente, girare la «Manopola multifunzione superiore».

> Per spostare il ricamo verticalmente, girare la «Manopola multifunzione superiore» oppure spostare il ricamo trascinandolo sul display.

– Lo spostamento viene indicato nella casella gialla.

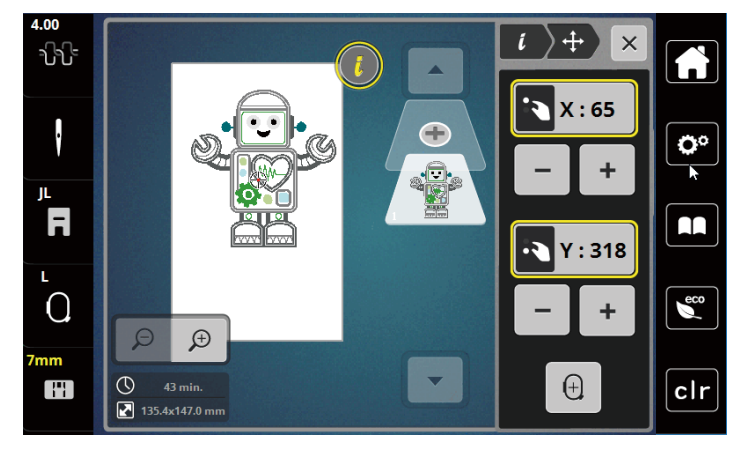

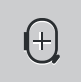

> Premere la casella «Centro». – Il ricamo ritorna al centro del telaio.

#### **Ruotare il disegno**

- > Selezionare un ricamo.
- > Premere la casella «i».

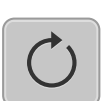

- > Premere la casella «Ruotare il ricamo».
- > Per ruotare il ricamo in senso orario, girare la «manopola multifunzione superiore» o la «manopola multifunzione inferiore» verso destra oppure premere la casella «+».
- > Per ruotare il ricamo in senso anti-orario, girare la «manopola multifunzione superiore» o la «manopola multifunzione inferiore» verso sinistra, oppure premere la casella «-».

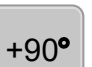

> Per ruotare il motivo a passi di 90°, premere la casella «Ruotare il ricamo di +90°».

#### **Cambiare la dimensione del ricamo proporzionalmente**

La modifica è limitata a +/- 20%.

> Selezionare un ricamo.

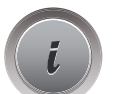

> Premere la casella «i».

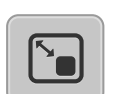

- > Premere la casella «Cambiare il ricamo proporzionalmente».
- > Per ingrandire il ricamo proporzionalmente, girare la «manopola multifunzione superiore» o la «manopola multifunzione inferiore» verso destra oppure premere la casella «+».
- > Per ridurre il ricamo proporzionalmente, girare la «manopola multifunzione superiore» o la «manopola multifunzione inferiore» verso sinistra oppure premere la casella «-».

#### **Effetto specchio**

I motivi di ricamo possono essere specchiati orizzontalmente e verticalmente.

> Selezionare un ricamo.

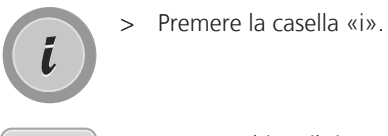

> Per specchiare il ricamo orizzontalmente, premere la casella «Effetto specchio orizzontale».

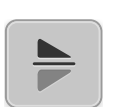

**AIN** 

> Per specchiare il ricamo verticalmente, premere la casella «Effetto specchio verticale».

#### **Controllare la dimensione e la posizione del ricamo**

La funzione permette di controllare se la dimensione del ricamo è adatta alla posizione prevista sulla stoffa.

- > Selezionare un ricamo.
- > Premere la casella «i».

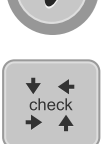

- > Premere la casella «Check dimensione del ricamo».
	- Il telaio si sposta finché l'ago si trova sulla posizione, che è indicata sul display.
	- Se il motivo di ricamo non è ancora posizionato correttamente, si può correggere la posizione con le «Manopole multifunzione superiore/inferiore» e controllare nuovamente tutte le posizioni del ricamo.

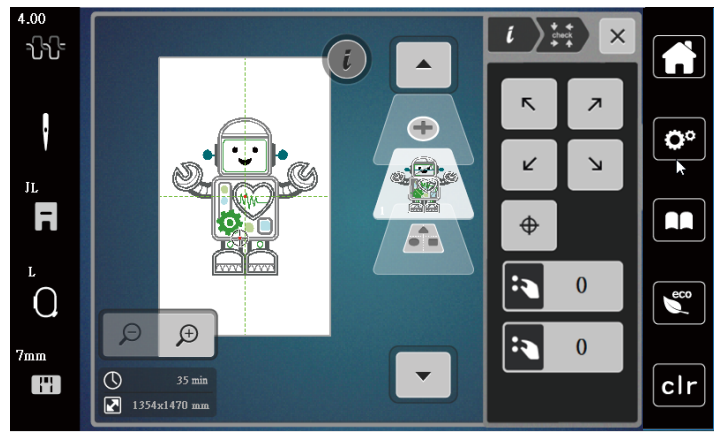

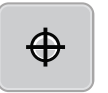

> Per portare l'ago al centro del ricamo, premere la casella «Centro del ricamo».

> Per spostare il ricamo orizzontalmente, girare la «Manopola multifunzione superiore».

> Per spostare il ricamo verticalmente, girare la «Manopola multifunzione inferiore».

#### **Cancellare il motivo**

La funzione cancella il ricamo attivato.

- > Selezionare un ricamo.
- > Premere la casella «i».

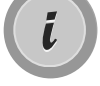

> Premere la casella «Cancellare».

> Premere la casella «Confermare» per cancellare il ricamo.

## **5.6 Creare una scritta**

#### **Panoramica Alfabeti ricamo**

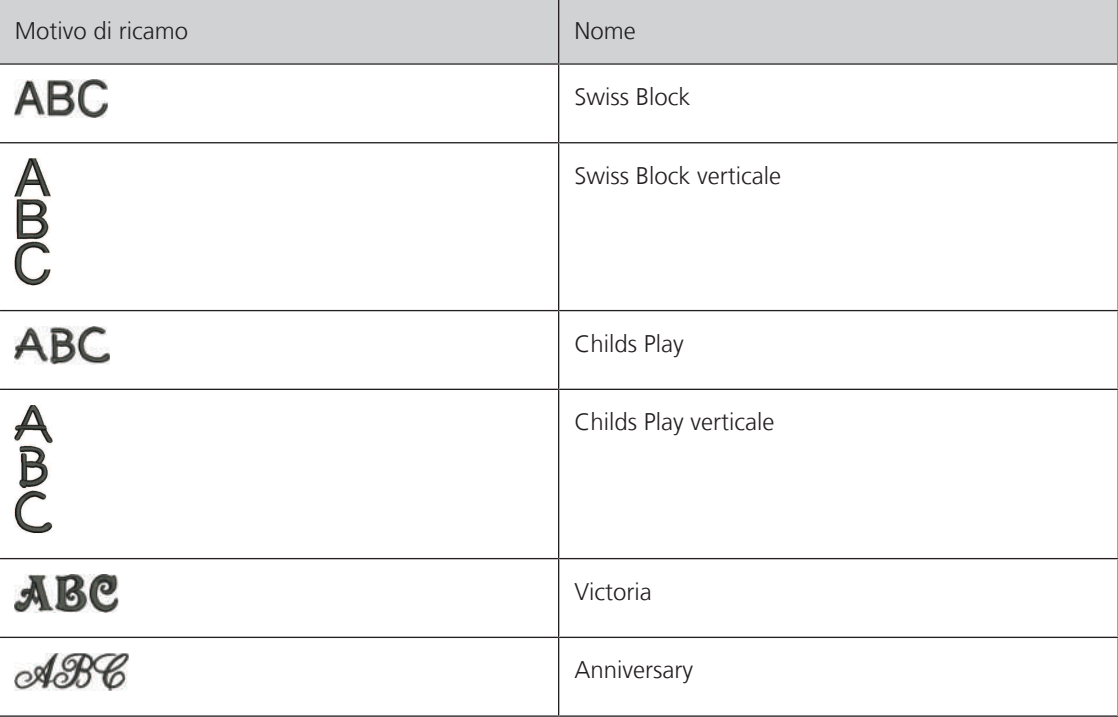

#### **Creare parole/frasi**

Una scritta può essere posizionata ovunque all'interno del telaio. Il contorno rosso del telaio segnala, se una parte del disegno si trova all'esterno dell'area di ricamo. La funzione Selezione del telaio permette di verificare, se un altro telaio è più adatto per il motivo selezionato. Se una scritta non entra nel telaio, basta combinare singole parole e suddividere la scritta in varie righe, come è indicato qui di seguito.

- > Selezionare la cartella «Alfabeti».
- > Selezionare l'alfabeto desiderato.
- > Inserire il testo «Made to».

ABC

- > Premere la casella (1) (impostazione standard), per attivare le lettere maiuscole.
- > Per attivare le lettere minuscole, premere la casella (2).
- > Per attivare numeri e simboli matematici, premere la casella (3).
- > Per attivare i simboli speciali, premere la casella (4).

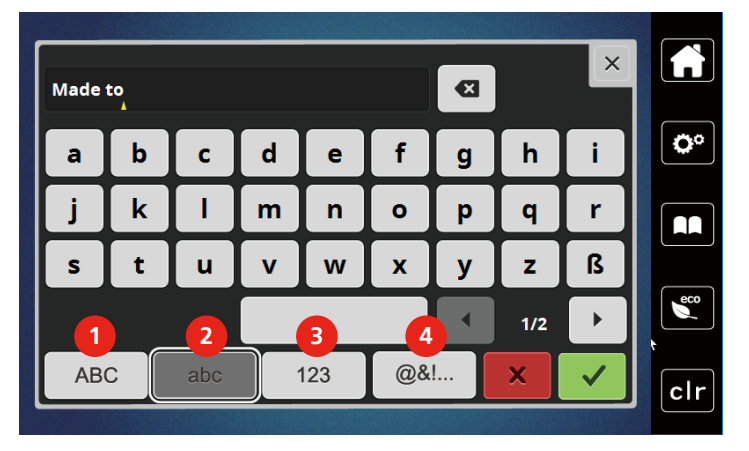

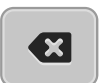

> Per cancellare lettere singole del testo programmato, premere la casella «DEL».

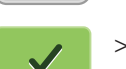

> Per confermare la programmazione, premere la casella «Confermare».

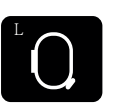

- > Premere la casella «Indicazione/Selezione» del telaio.
- > Selezionare il telaio.
- > Per ritornare nella modalità modifica, premere nuovamente la casella «Indicazione/Selezione del telaio».

#### **Modificare parole/frasi**

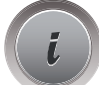

> Premere la casella «i».

> Premere la casella «i» (1).

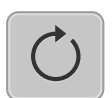

> Premere la casella «Ruotare il ricamo».

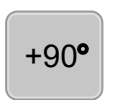

> Per girare il testo di 90°, premere la casella «+90».

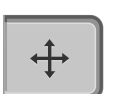

- > Premere la casella «Spostare il ricamo».
- > Per spostare il ricamo orizzontalmente, girare la «manopola multifunzione superiore» oppure premere le caselle «+»/«-».
- > Per spostare il ricamo verticalmente, girare la «manopola multifunzione inferiore» oppure premere le caselle «+»/«-».

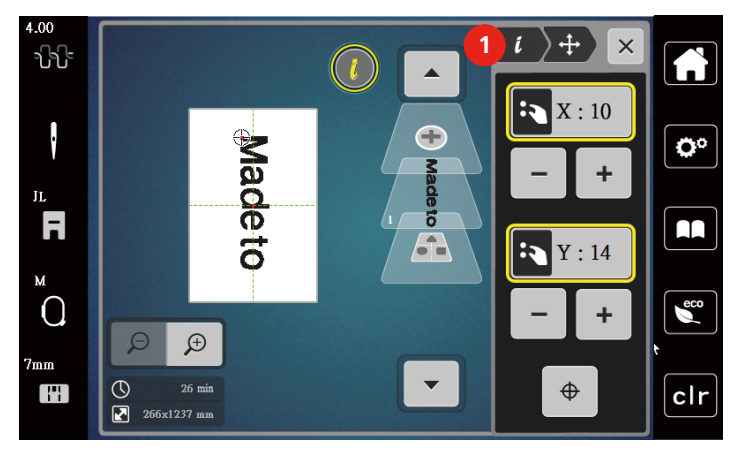

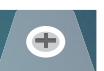

> Premere la casella «Aggiungere un ricamo». > Inserire il testo «create» e ruotarlo.

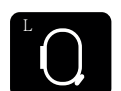

> Premere la casella «Indicazione/Selezione» del telaio.

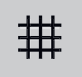

> Per posizionare il testo con precisione, premere la casella «Reticolato attivato/disattivato».

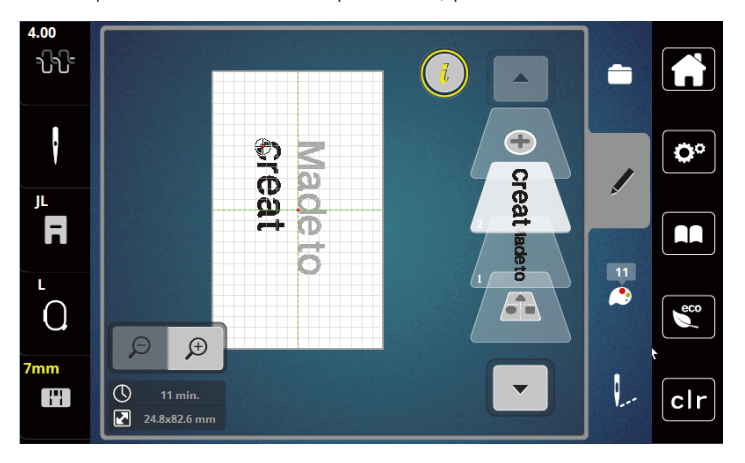

#### **Inarcare/curvare il testo**

Per creare testi a forma di arco.Questa funzione è disponibile solo per alfabeti.

- > Selezionare le lettere.
- > Premere la casella «i».
- 

 $\frac{B}{C}$ 

- > Premere la casella «Testo curvato».
- > Per modificare la distanza tra le lettere a passi millimetrici, girare la «manopola multifunzione superiore» oppure premere le caselle «+»/«-».
- > Per piegare il testo in alto o in basso, girare la «manopola multifunzione inferiore» a sinistra/a destra oppure premere le caselle «+»/«-».

#### **Modificare la densità del ricamo**

- > Selezionare un ricamo.Questa funzione è disponibile solo per gli alfabeti.
- > Selezionare le lettere.
- > Premere la casella «i».

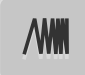

- > Premere la casella «Modificare la densità del ricamo».
- > Toccare la casella della percentuale per regolare la densità del ricamo desiderata.

## **5.7 Combinare ricami**

#### **Combinare ricami**

- > Selezionare un ricamo.
- > Premere la casella «Aggiungere un ricamo» (1).
- > Selezionare un altro ricamo.
- > Per selezionare tutti i motivi, premere la casella «Selezionare la combinazione di ricami».
	- La dimensione della combinazione non è modificabile.

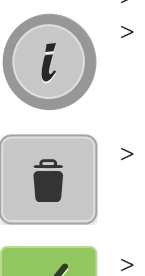

#### **Cancellare un singolo motivo**

- > Selezionare il ricamo, che si desidera cancellare.
- > Premere la casella i.

> Premere la casella «Cancellare».

> Premere la casella «Confermare».

# **5.8 Modificare i colori del ricamo**

#### **Panoramica Modificare i colori**

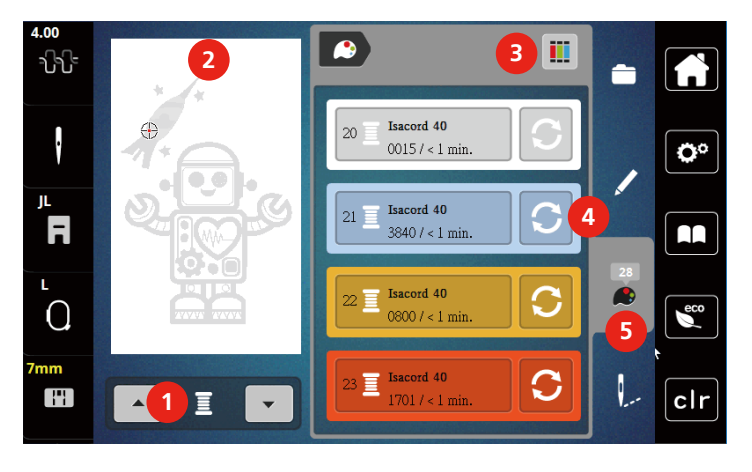

- 
- 2 Anteprima del colore selezionato 5 Informazione colori
- 3 Assegnare la marca del filo
- 1 Colori del ricamo 4 Modificare il colore
	-

#### **Modificare i colori**

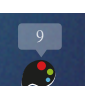

- > Selezionare un ricamo.
- > Premere la casella «Informazione colori».
- > Premere la casella «Modificare il colore» accanto al colore che si desidera modificare.
- > Cambiare i colori tramite la descrizione.
	- Per visualizzare altre marche di filati, premere la casella «Scorrimento» (6) a destra nella parte superiore del display.
- > Per selezionare il colore digitando il numero del colore, premere la casella «Selezione numerica del colore» (7).
- > Per visualizzare altri colori, premere la casella «Scorrimento» (8) a destra nella parte inferiore del display.
- > Selezionare il colore desiderato.

#### **Cambiare la marca del filo**

- > Selezionare un ricamo.
- > Premere la casella «Informazione colori».

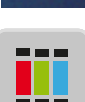

- > Premere la casella «Assegnare marca».
- > Per visualizzare altre marche di filati, premere la casella «Scorrimento» (0).  $\mathbf{b}$

> Selezionare la marca di filo e premere la casella «Confermare».

– Tutti i colori del ricamo sono visualizzati con le indicazione della marca selezionata.

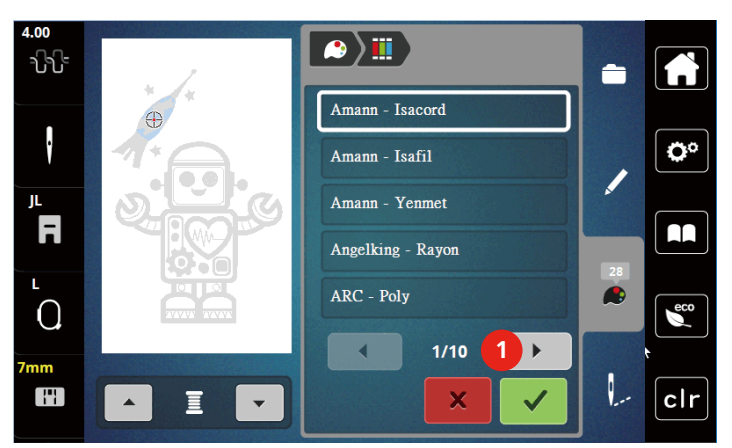

#### **5.9 Ricamare il motivo di ricamo**

#### **Panoramica menu di ricamo**

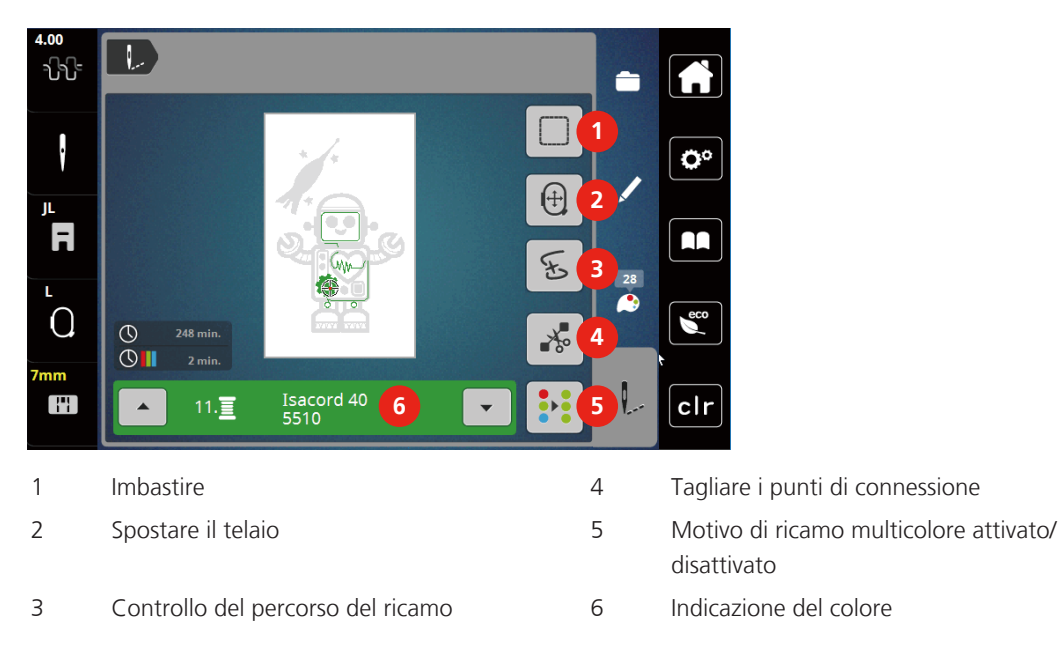

#### **Aggiungere l'imbastitura**

La macchina esegue l'imbastitura lungo il perimetro del telaio oppure intorno al motivo di ricamo. L'imbastitura migliora l'unione tra la stoffa e lo stabilizzatore.

> Selezionare un ricamo.

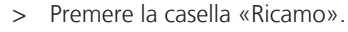

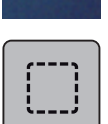

- > Premere la casella «Imbastire» per eseguire l'imbastitura intorno al ricamo.
- > Premere nuovamente la casella «Imbastire» per disattivare l'imbastitura.

#### **Spostare il telaio**

Se un motivo di ricamo è talmente grande che richiede più di una intelaiatura, una funzione permette di spostare il ricamo.

> Selezionare un ricamo.

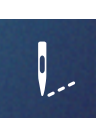

> Premere la casella «Ricamo».

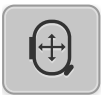

- > Premere la casella «Spostare il telaio».
- > Per spostare il telaio orizzontalmente, girare la «manopola multifunzione superiore»
- > Per spostare il telaio verticalmente, girare la «manopola multifunzione inferiore».

#### **Controllo del ricamo dopo la rottura del filo**

Dopo la rottura del filo si può riposizionare l'ago nel ricamo, grazie alla funzione Controllo percorso del ricamo.

- > Selezionare un ricamo.
- > Premere la casella «Ricamo».

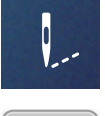

 $\mathbf{r}$ 

- > Premere la casella «Controllo percorso del ricamo» dopo la rottura del filo.
	- La parte sinistra del display mostra una visualizzazione compatta del ricamo. La parte destra del display mostra la visualizzazione ingrandita del ricamo.

#### – **Riposizionamento tramite la visualizzazione compatta**

- > Selezionare con lo stilo touchscreen/il dito la posizione desiderata nella visualizzazione compatta (1) (2). – **Riposizionamento tramite la barra dei punti**
- > Selezionare la barra sul display (3) (4) con lo stilo touchscreen/il dito.
	- **Riposizionamento tramite le manopole multifunzione**
- > Per spostare il telaio punto per punto, girare la «manopola multifunzione superiore».
- > Girare la «manopola multifunzione inferiore» per spostare il telaio a passi lunghi.

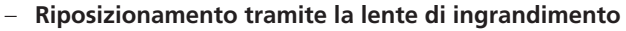

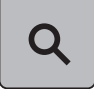

> Per selezionare il punto desiderato, premere «Lente ingrandimento».

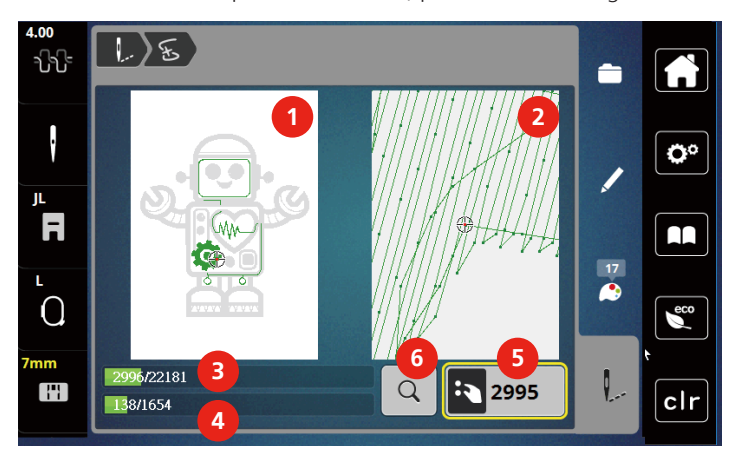

- Il numero nella casella gialla indica il numero dei punti nel percorso del ricamo.
- > Spostare la posizione dell'ago tanto indietro, che il ricamo ricomincia alcuni punti prima della rottura dell'ago.

#### **Tagliare i fili di connessione**

La funzione è attivata per impostazione predefinita e i punti di collegamento vengono tagliati automaticamente. Se la funzione è disattivata, i punti di collegamento devono essere tagliati manualmente.

- > Selezionare un ricamo.
- > Premere la casella «Ricamo».

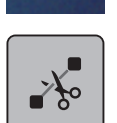

> Premere la casella con la cornice gialla «Tagliare i punti di collegamento» per disattivare la funzione. > Premere nuovamente la casella «Tagliare i punti di connessione» per attivare la funzione.

#### **Motivo di ricamo multicolore attivato/disattivato**

Eseguire un motivo di ricamo multicolore nella modalità monocolore.

> Selezionare un ricamo.

> Premere la casella «Ricamo».

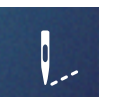

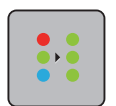

- > Premere la casella «Motivo di ricamo multicolore attivato/disattivato».
	- La macchina ricama il motivo in un unico colore.

#### **Indicazione del colore**

Ogni colore di un ricamo può essere selezionato singolarmente. Il telaio si sposta sul primo punto del colore attivato. Ogni colore attivato può essere ricamato singolarmente oppure in un ordine diverso.

> Selezionare un ricamo.

> Premere la casella «Ricamo».

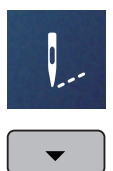

> Premere la casella «Scorrimento in basso» per selezionare il prossimo colore del ricamo.

 $\blacktriangle$ 

> Premere la casella «Scorrimento in alto per selezionare» il colore precedente del ricamo.

## **5.10 Gestione del ricamo**

#### **Panoramica Gestione del ricamo**

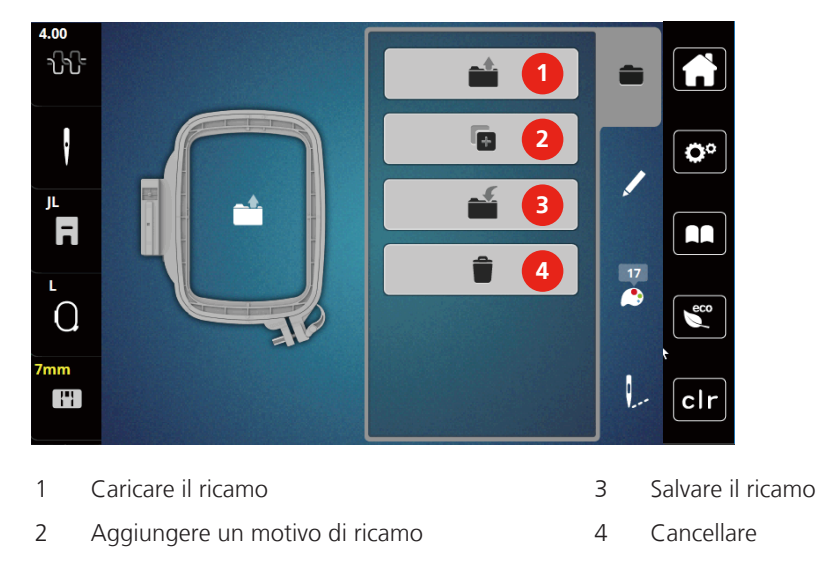

#### **Salvare il ricamo nella memoria personale**

Nella cartella «Salvare il ricamo» ricami e motivi modificati possono essere salvati.

- > Selezionare un ricamo.
- > Modificare il ricamo.
- > Premere la casella «Selezione».

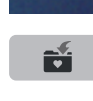

- > Premere la casella «Salvare il ricamo».
	- Il ricamo da salvare è contrassegnato dalla cornice gialla.
- F
- 
- La casella «Macchina per cucire» è attivata.
	- > Premere la casella «Confermare».

#### **Salvare il motivo di ricamo sulla chiavetta USB**

- > Selezionare un ricamo.
- > Modificare il ricamo.

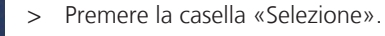

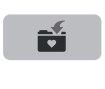

 $\epsilon$ 

- > Premere la casella «Salvare il ricamo». – Il ricamo da salvare è contrassegnato dalla cornice gialla.
- > Inserire la chiavetta USB nell'apposita presa USB della macchina.
- > Premere la casella «Chiavetta USB».

> Premere la casella «Confermare».

#### **Sovrascrivere punti nella memoria**

- > Selezionare un ricamo.
- > Modificare il ricamo.

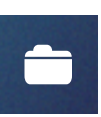

> Premere la casella «Selezione».

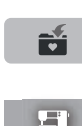

- > Premere la casella «Salvare il ricamo».
	- Il ricamo da salvare è contrassegnato dalla cornice gialla.
	- La casella «Macchina per cucire» è attivata.
- > Selezionare il ricamo, che si desidera sovrascrivere.
- > Premere la casella «Confermare».

#### **Sovrascrivere il motivo di ricamo sulla chiavetta USB**

- > Selezionare un ricamo.
- > Modificare il ricamo.
- > Premere la casella «Selezione».

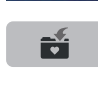

- > Premere la casella «Salvare il ricamo».
	- Il ricamo da salvare è contrassegnato dalla cornice gialla.

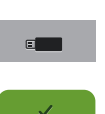

- > Inserire la chiavetta USB nell'apposita presa USB della macchina. > Premere la casella «Chiavetta USB».
- > Selezionare il ricamo, che si desidera sovrascrivere.
- > Premere la casella «Confermare».

#### **Caricare un ricamo dalla memoria personale**

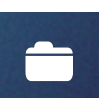

> Premere la casella «Selezione».

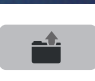

> Premere la casella «Caricare il ricamo».

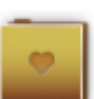

- > Selezionare la cartella «Ricami personali».
- > Selezionare un ricamo.

#### **Caricare un motivo di ricamo dalla chiavetta USB**

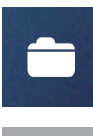

- > Premere la casella «Selezione».
- > Inserire la chiavetta USB nella presa USB della macchina.

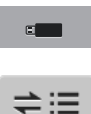

- > Premere la casella «Chiavetta USB».
- > Selezionare un ricamo personale.
- > Premere la casella «Indicare nome del ricamo/immagine del ricamo» per visualizzare alternativamente il nome del ricamo o l'immagine del ricamo.Questa opzione è disponibile solo in combinazione con la chiavetta USB.

#### **Cancellare un motivo di ricamo nella memoria personale**

I motivi di ricamo salvati nella memoria personale possono essere cancellati singolarmente.

- 
- > Premere la casella «Selezione».

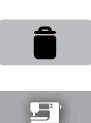

- > Premere la casella «Cancellare».
	- La casella «Macchina per cucire» è attivata.
- > Selezionare il ricamo, che si desidera cancellare.
- > Premere la casella «Confermare».

#### **Cancellare un motivo di ricamo dalla chiavetta USB**

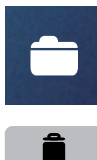

 $\mathbf{c}$  and  $\mathbf{c}$ 

- > Premere la casella «Selezione».
- > Premere la casella «Cancellare».
- > Inserire la chiavetta USB nella presa USB della macchina.
- > Premere la casella «Chiavetta USB».
- > Selezionare il ricamo, che si desidera cancellare.
- > Premere la casella «Confermare».

# **6 Ricamo**

## **6.1 Ricamare con il pulsante «Start/Stop»**

Nel caso di interruzione dell'energia elettrica il processo di ricamo viene interrotto. Dopo un riavvio, la macchina ritrova l'ultima posizione ricamata del motivo.

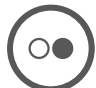

- > Premere il pulsante «Start/Stop» per avviare la macchina da ricamo. – La macchina ricama tutti i segmenti del colore attivato.
	-
	- La macchina si arresta automaticamente alla fine del ricamo.
	- Ambedue i fili sono tagliati automaticamente.
	- La macchina per ricamo passa automaticamente al colore successivo.
- > Cambiare il colore del filo superiore.

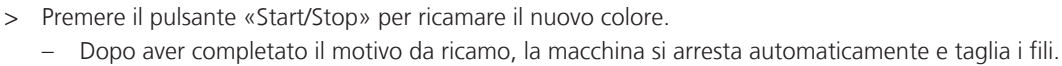

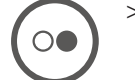

> Per finire il ricamo, premere la casella «Confermare».

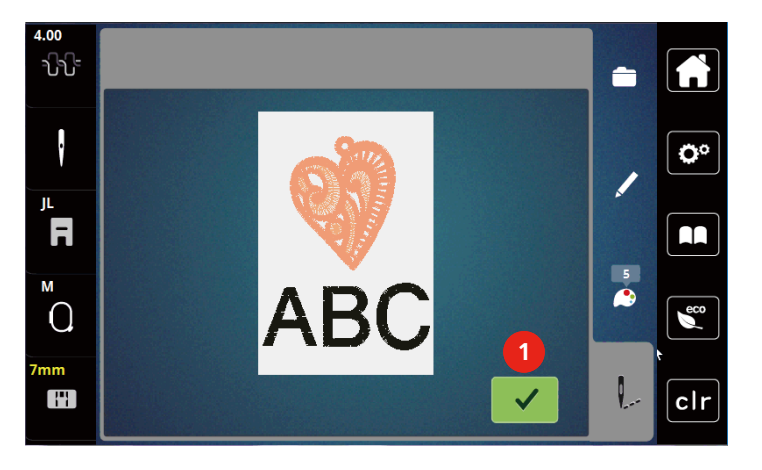

## **6.2 Regolare la tensione del filo superiore**

La regolazione base della tensione del filo superiore avviene automaticamente con la selezione del ricamo.

L'utilizzo di altri filati per ricamo può alterare la tensione del filo superiore. Ciò richiede la regolazione individuale della tensione del filo superiore rispetto al progetto o al motivo di ricamo desiderato.

Più è alta l'impostazione della tensione del filo superiore, più teso è il filo superiore e il filo inferiore appare sul diritto della stoffa. Riducendo la tensione superiore, il filo superiore è meno teso e il filo inferiore entra meno nella stoffa.

La modifica della tensione superiore si riflette sul ricamo selezionato. Modifiche permanenti della tensione del filo superiore possono essere effettuate nel programma Setup.

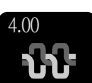

> Premere la casella «Tensione del filo superiore».

> Spostare il cursore con lo stilo touchscreen/il dito per aumentare o ridurre la tensione del filo superiore.

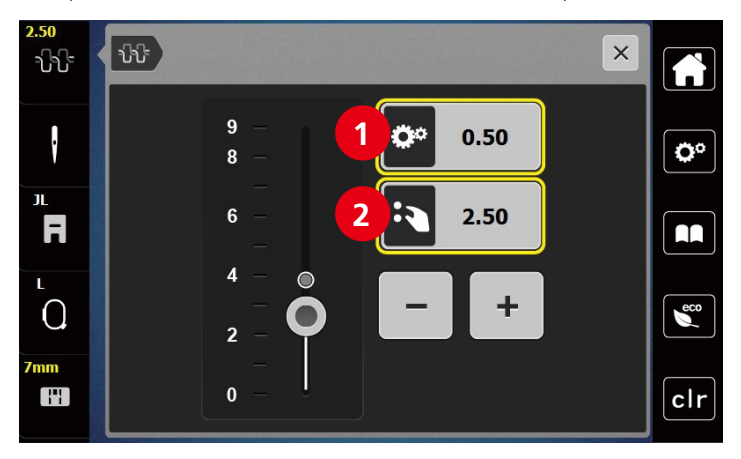

- 1 Modifica permanente della tensione del filo superiore
- 2 Tensione del filo del ricamo attuale

# **7 Dispositivo BERNINA CutWork**

#### **7.1 Montare il dispositivo Cutwork**

Il dispositivo CutWork è un accessorio opzionale.Non fa parte degli accessori in dotazione.

La lama del dispositivo CutWork è molto affilata.Durante la lavorazione con questo strumento è necessario prestare particolare attenzione e di tenere le dita lontane dal coltello affilato.Il libretto CutWork, che fa parte della confezione del dispositivo CutWork, contiene ulteriori informazioni.

I sensori del filo superiore e inferiore e del tagliafilo sono disattivati nella modalità CutWork.

#### Presupposizione:

- La placca ago CutWork/Punto diritto è montata
- > Rimuovere il piedino per ricamo.
- > Rimuovere l'ago.
- > Inserire il dispositivo CutWork con la parte piatta rivolta indietro, e spingerlo in alto quanto possibile (1). Stringere la vite di fissaggio (2).

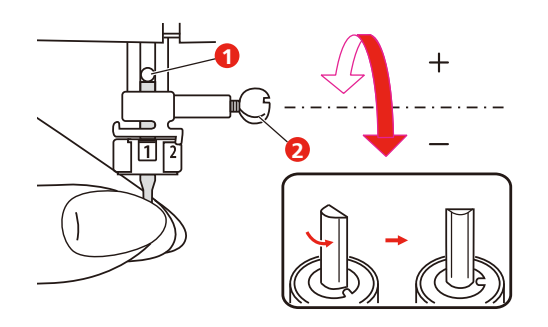

- > Montare il piedino per ricamo.
- > Girare la rotella dello strumento CutWork come è indicato nell' indicazione dei colori (3) sul display.

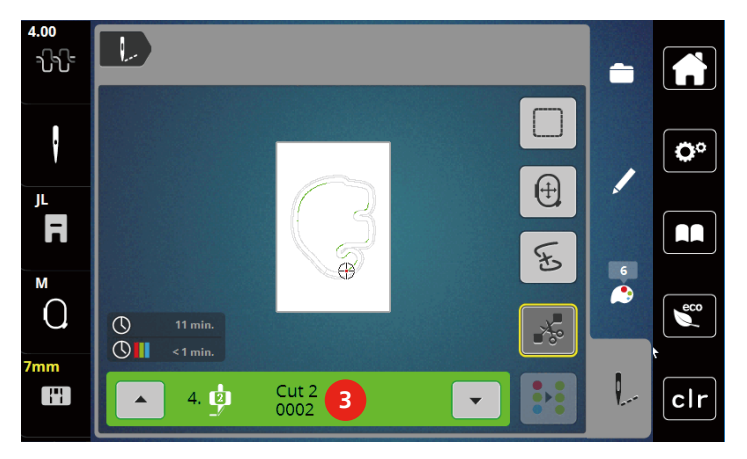

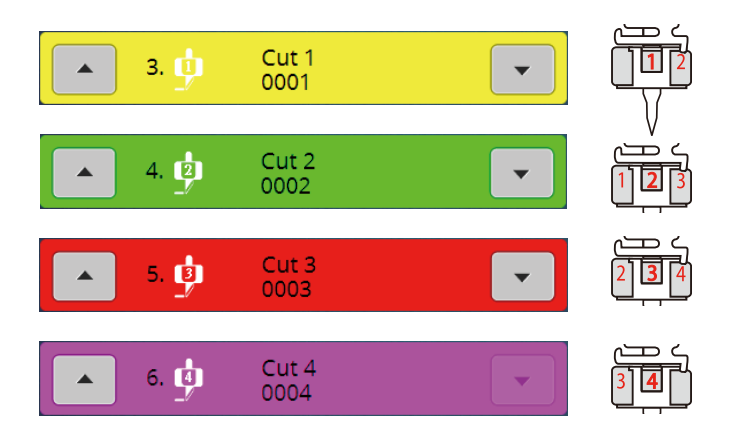

## **7.2 Tagliare**

> Premere il pulsante «Start-Stop» per avviare il taglio.

- Al termine della fase di taglio, la macchina si arresta automaticamente e ritorna al menu di ricamo.
- ∩€
- > Ruotare il coltello CutWork sulla posizione di taglio che è indicata nella barra dei colori (3) sul display. > Ripetere questi passi.
- > Completate tutte le fasi di taglio, la macchina si arresta automaticamente e mostra il motivo finito sul display.

# **8 Appendice**

## **8.1 Manutenzione e pulizia**

#### **Pulire il display**

> Pulire il display con un panno di microfibra morbido, leggermente inumidito.

#### **Pulire il crochet.**

# **A** PRUDENZA Componenti con alimentazione elettrica

Pericolo di lesioni causati da ago e crochet.

- > Sollevare il piedino.
- > Spegnere la macchina e scollegarla dalla rete elettrica
- > Rimuovere l'ago e il piedino.
- > Rimuovere la placca ago.
- > Pulire il supporto del crochet con un pennellino.

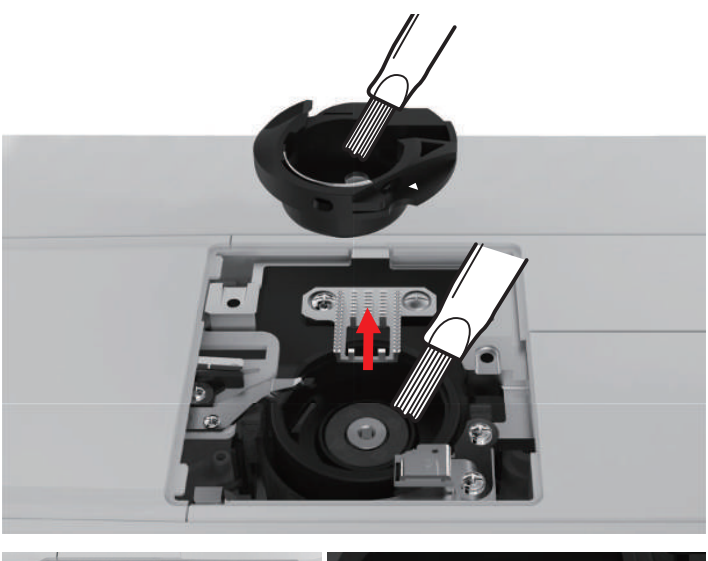

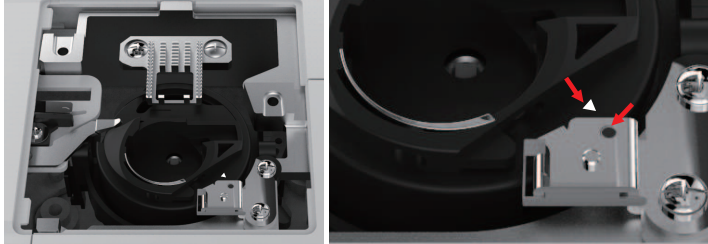

#### **Lubrificare la barra ago**

Senza lubrificazione, il corretto movimento della barra dell'ago potrebbe essere compromessa.Se la macchina viene utilizzata frequentemente, la barra ago dovrebbe essere lubrificata ogni 6 mesi con moderazione per prevenire l'inceppamento.

#### AVVERTENZA Componenti elettronici

Pericolo di lesioni nelle vicinanze della barra ago.

- > Spegnere la macchina e scollegarla dalla rete elettrica.
- > Rimuovere la protezione della vite (1) e la vite (2).

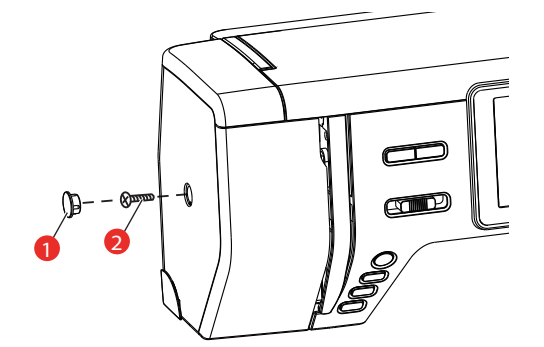

- > Togliere il coperchio laterale (3).
	- Dopo la rimozione del coperchio laterale, prestare attenzione alle parti in movimento.

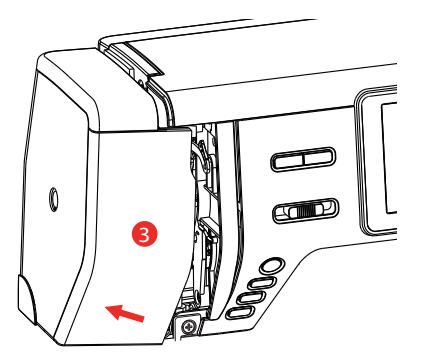

- > Applicare una goccia d'olio sul meccanismo di movimento della barra ago, inclusi l'asta/la barra ago, il fissaggio della barra ago e il supporto della barra ago (applicare l'olio nei punti contrassegnati dalle frecce).
- > Rimuovere il piedino.
- > Girare il volantino alcune volte e rimuovere l'olio in eccesso con un panno.
- > Rimontare il coperchio laterale dopo la lubrificazione e prima di collegare la macchina.
	- Mai collegare la macchina alla rete elettrica o utilizzarla senza il coperchio laterale.

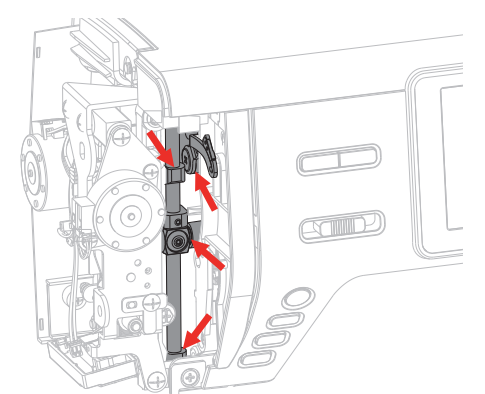

# **8.2 Risoluzione di problemi**

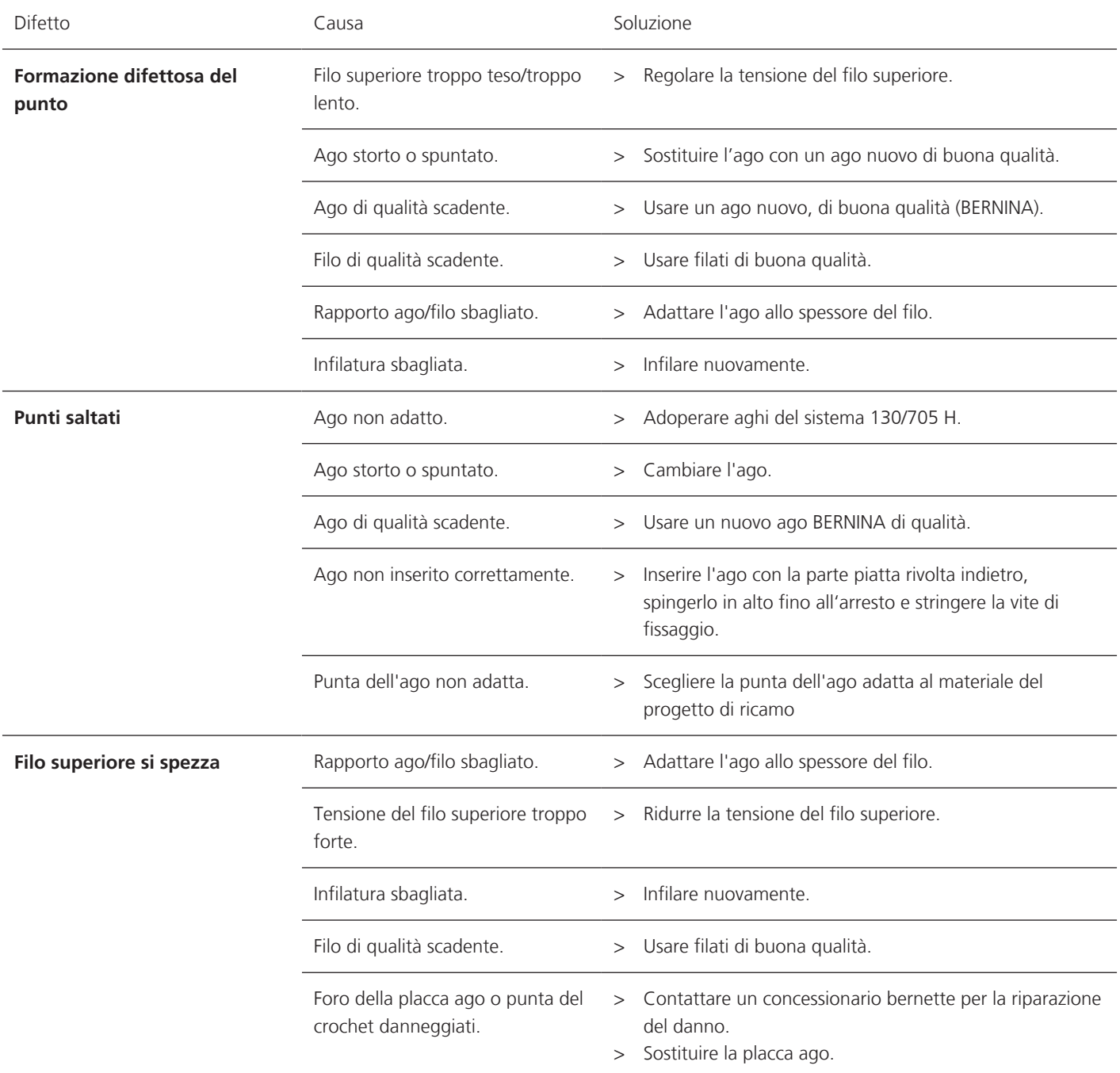
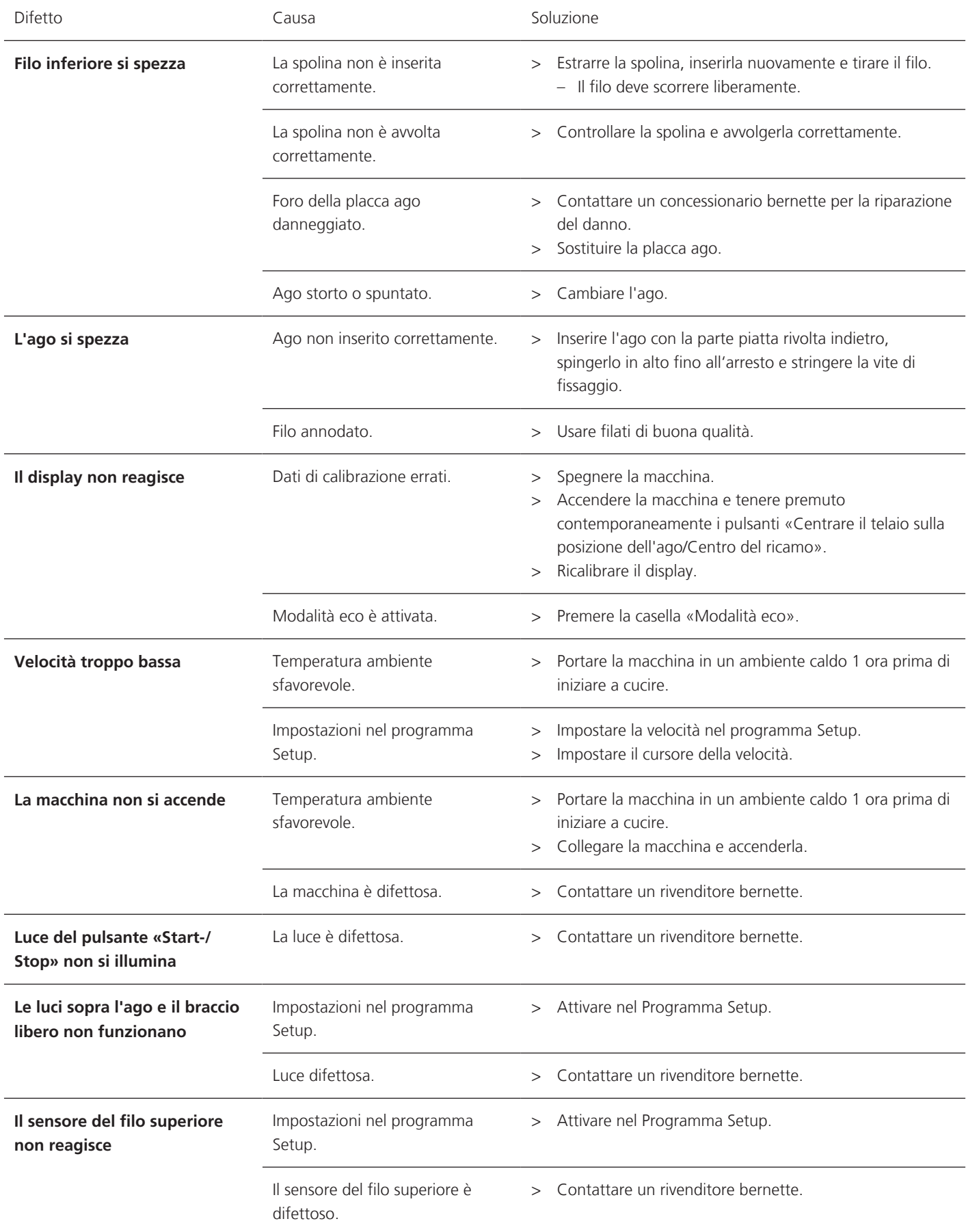

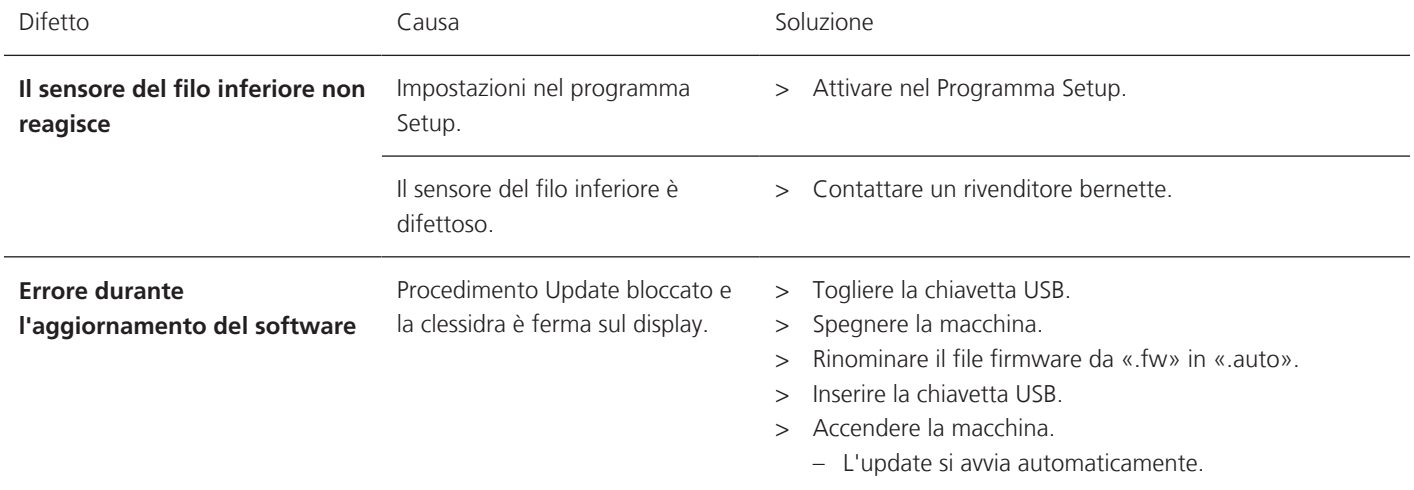

## **8.3 Messaggi di errore**

<span id="page-74-0"></span>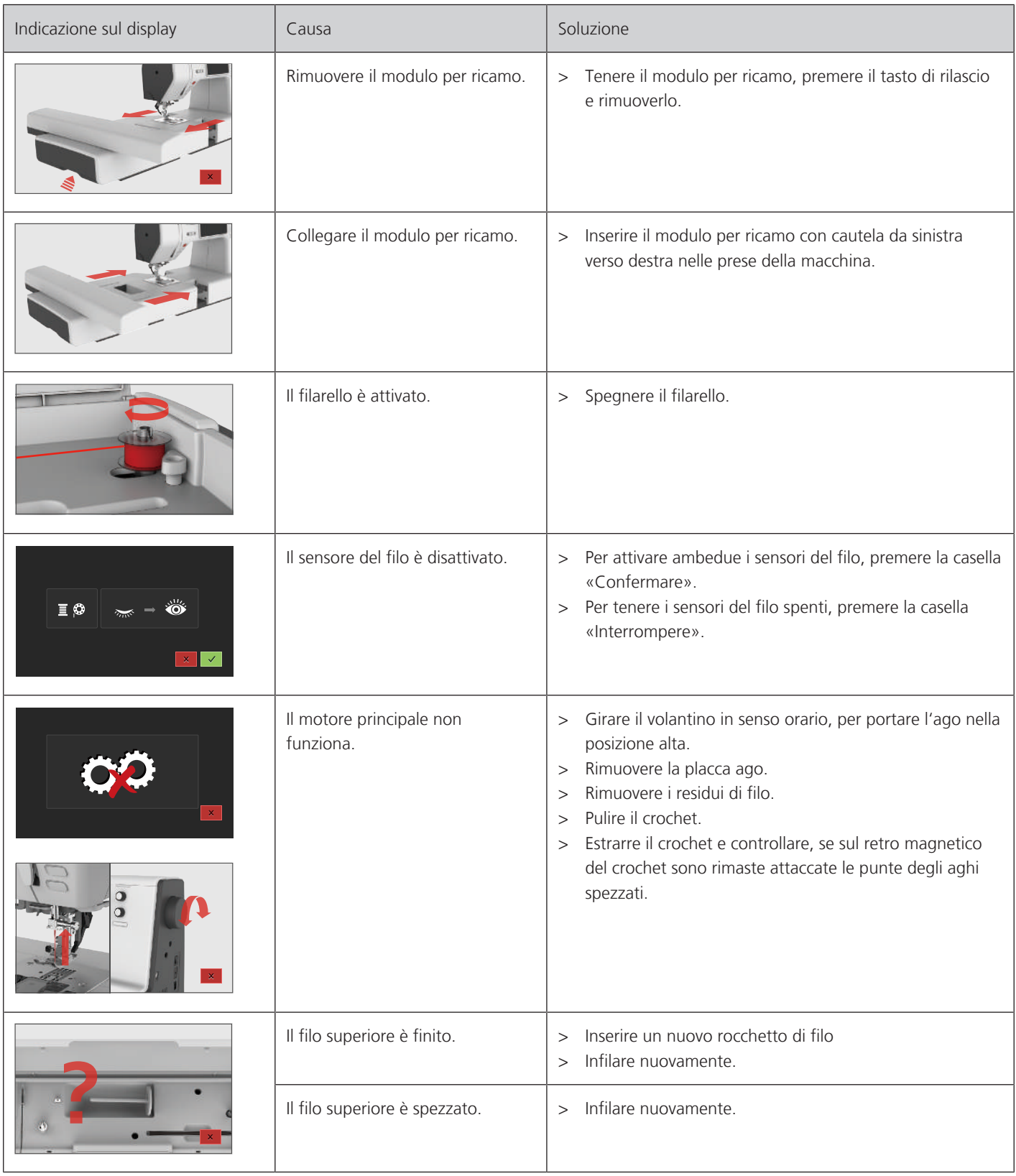

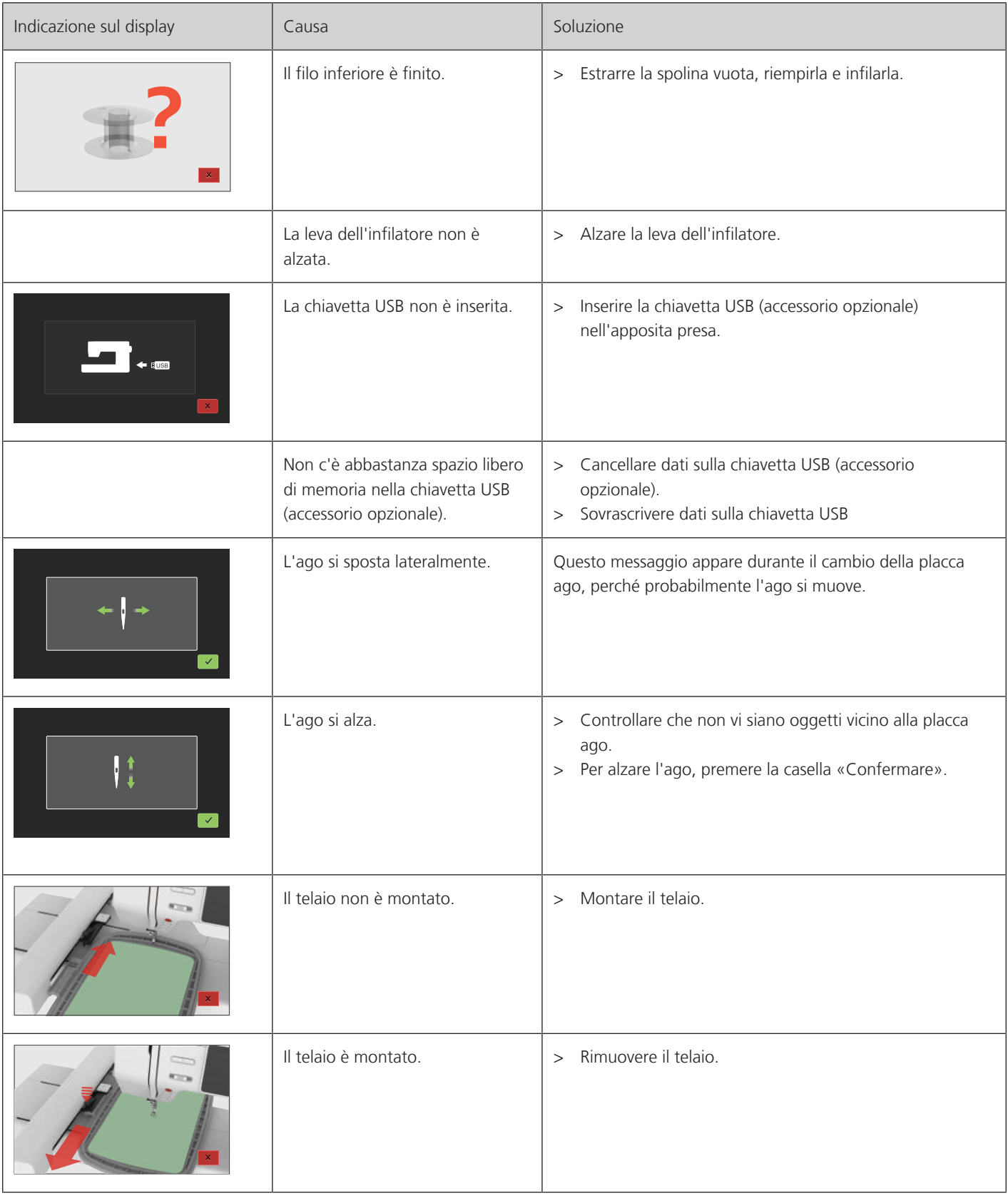

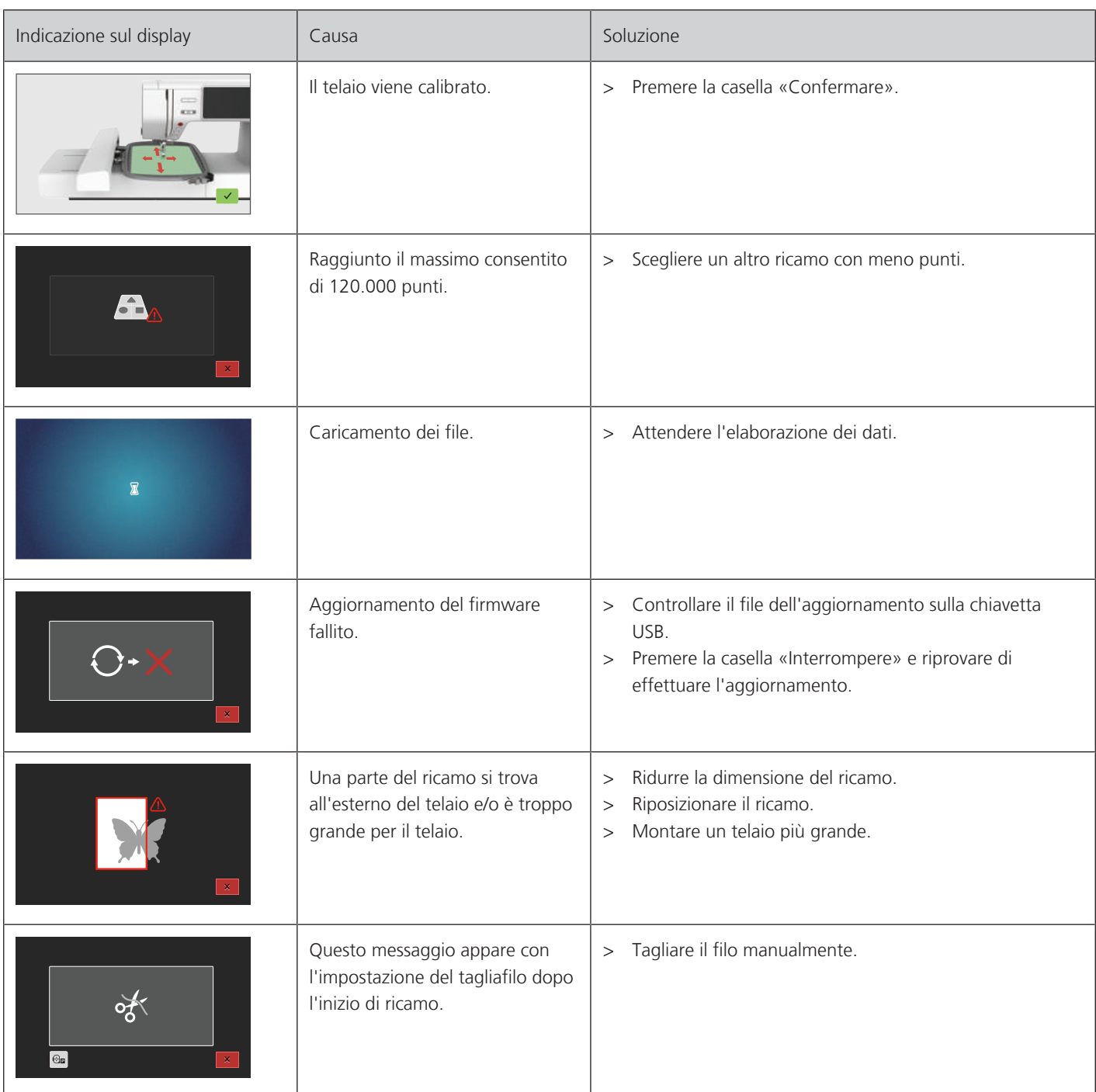

## **8.4 Dati tecnici**

<span id="page-77-0"></span>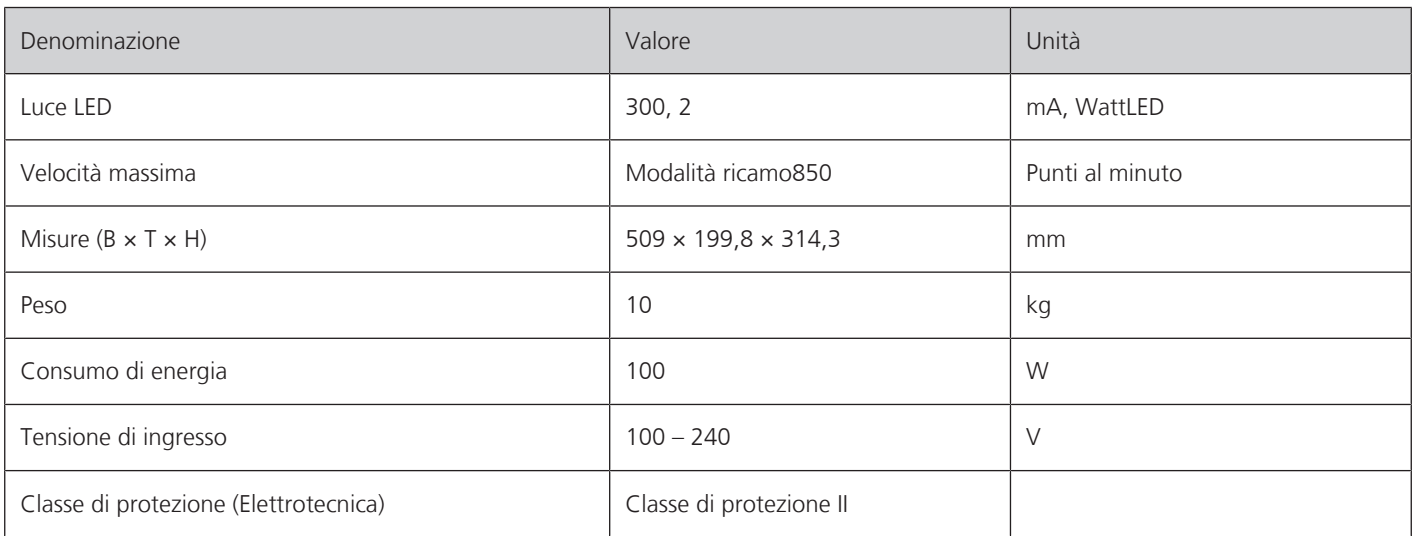

## **9 Panoramica Punti**

#### **9.1 Panoramica motivi di ricamo**

#### **Personalizzare i ricami**

<span id="page-78-0"></span>Liberate la vostra creatività. BERNINA offre una grande scelta di ricami.

I seguenti pictogrammi sotto il numero del motivo indicano, che sul sito [www.mybernette.com/b7series](http://www.bernina.com/7series) sono disponibili ulteriori informazioni.

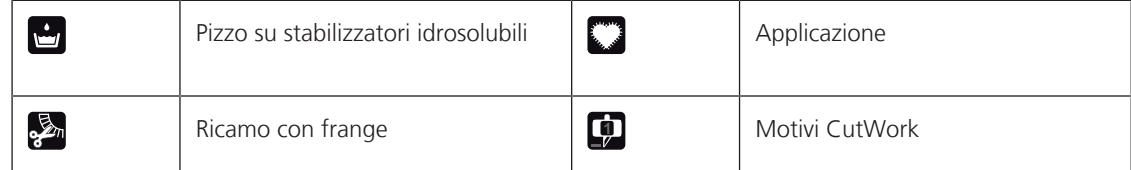

#### **Decorazioni**

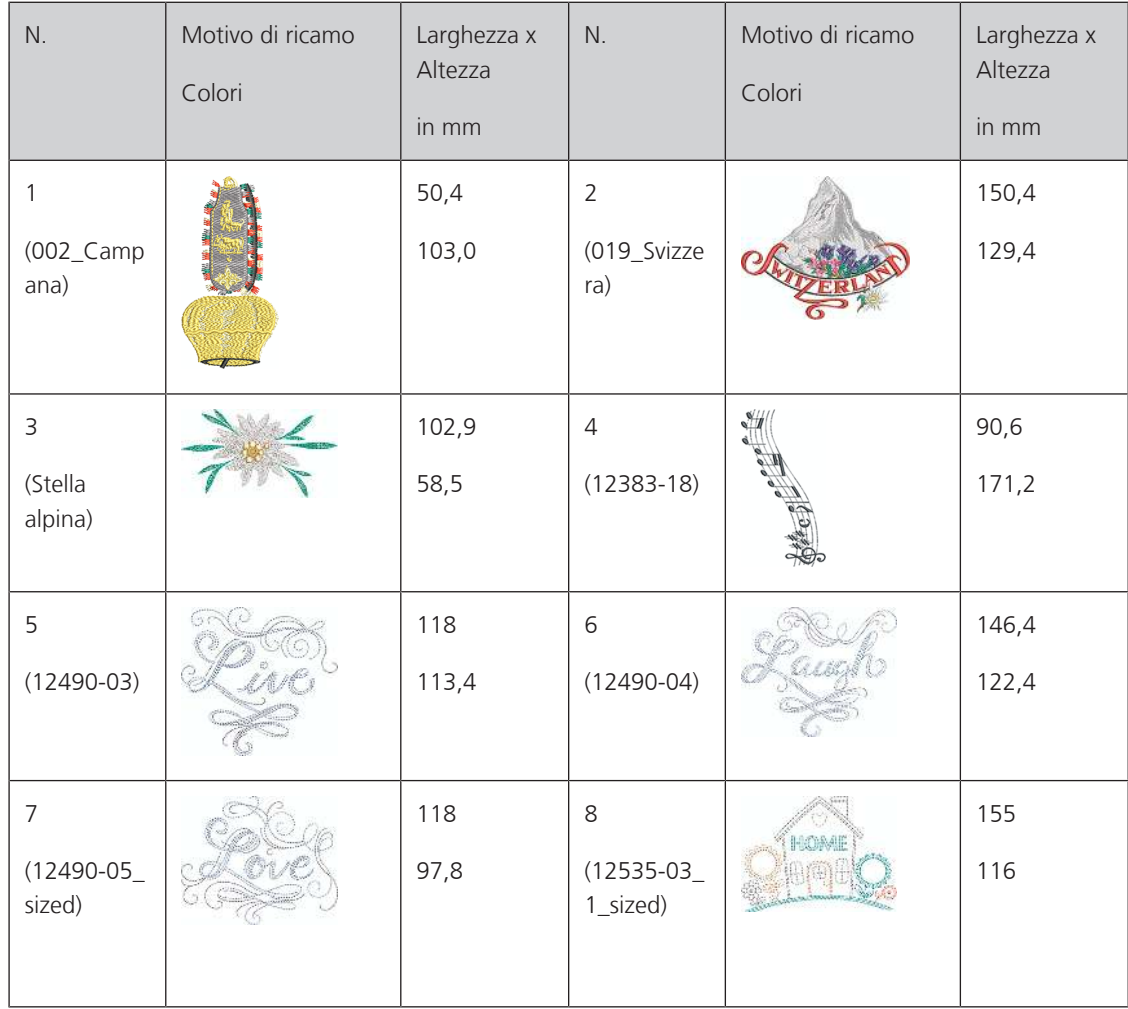

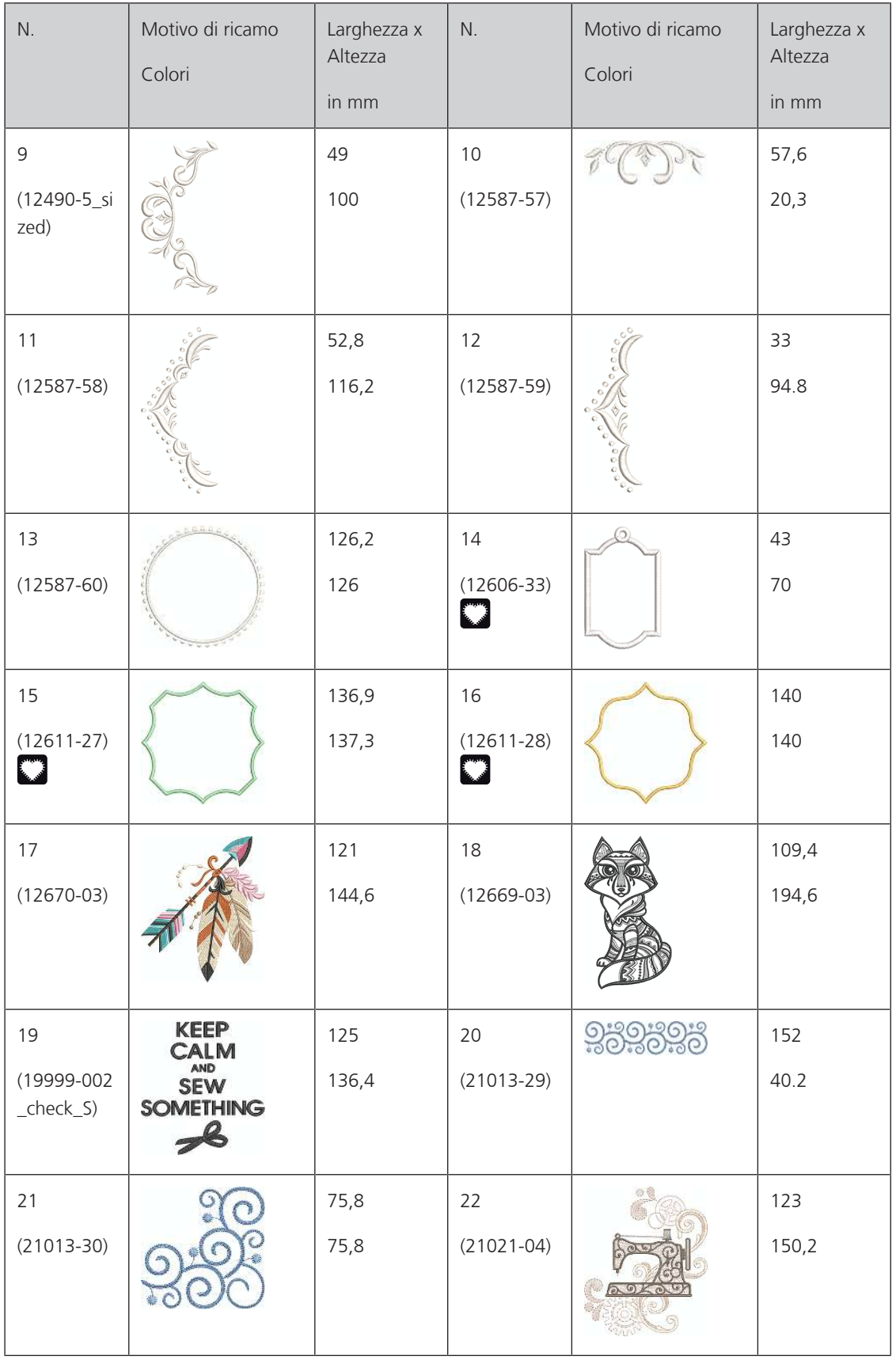

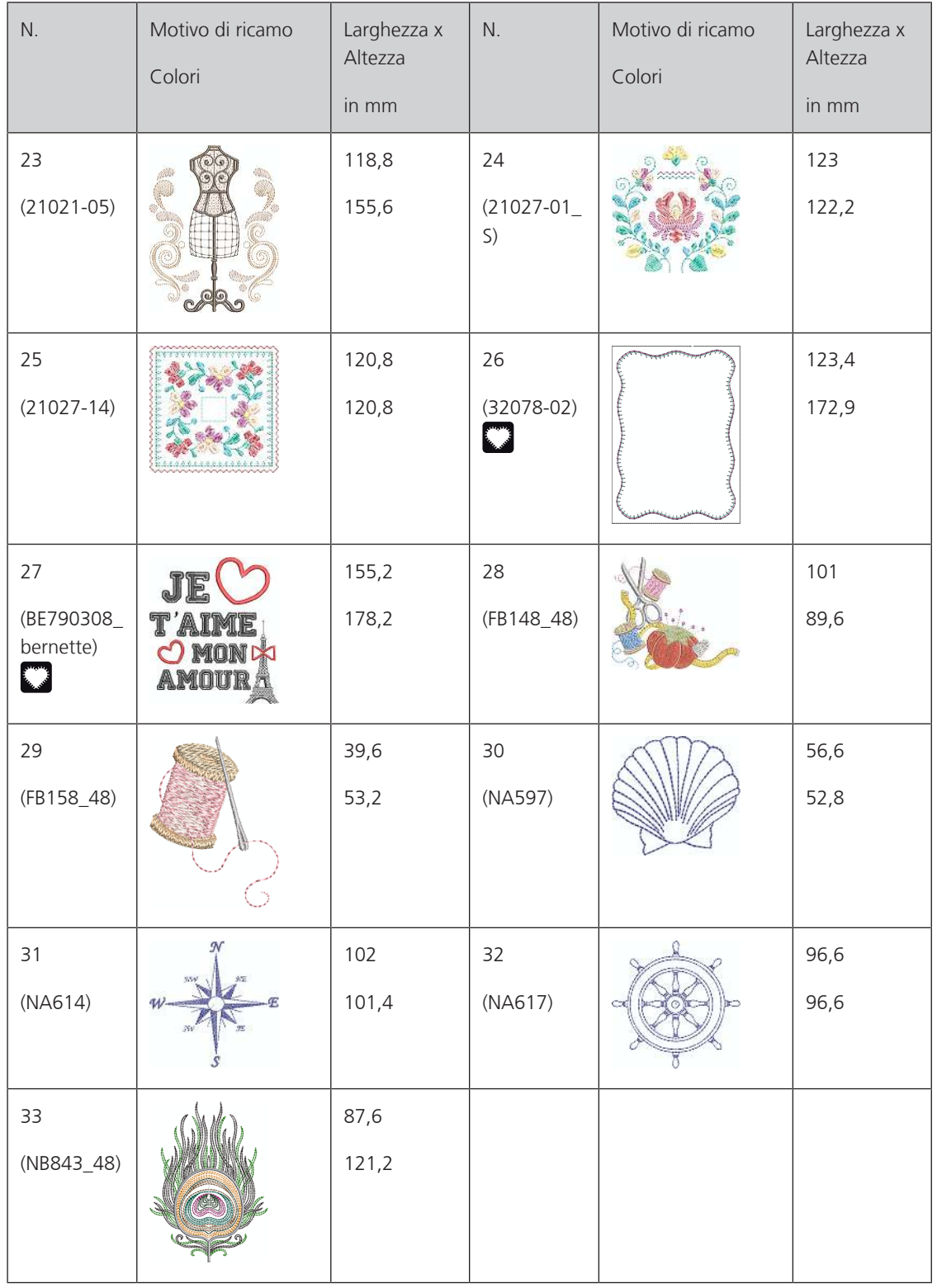

### **Motivi Quilt**

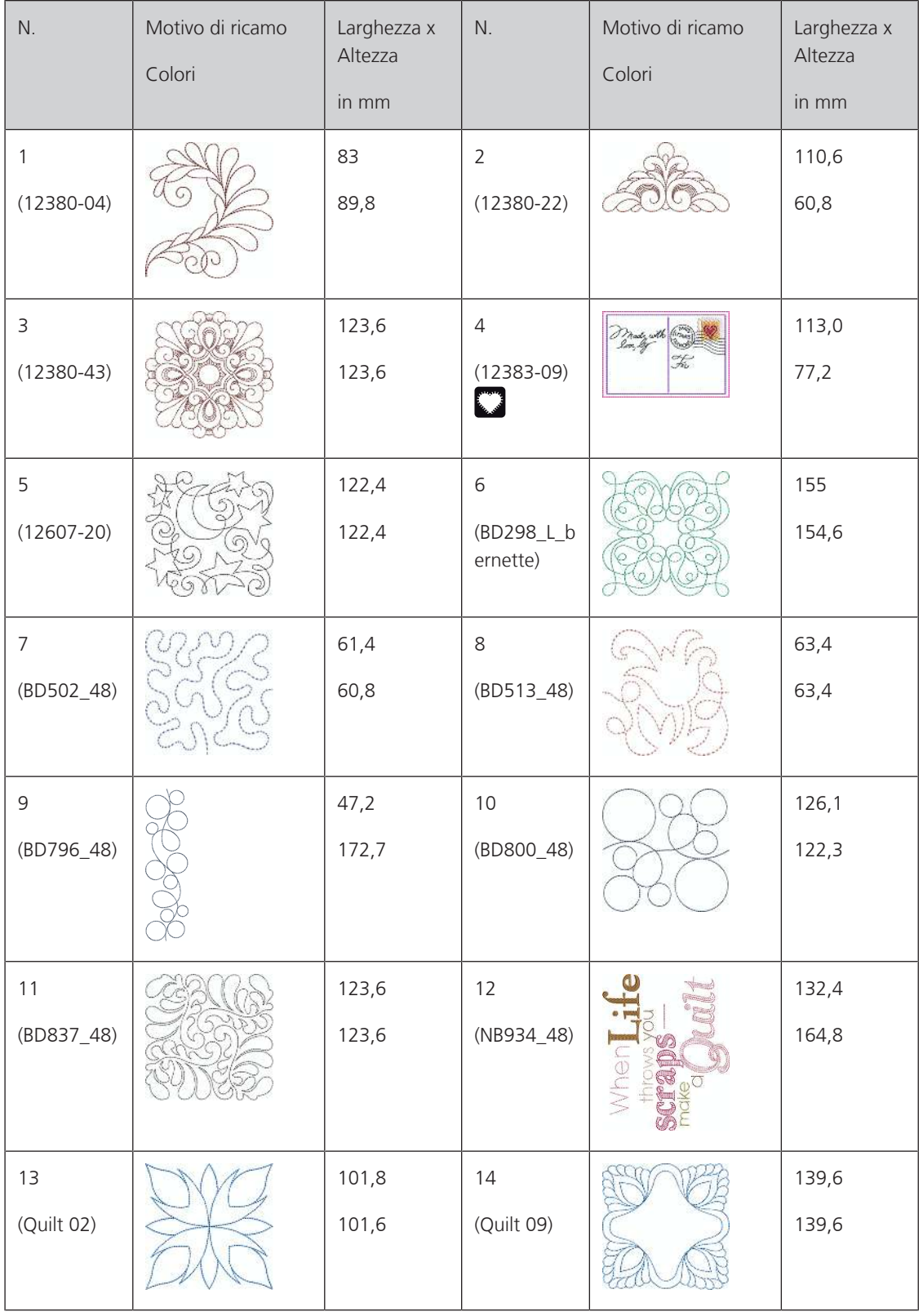

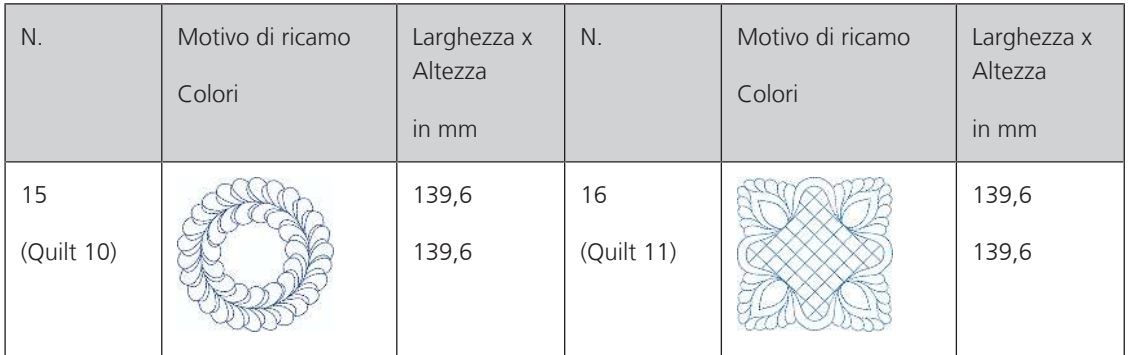

### **Bordure e pizzi**

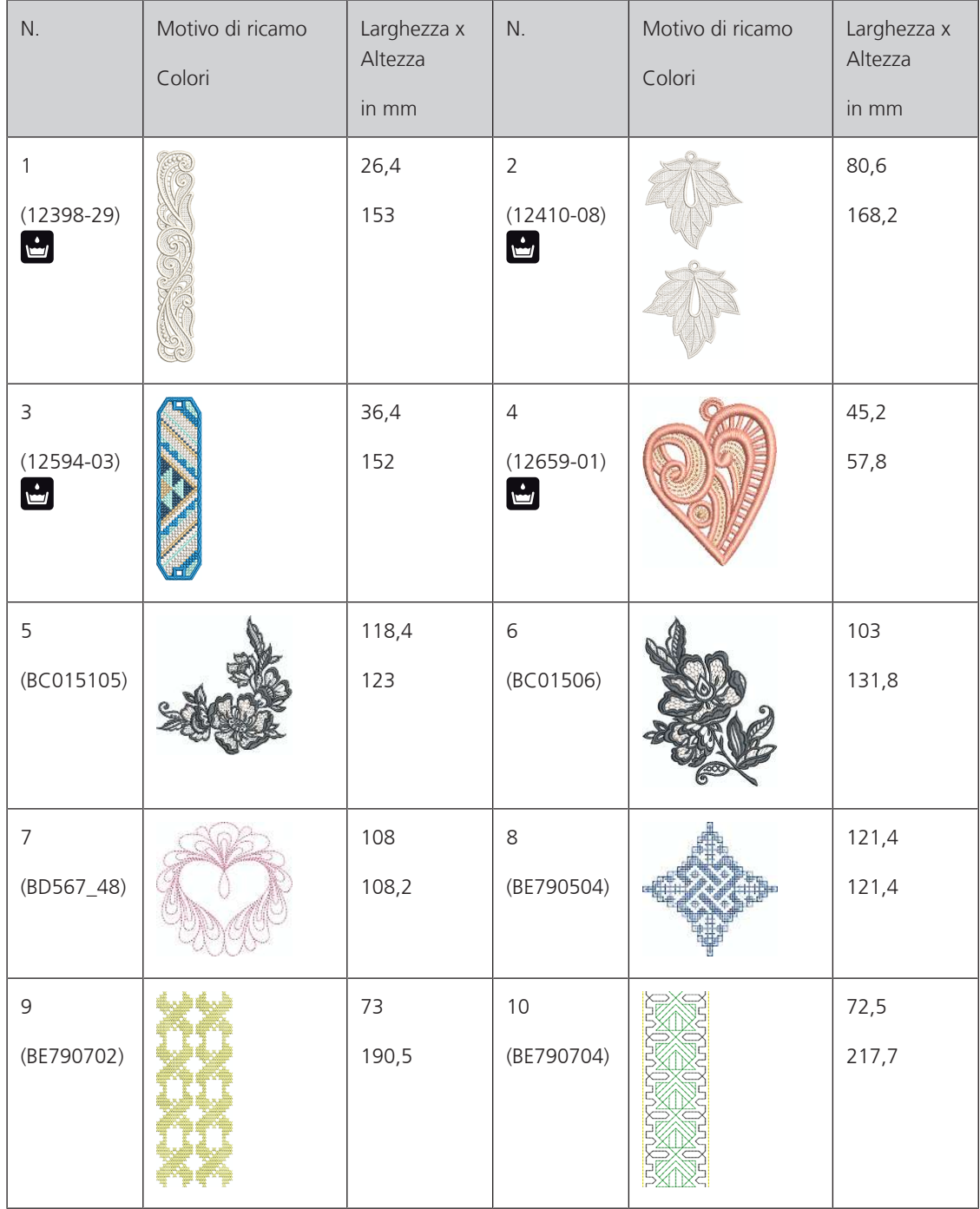

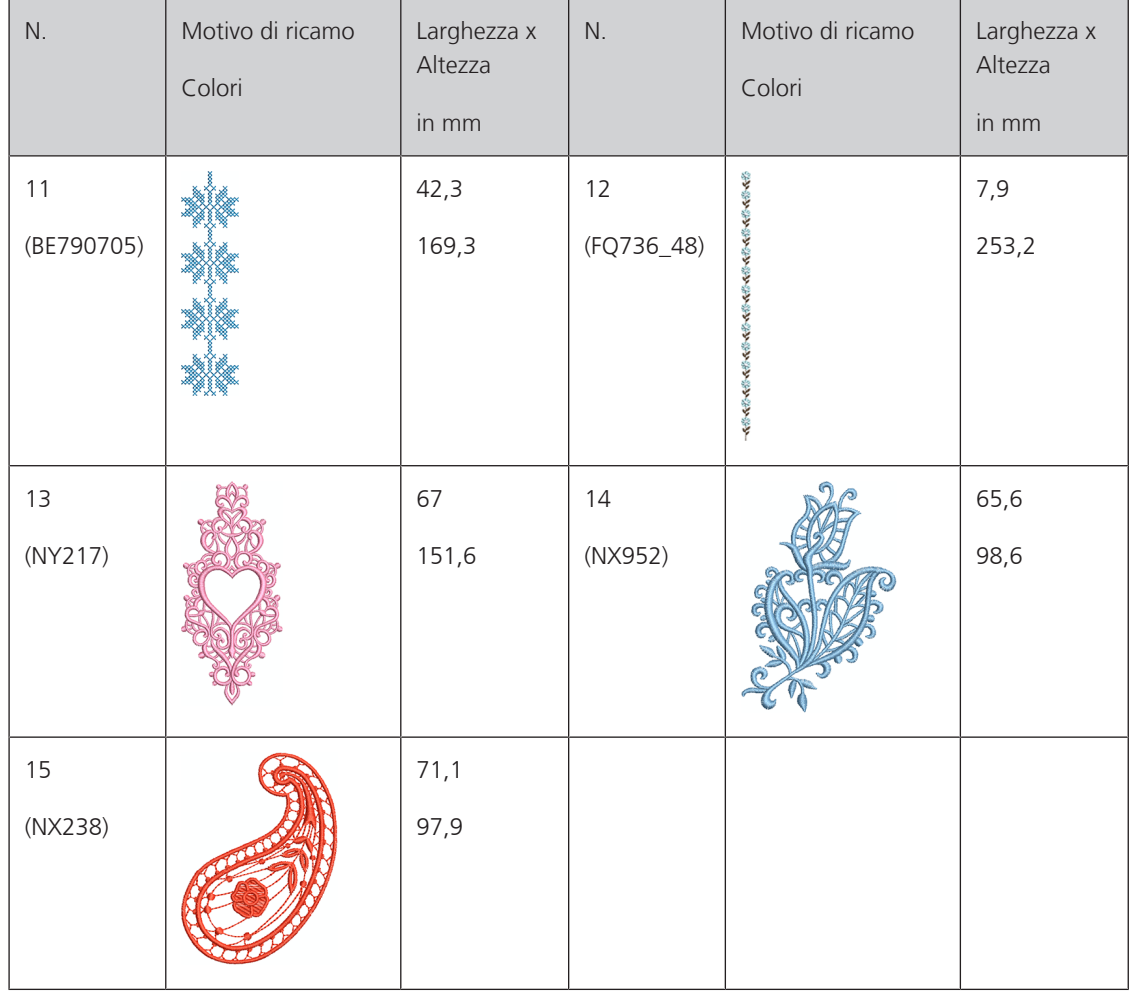

#### **Bambini**

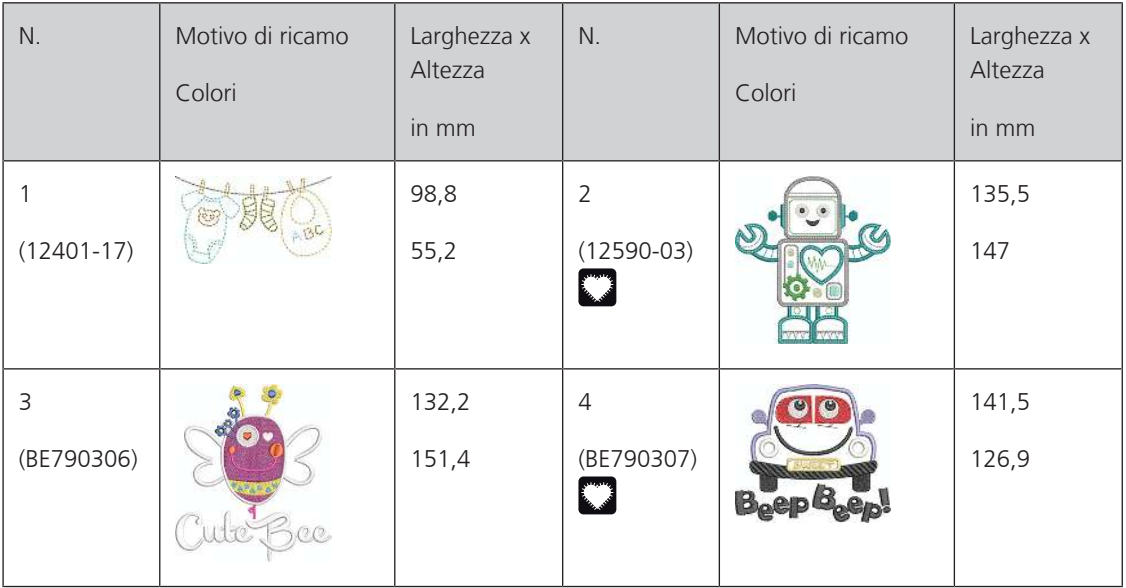

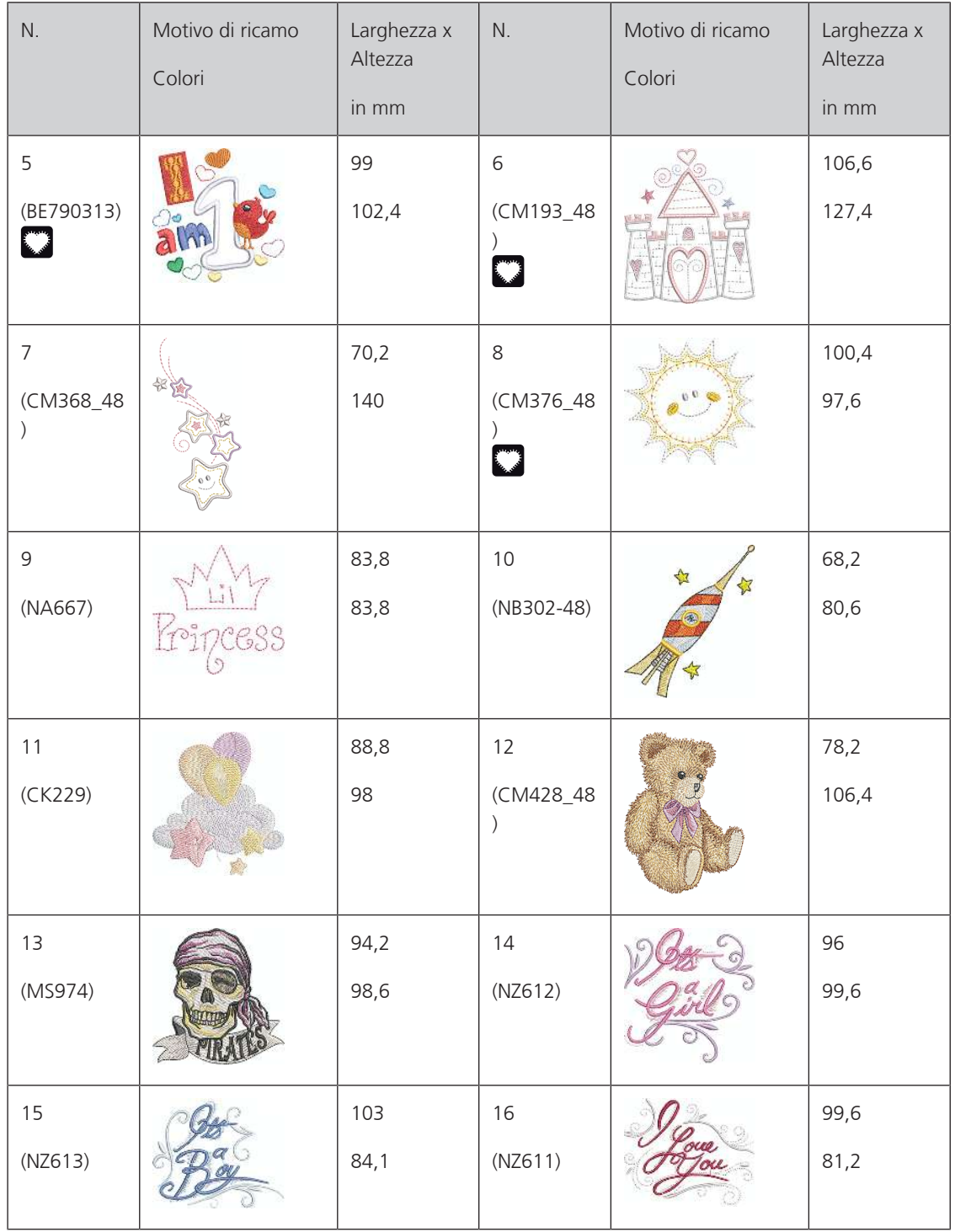

#### **Fiori**

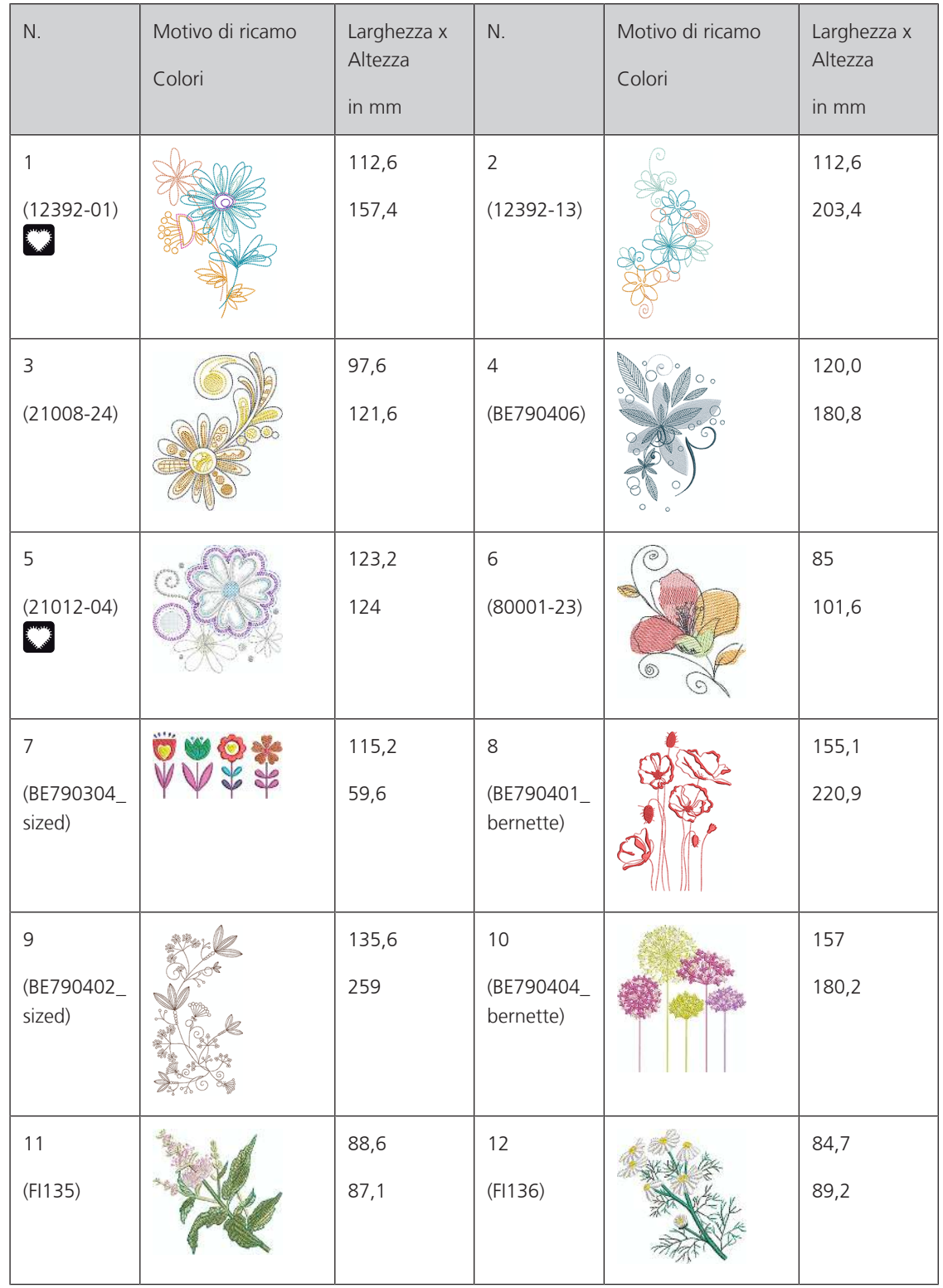

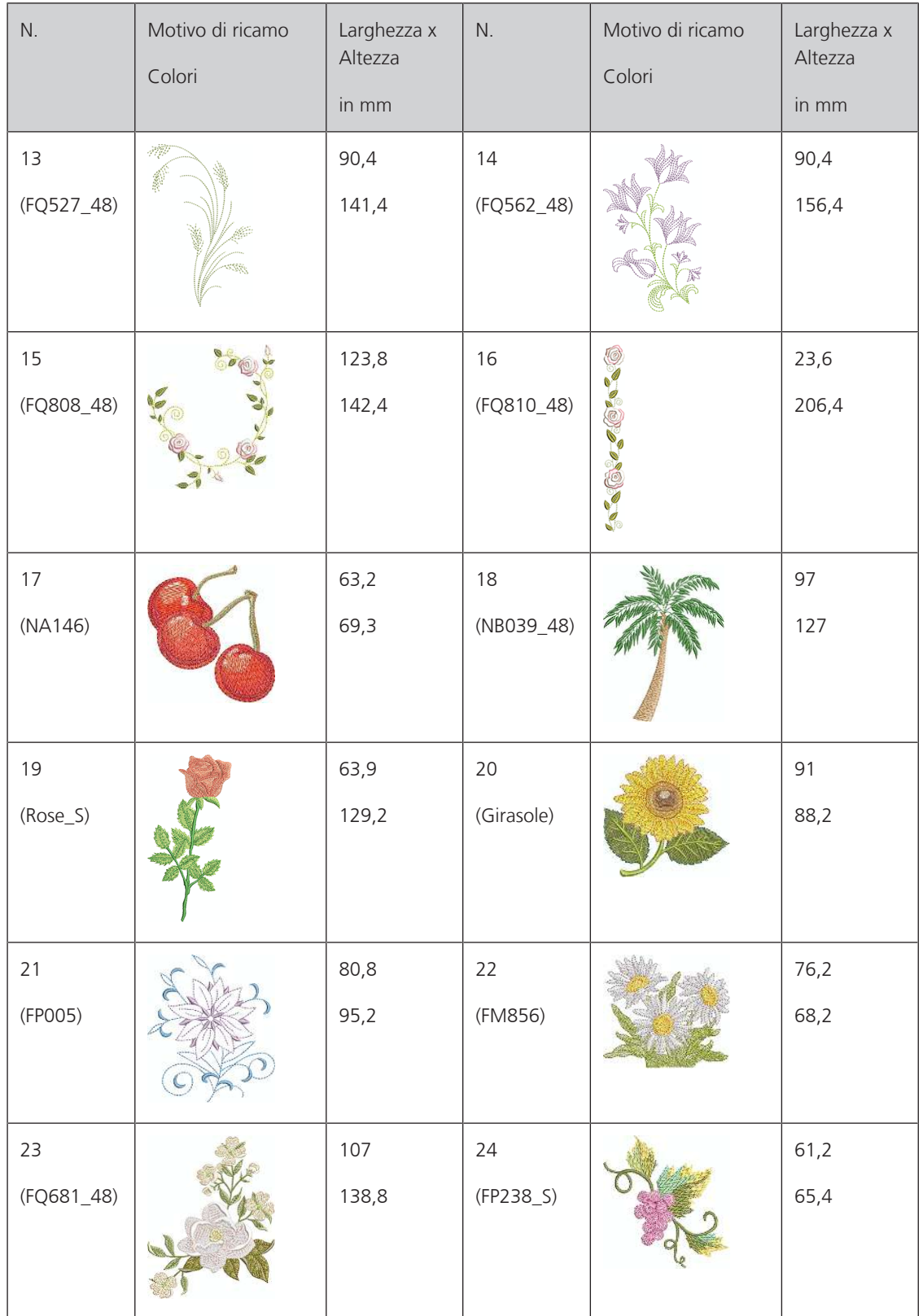

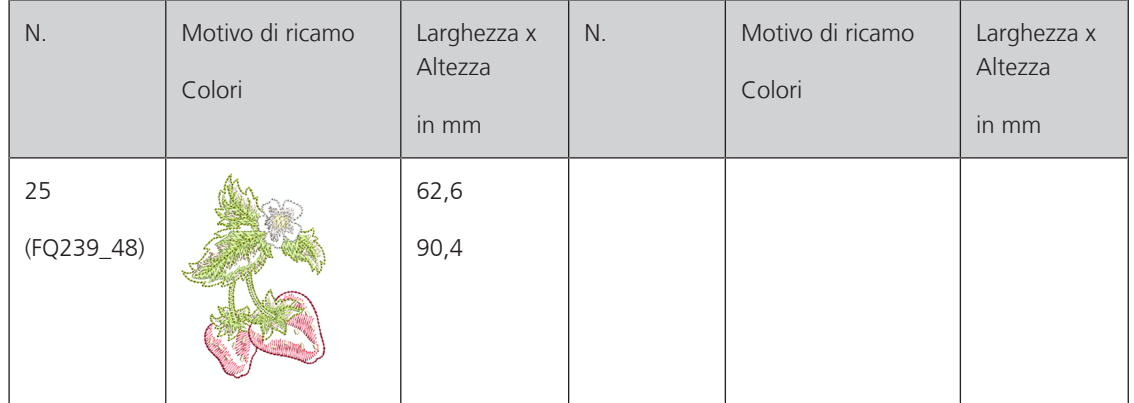

### **Stagioni**

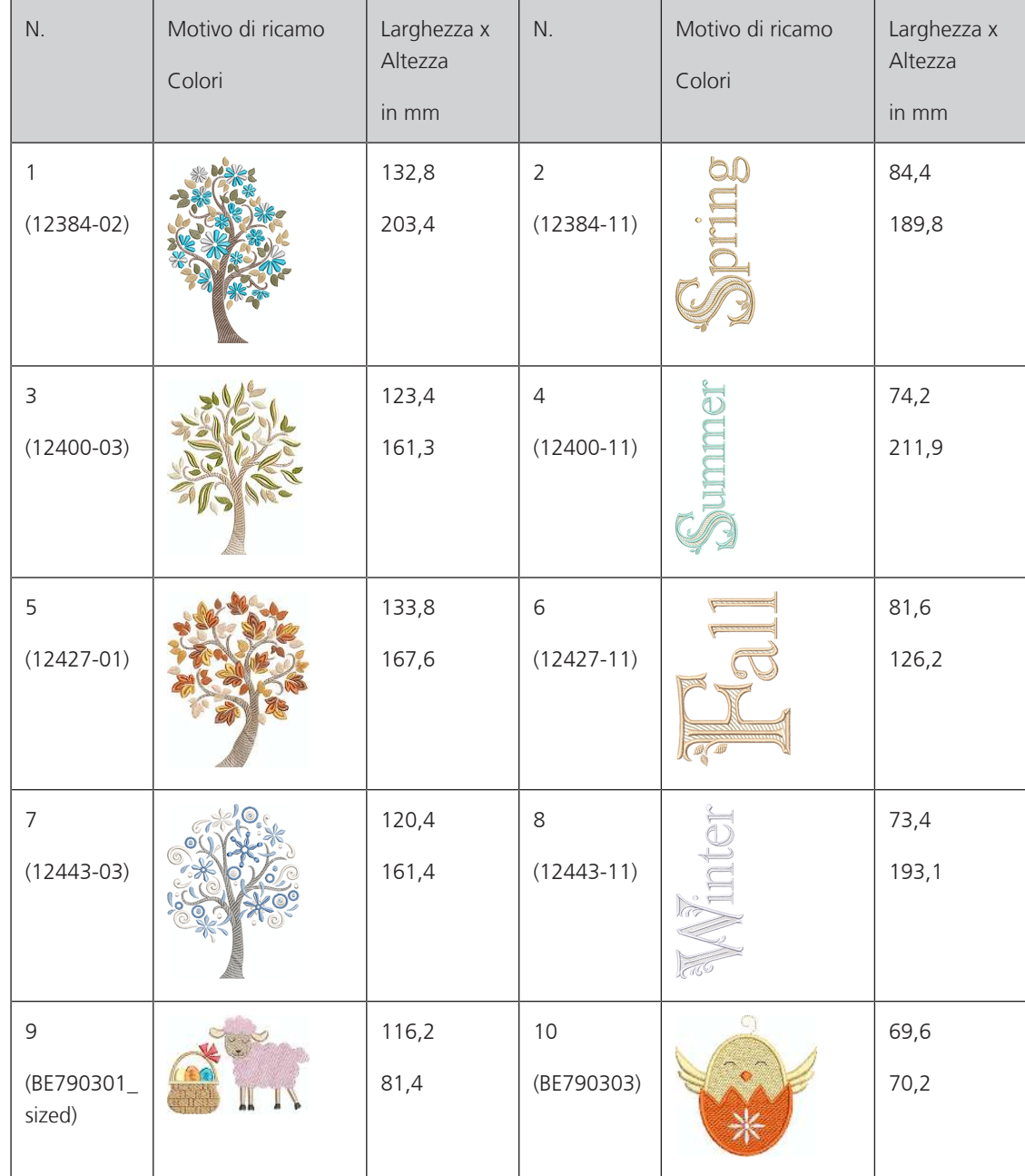

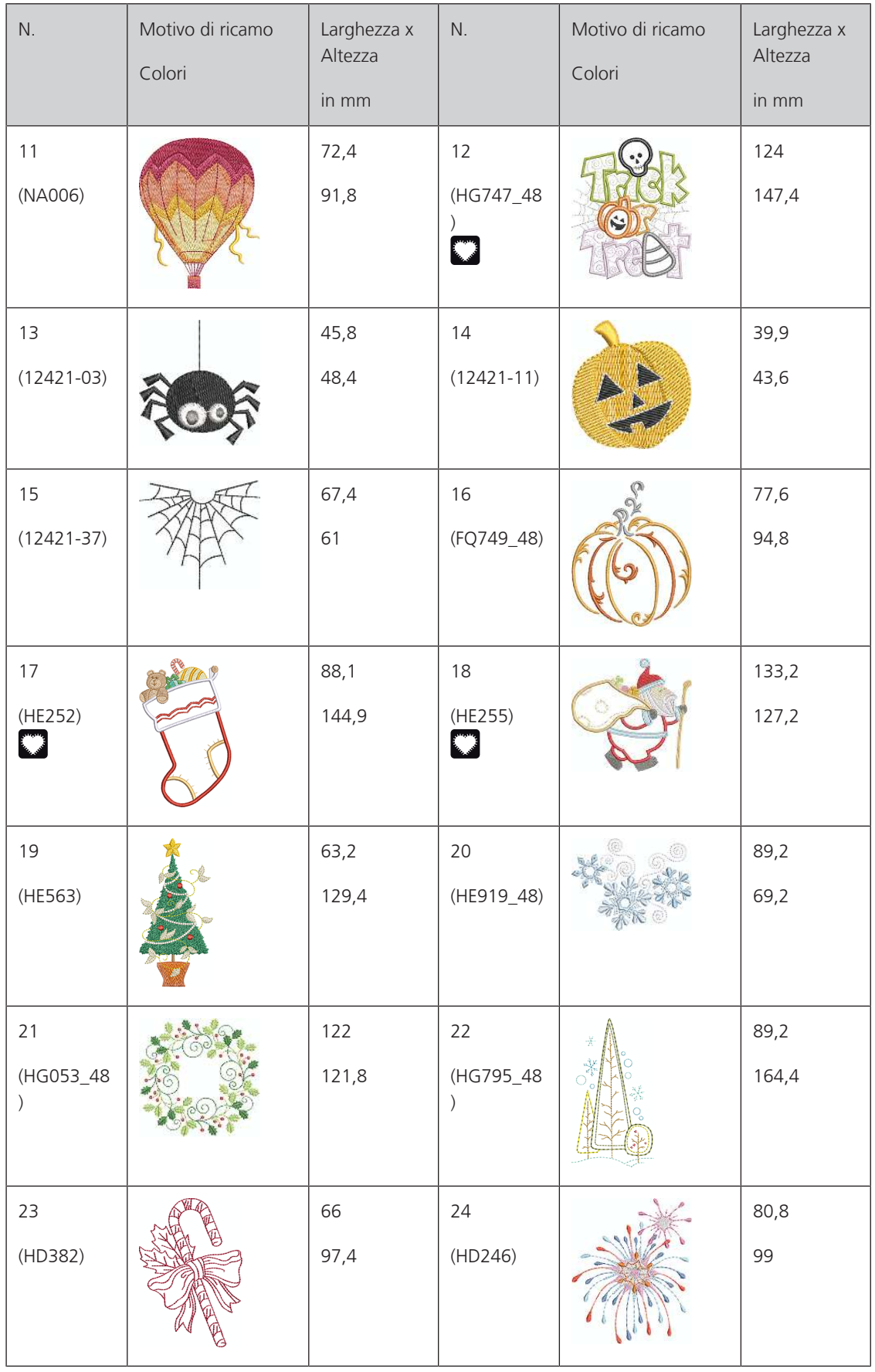

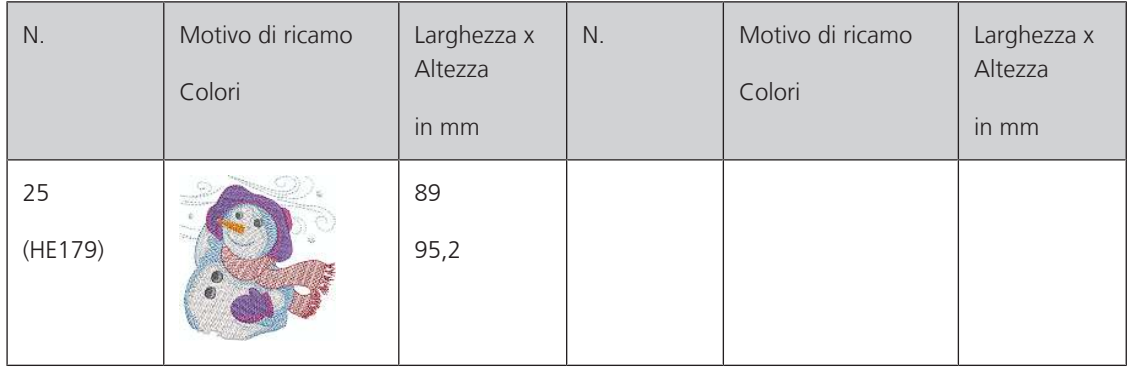

#### **Asia**

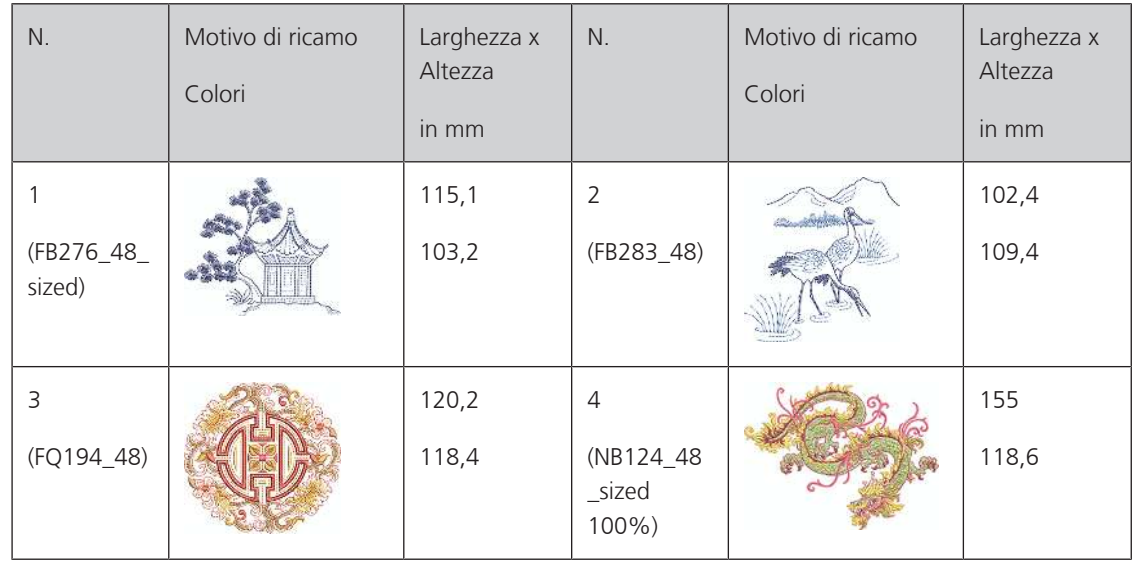

## **Sport/Hobby**

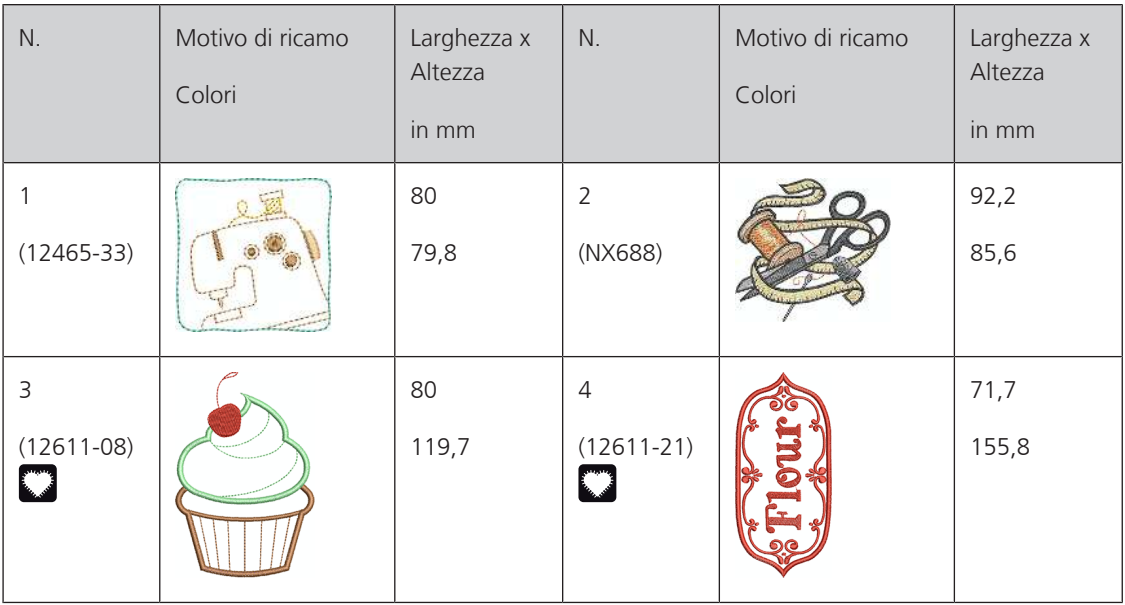

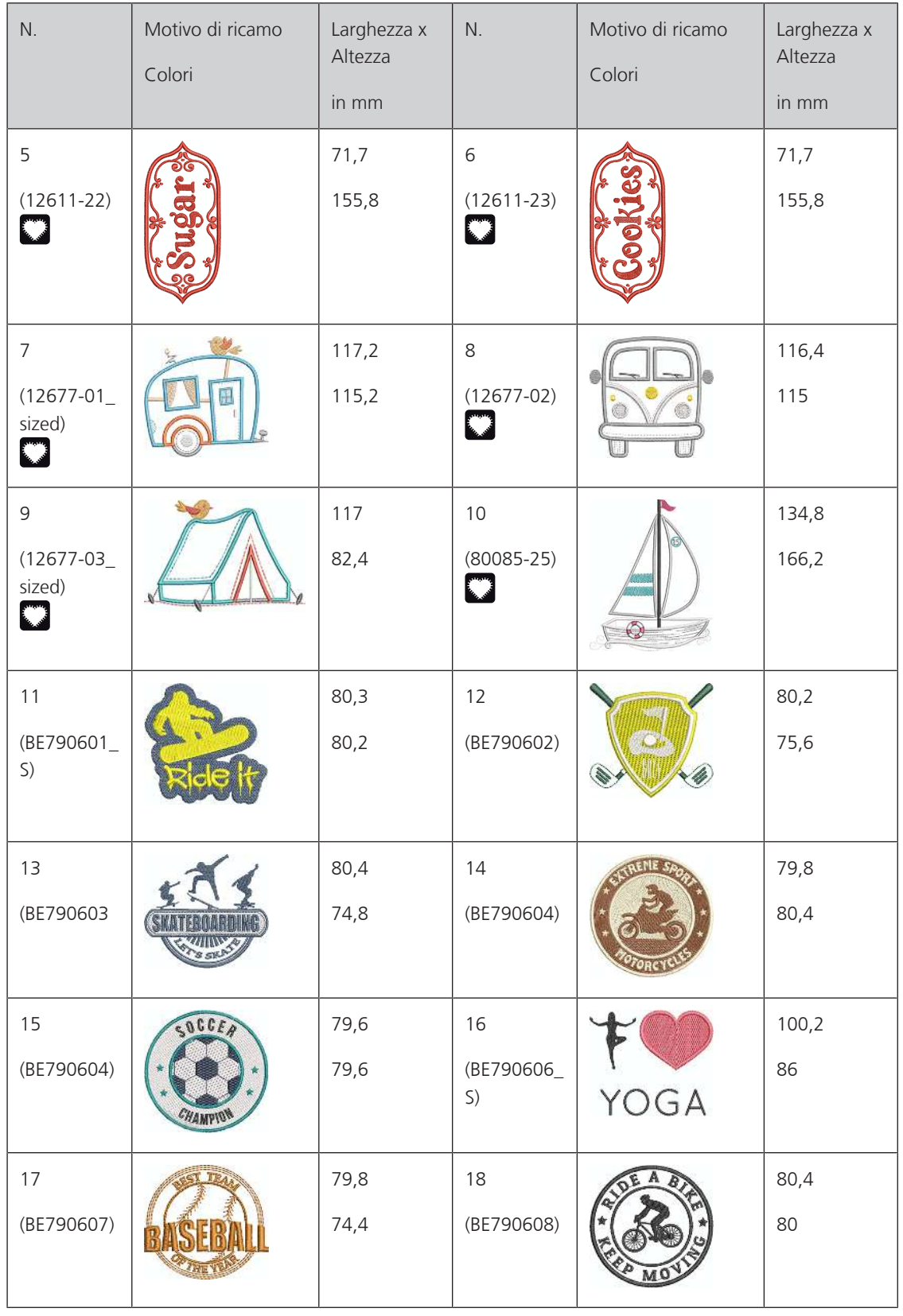

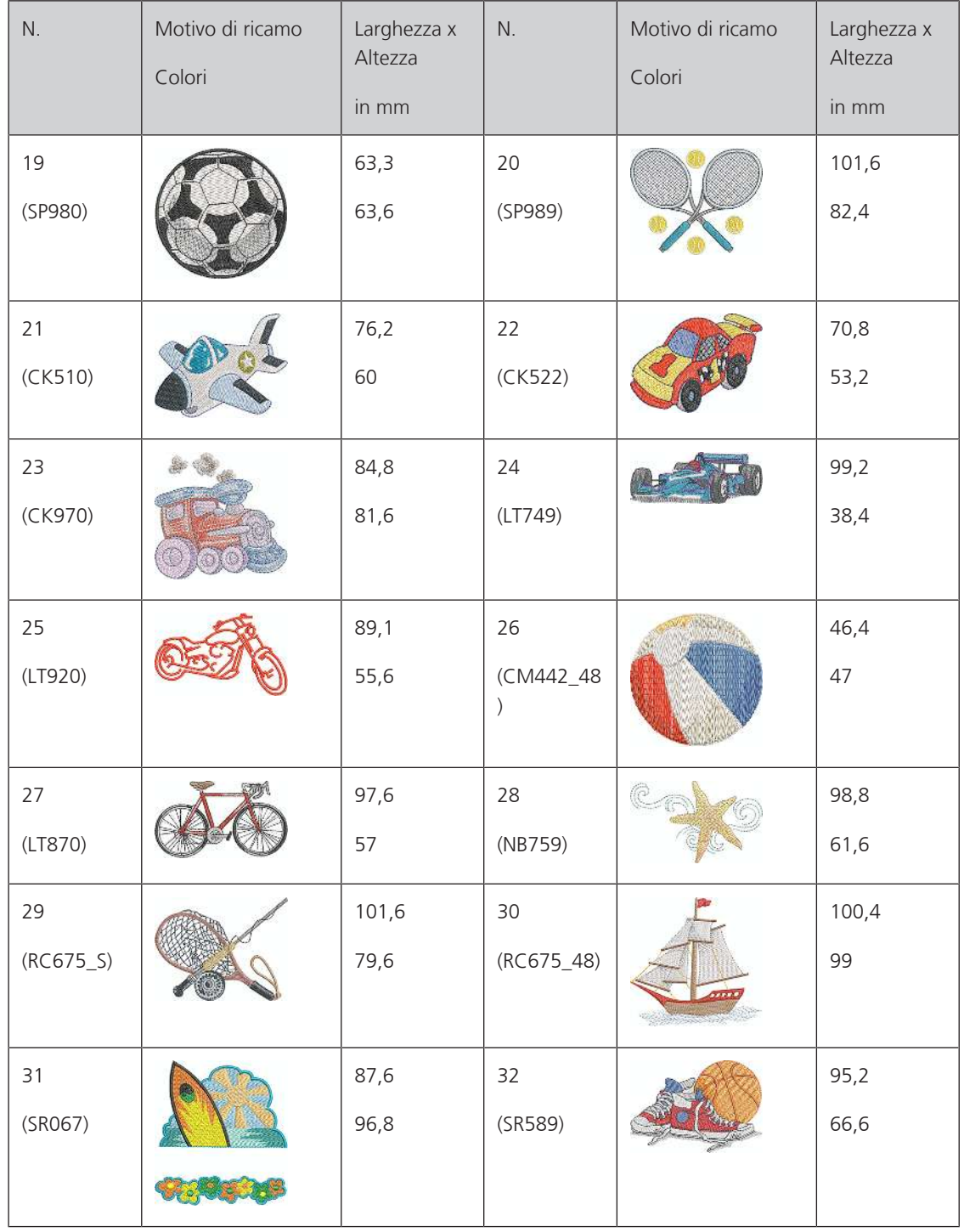

#### **Animali**

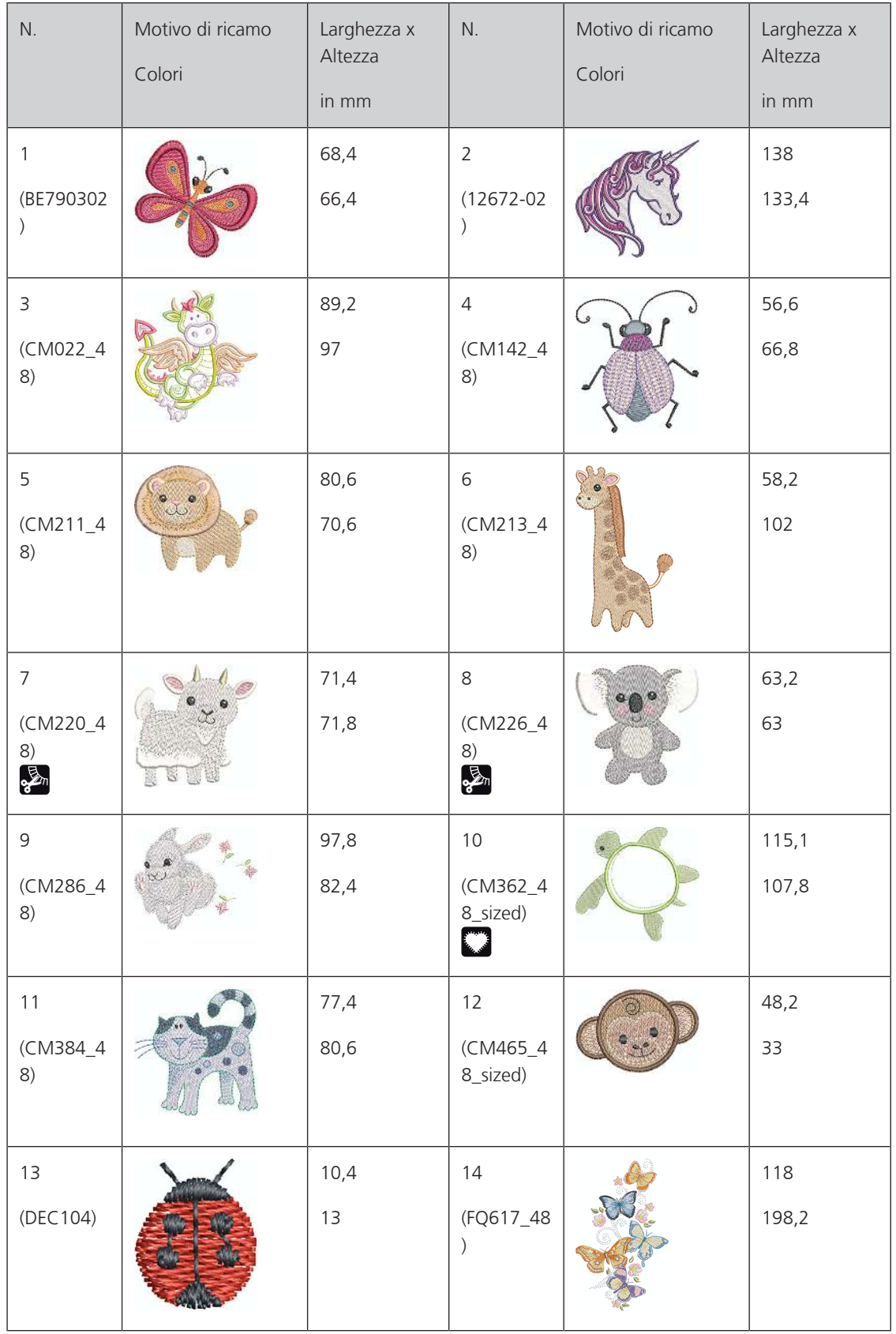

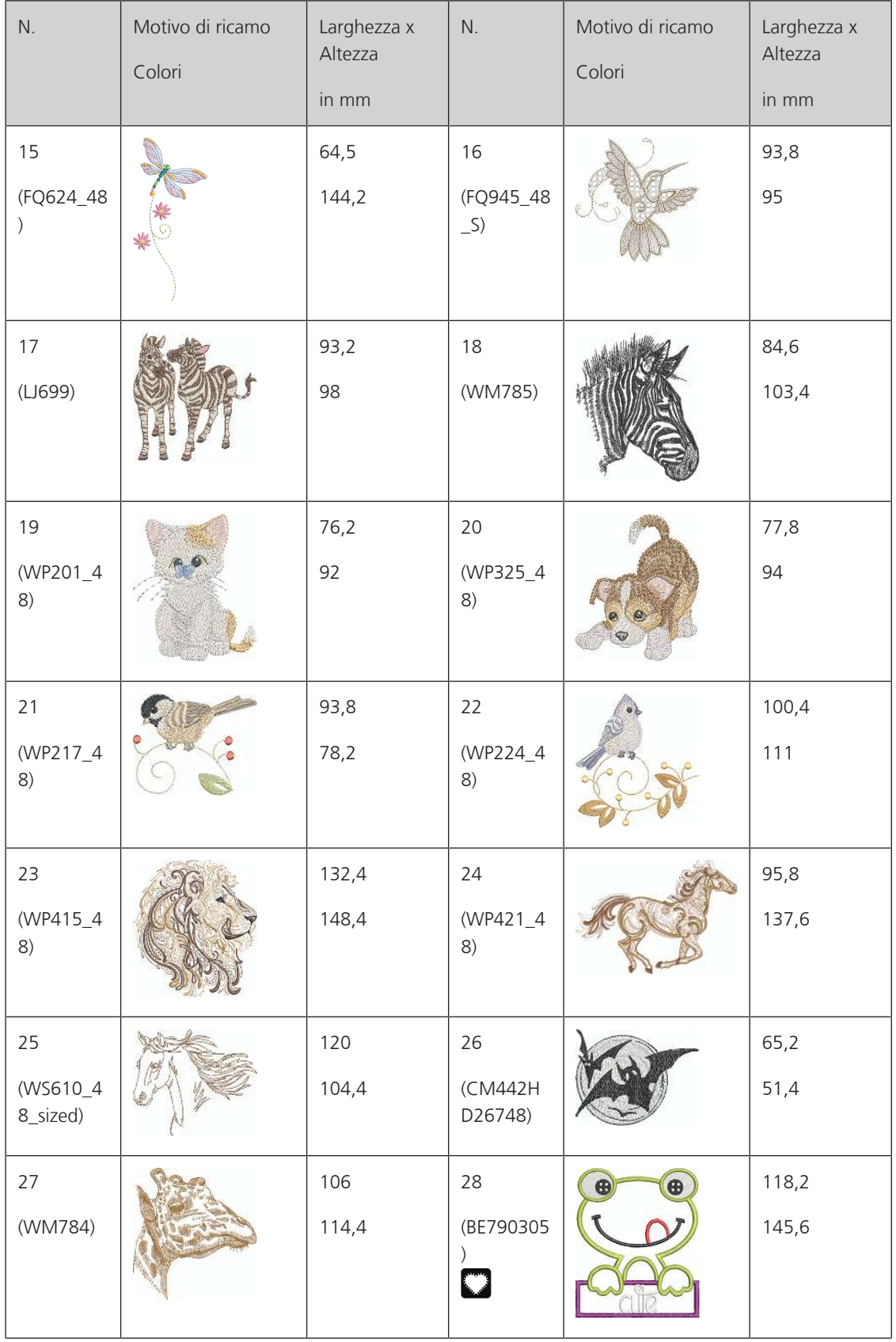

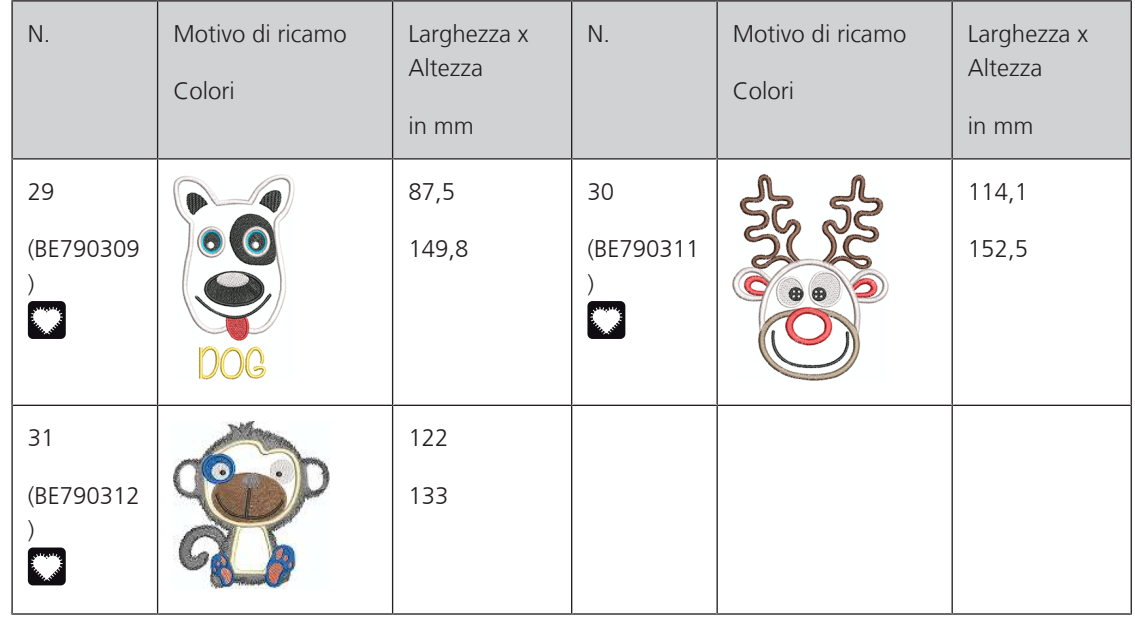

#### **Cutwork**

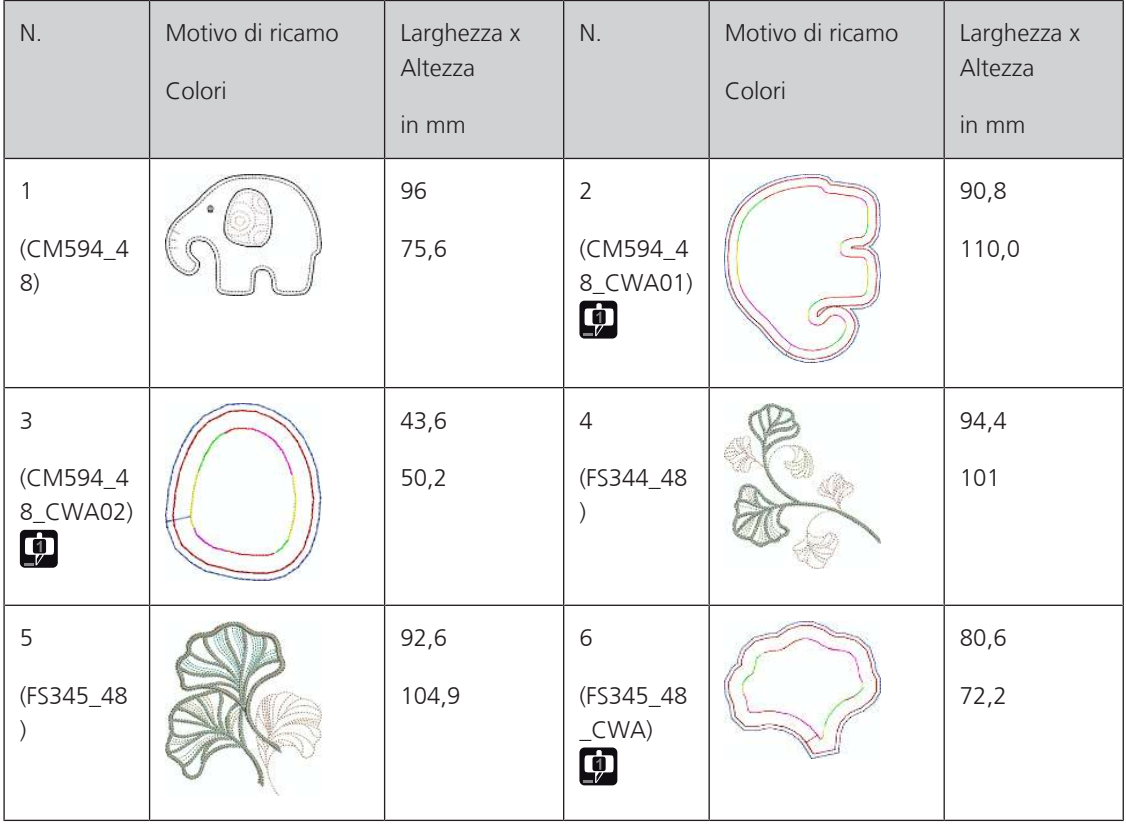

#### **Campagna**

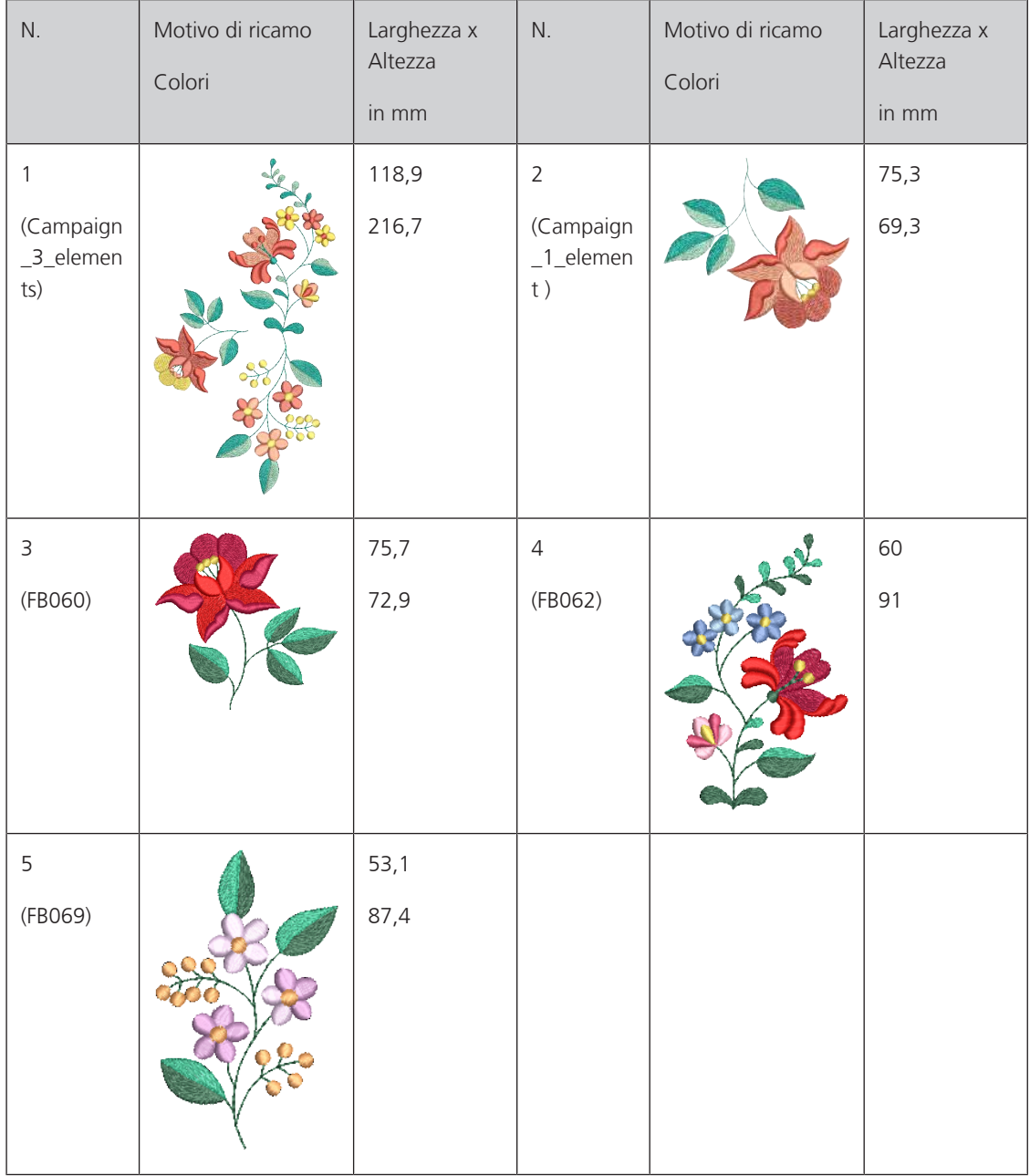

# **Indice**

# **A**

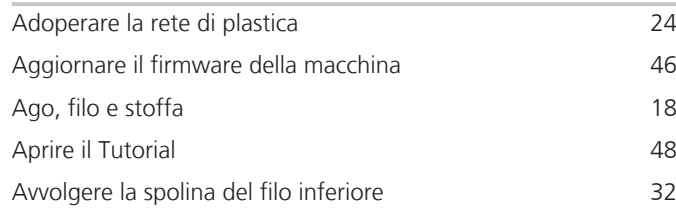

# **C**

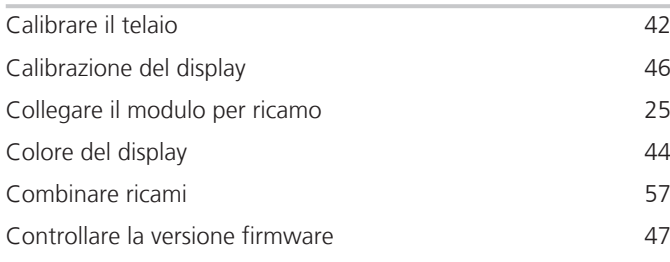

# **D**

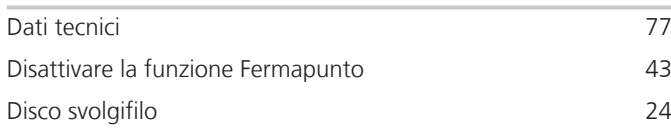

## **I**

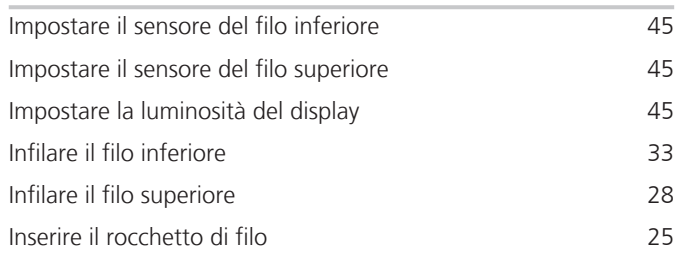

# **M**

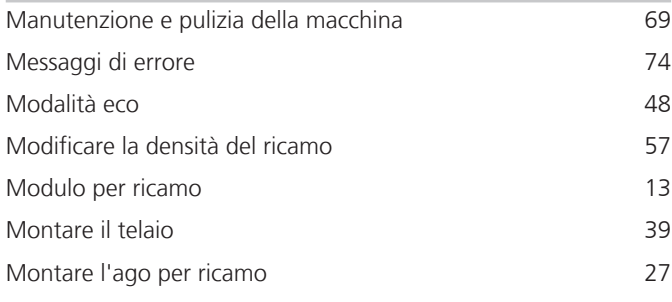

# **P**

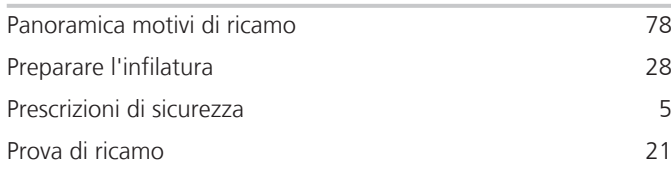

Pulire il crochet [69](#page-69-1)

## **R**

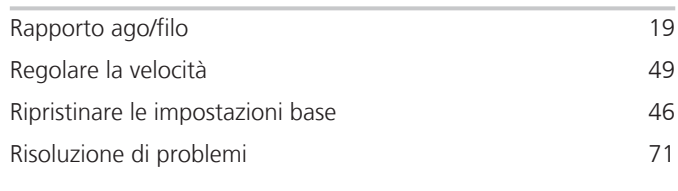

# **S**

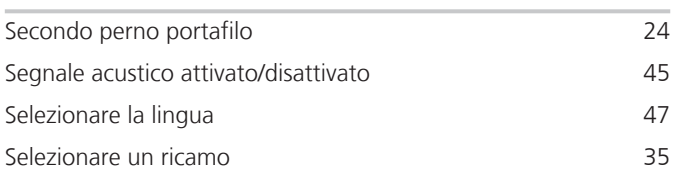

## **T**

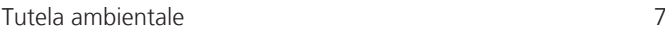

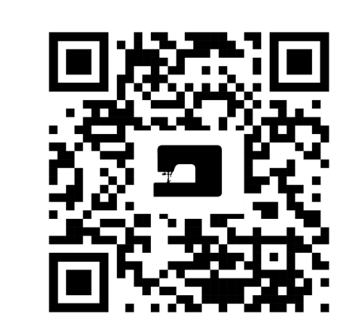

 $\mathbf{z}$ 

 $\mathbf{e}$ 

 $\frac{1}{2}$ 

 $\bullet$ 

 $\mathcal{L}^{\bullet}$ 

 $\frac{1}{2}$ 

 $\zeta$ 

 $\bullet$ 

 $\bullet$ 

bernette

 $2<sub>o</sub>$ 

www.mybernette.com/b70DECO

© BERNINA International AG Steckborn CH, www.bernina.com

8,

 $\frac{1}{2}$ 

 $\bullet$ 

29

 $\frac{1}{2}$ 

 $\mathcal{L}$ 

 $\mathcal{A}_{\mathcal{C}}$ 

 $\mathbf{\mathcal{L}}$ 

 $\frac{1}{2}$ 

 $\bullet$ 

∘着